# **Panasonic**

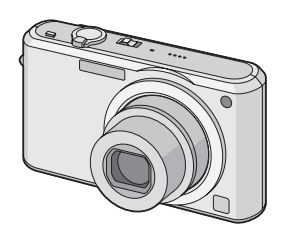

Mode d'emploi Appareil photo numérique Modèle n° DMC-FX100

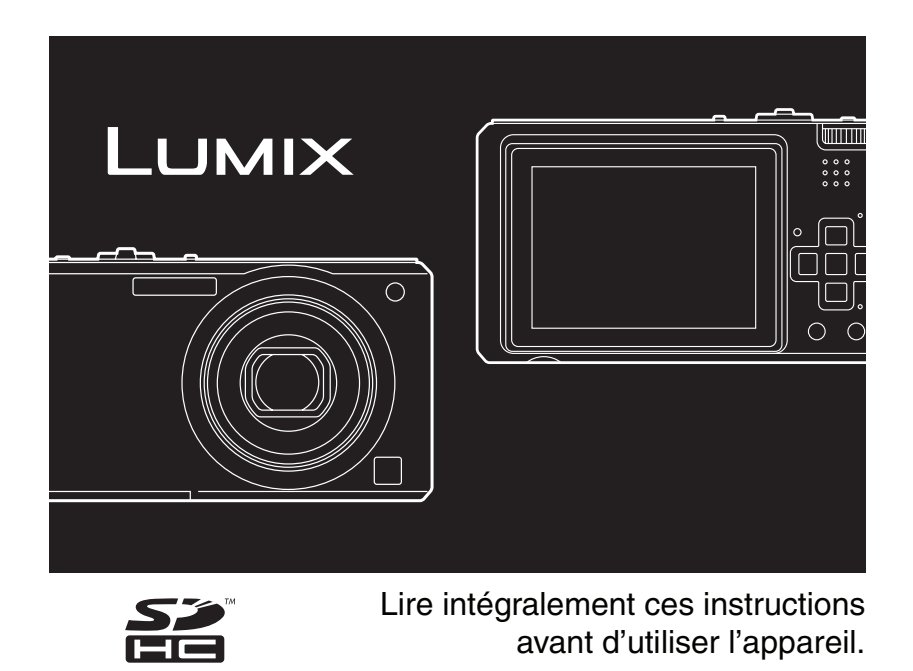

**LEICA** DC VARIO-ELMARIT

Web Site: http://www.panasonic-europe.com

**FF** 

#### Avant utilisation

#### À notre clientèle,

Nous vous remercions d'avoir choisi un appareil photo numérique Panasonic. Veuillez lire attentivement ce manuel et le conserver à portée de main pour vous y référer chaque fois que vous en aurez besoin.

## **Précautions à prendre**

#### **AVERTISSEMENT :**

**POUR RÉDUIRE LES RISQUES D'INCENDIE, DE CHOC ÉLECTRIQUE OU DE DOMMAGES À L'APPAREIL, • N'EXPOSEZ PAS CET APPAREIL À LA PLUIE, À L'HUMIDITÉ, À** 

**L'ÉGOUTTEMENT OU AUX ÉCLABOUSSEMENTS, ET NE PLACEZ SUR L'APPAREIL AUCUN OBJET REMPLI DE LIQUIDE, COMME PAR EXEMPLE DES VASES.**

**• UTILISEZ EXCLUSIVEMENT LES ACCESSOIRES RECOMMANDÉS.**

**• NE RETIREZ PAS LE COUVERCLE (OU LE PANNEAU ARRIÈRE); IL N'Y A AUCUNE PIÈCE RÉPARABLE PAR L'UTILISATEUR À L'INTÉRIEUR. CONFIEZ TOUTE RÉPARATION À UN TECHNICIEN DE SERVICE QUALIFIÉ.**

**Il importe de respecter les droits d'auteur. L'enregistrement de bandes ou de disques préenregistrés ou de tout matériel publié ou diffusé pour un usage autre que strictement personnel peut enfreindre les lois sur les droits d'auteur. L'enregistrement de certain matériel, même à des fins personnelles, peut aussi être interdit.**

- Remarquez que notamment les commandes, les composants et les menus de votre appareil photo peuvent différer quelque peu de ceux illustrés dans le présent manuel.
- Le logo SDHC est une marque de commerce.
- Leica est une marque de commerce déposée de Leica Microsystems IR GmbH.
- Elmarit est une marque de commerce déposée de Leica Camera AG.
- Les autres noms, raisons sociales et appellations de produits cités dans ce manuel sont des marques de commerce ou des marques déposées de leurs détenteurs respectifs.

LA PRISE DE COURANT DOIT SE TROUVER À PROXIMITÉ DE L'APPAREIL ET ÊTRE FACILEMENT ACCESSIBLE.

#### **ATTENTION**

Danger d'explosion si la batterie/pile n'est pas remplacée correctement. Remplacez-la uniquement par une batterie/pile identique ou du même type recommandée par le fabricant. Suivez les instructions du fabricant pour jeter les batteries/piles usées.

#### **Avertissement**

Risque d'incendie, d'explosion et de brûlures. Ne pas démonter, chauffer à plus de 60 °C ou incinérer.

La plaque signalétique se trouve sur le dessous de l'appareil.

#### **Informations relatives à l'évacuation des déchets, destinées aux utilisateurs d'appareils électriques et électroniques (appareils ménagers domestiques)**

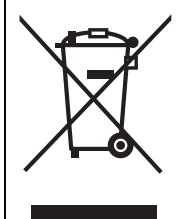

Lorsque ce symbole figure sur les produits et/ou les documents qui les accompagnent, cela signifie que les appareils électriques et électroniques ne doivent pas être jetés avec les ordures ménagères. Pour que ces produits subissent un traitement, une récupération et un recyclage appropriés, envoyez-les dans les points de collecte désignés, où ils peuvent être déposés gratuitement. Dans certains pays, il est possible de renvoyer les produits au revendeur local en cas d'achat d'un produit équivalent.

En éliminant correctement ce produit, vous contribuerez à la conservation des ressources vitales et à la prévention des éventuels

effets négatifs sur l'environnement et la santé humaine qui pourraient survenir dans le cas contraire.

Afin de connaître le point de collecte le plus proche, veuillez contacter vos autorités locales.

Des sanctions peuvent être appliquées en cas d'élimination incorrecte de ces déchets, conformément à la législation nationale.

#### **Utilisateurs professionnels de l'Union européenne**

Pour en savoir plus sur l'élimination des appareils électriques et électroniques, contactez votre revendeur ou fournisseur.

**Informations sur l'évacuation des déchets dans les pays ne faisant pas partie de l'Union européenne**

Ce symbole n'est reconnu que dans l'Union européenne.

Pour vous débarrasser de ce produit, veuillez contacter les autorités locales ou votre revendeur afin de connaître la procédure d'élimination à suivre.

#### Avant utilisation

#### ! **À propos du chargeur de batterie**

#### **PRECAUTIONS!**

- **NE PLACEZ PAS CETTE UNITÉ DANS UNE BIBLIOTHÈQUE, UNE ARMOIRE ENCASTRÉE OU DANS UN AUTRE ESPACE CONFINÉ. ASSUREZ-VOUS QUE L'UNITÉ EST BIEN VENTILÉE. AFIN D'ÉVITER LES CHOCS ÉLECTRIQUES OU LES RISQUES D'INCENDIE CAUSÉS PAR UNE SURCHAUFFE, ASSUREZ-VOUS QUE NI RIDEAUX OU AUTRES MATÉRIAUX N'OBSTRUENT LES OUVERTURES DE VENTILATIONS. • N'OBSTRUEZ PAS LES OUVERTURES DE VENTILATION DE**
- **L'UNITÉ AVEC DES JOURNAUX, NAPPES, RIDEAUX, ET ÉLÉMENTS SIMILAIRES.**
- **NE PLACEZ PAS DE SOURCE DE FEU, COMME DES BOUGIES ALLUMÉES, SUR L'UNITÉ. • JETEZ LES BATTERIES DANS UN**
- **ENDROIT FAVORABLE.**

• Le chargeur de batterie est en mode

attente lorsque le câble d'alimentation c.a. est branché.

Le circuit primaire est toujours en marche tant et autant que le câble d'alimentation est branché dans une prise électrique.

- ! **Précautions à prendre avec l'appareil photo**
- **Prenez soin de ne pas secouer ni heurter l'appareil en le laissant tomber, etc.** L'appareil pourrait mal fonctionner, l'enregistrement de photos pourrait ne pas être possible et l'objectif ou l'écran ACL pourrait être endommagé.
- Nous recommandons fortement de ne pas laisser l'appareil photo dans vos poches lorsque vous vous asseyez. Ne l'insérez pas de force dans un sac plein ou trop petit, cela pourrait

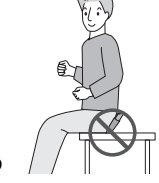

endommager l'écran ACL ou causer des blessures corporelles.

- **Soyez particulièrement vigilants dans les endroits suivants qui pourraient causer des dommages à l'appareil.**
	- Endroits avec beaucoup de poussière ou de sable.
	- Endroits où l'appareil pourrait entrer en contact avec de l'eau comme par temps pluvieux ou à la plage.
- **Si de l'eau ou de l'eau de mer éclabousse votre appareil photo, utilisez un chiffon sec pour essuyer le boîtier de l'appareil soigneusement.**

#### ■ Condensation (Objectif embué)

- De la condensation pourrait se former lors de changements de température ou d'humidité. Prenez garde à la condensation car elle pourrait causer des taches sur l'objectif ou un mauvais fonctionnement:
- En cas de condensation, éteignez l'appareil photo et laissez-le ainsi pendant environ 2 heures. Lorsque la température de l'appareil photo se rapproche de celle ambiante, la buée disparaît naturellement.
- ! **Lisez également les "Précautions à prendre".** (P109)

Avant utilisation

#### ! **À propos des cartes qui peuvent être utilisées dans cet appareil**

Vous pouvez utiliser une carte mémoire SD, une carte mémoire SDHC et une carte MultiMediaCard.

- Lorsque le terme **carte** est utilisé dans ce manuel d'utilisation, il se réfère aux types de carte suivants.
- Carte mémoire SD (de 8 Mo à 2 Go)
- Carte mémoire SDHC (4 Go)
- Carte MultiMediaCard

Informations supplémentaires sur les cartes pouvant être utilisées dans cet appareil.

- Vous pouvez utiliser une carte mémoire SDHC uniquement si vous utilisez des cartes mémoire de 4 Go ou plus.
- Une carte mémoire de 4 Go sans le logotype SDHC n'est pas conforme aux standards SD et ne pourra pas être utilisée avec cet appareil.

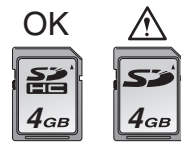

• Une carte MultiMediaCard est compatible pour les images fixes seulement.

### **Table des matières**

### **Avant utilisation**

Précautions à prendre ..............................2

### **Préparatifs**

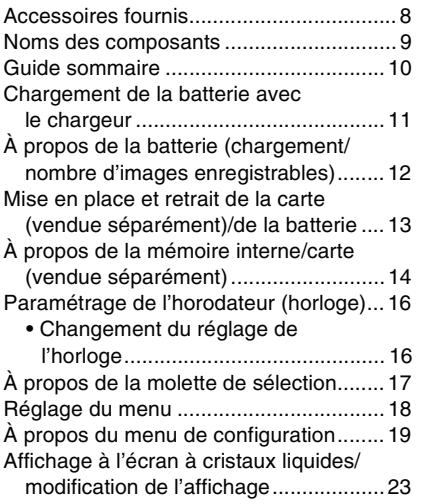

### **Fonctions de base**

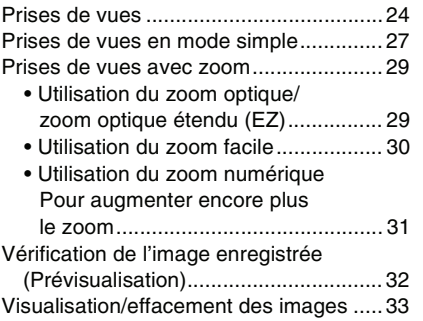

### **Fonctions avancées (enregistrement d'images)**

 $\equiv$ 

Ė

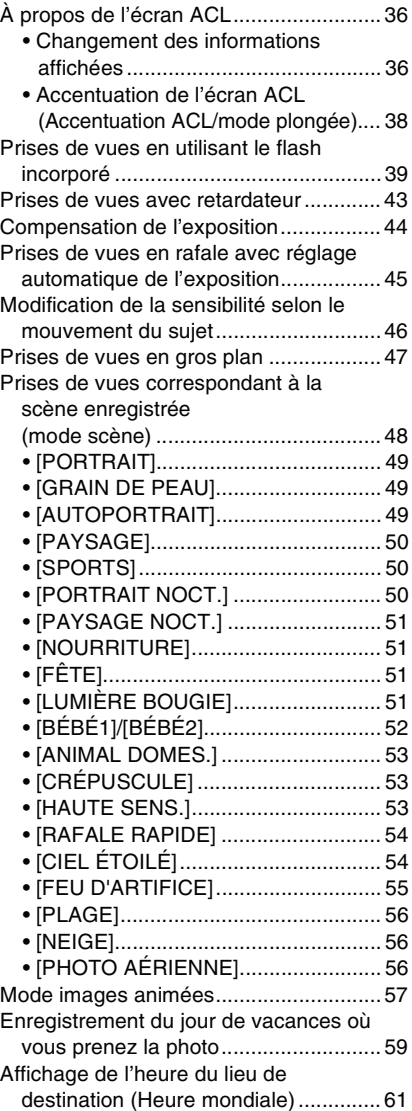

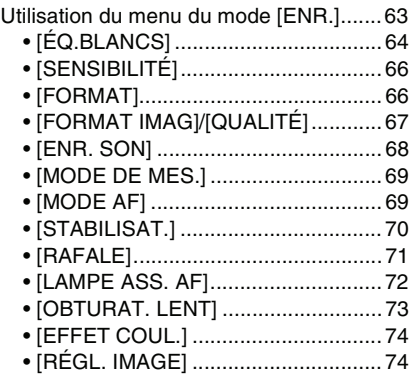

### **Fonctions avancées (Visualisation)**

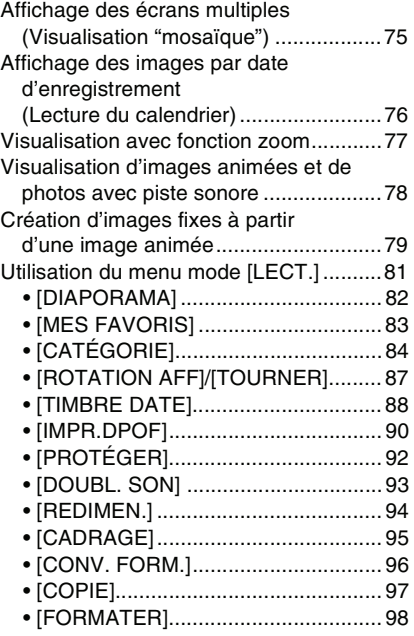

## **Connexion à un autre appareil**

 $\equiv$ 

ä ž.

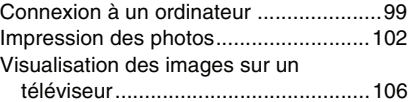

### **Autres**

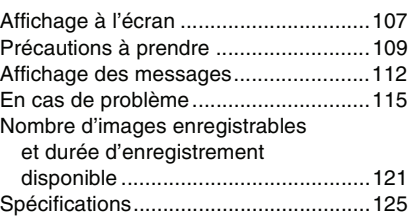

## **Accessoires fournis**

Vérifiez que tous les accessoires sont inclus avant d'utiliser l'appareil photo.

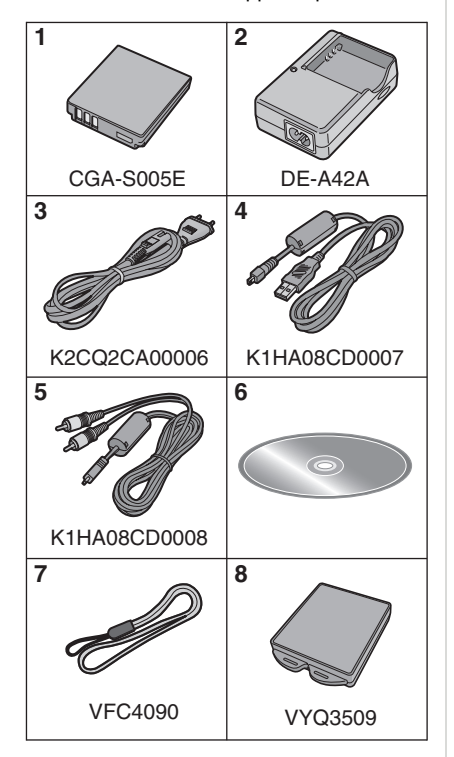

- 1 Bloc-batterie (Appelé **batterie** dans le texte)
- 2 Chargeur de batterie (Appelé **chargeur** dans le texte)
- 3 Câble CA
- 4 Câble de connexion USB
- 5 Câble AV
- 6 CD-ROM • Logiciel
- 7 Dragonne
- 8 Boîtier de transport de la batterie
- La carte mémoire SD, la carte mémoire SDHC et la carte MultiMediaCard sont appelées **carte** dans le texte.
- **La carte est vendue séparément. Lorsque vous n'utilisez pas la carte, vous pouvez enregistrer ou visualiser les images sur la mémoire interne.**
- Consultez le revendeur ou le service après vente le plus proche si vous perdez les accessoires fournis. (Vous pouvez acheter les accessoires séparément.)

! **Remarque concernant les batteries et piles** Les batteries rechargeables ou piles usagées ne peuvent être ajoutées aux déchets ménagers. Informez-vous auprès de l'autorité locale compétente afin de connaître

les endroits où vous pouvez déposer celles-ci.

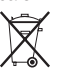

**Avertissement à propos de la batterie rechargeable**

La batterie est conçue pour être recyclable.

Veuillez suivre la réglementation sur le recyclage de votre lieu de résidence.

### 8

### **Noms des composants**

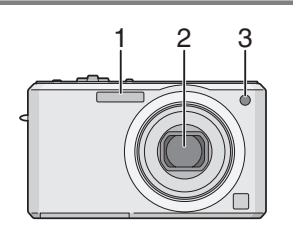

- 1 Flash (P39)
- 2 Objectif (P4, 110)
- 3 Voyant du retardateur (P43) Lampe d'assistance pour la mise au point automatique (P72)

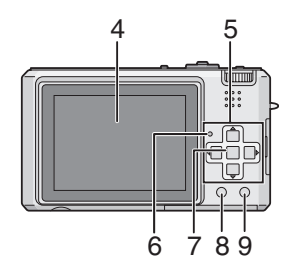

- 4 Écran à cristaux liquides (P23, 36, 107) 5 Touches de curseur
	- "/Touche du retardateur (P43)

#/Touche de prévisualisation [REV] (P32)

\$/Touche de réglage du flash (P39) %/Touche de compensation de l'exposition (P44)/Prises de vues en rafale avec réglage automatique de l'exposition (P45)/Réglage fin de l'équilibre des blancs (P65)/ Compensation du contre-jour en mode simple (P28)

Dans le présent manuel, les opérations effectuées au moyen de la touche de curseur sont décrites par des illustrations. Ex.: Pression sur la touche▼

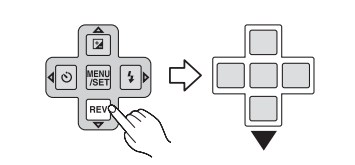

- 6 Indicateur d'état (P14, 20, 23, 24)
- 7 Touche du menu/réglage [MENU/SET] (P16)
- 8 Touche de l'affichage/mode ACL [DISPLAY/LCD MODE] (P36, 38)
- 9 Touche de fonction [FUNC] (P63)/ Touche d'effacement (P33)

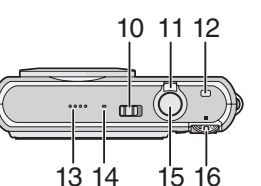

- 10 Interrupteur marche/arrêt de l'appareil photo (P16)
- 11 Levier de zoom (P29)
- 12 Touche de zoom facile [E.ZOOM] (P30)
- 13 Haut-parleur (P78)
- 14 Microphone (P57, 68, 93)
- 15 Déclencheur (P24, 57)
- 16 Molette de sélection du mode (P17)

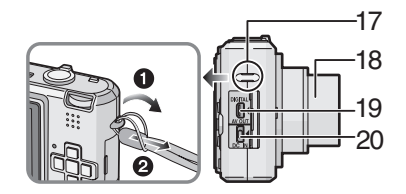

- 17 Œillet de courroie
	- Nous recommandons d'attacher la courroie à l'appareil lors de son utilisation.
- 18 Barillet d'objectif
- 19 Prise de sortie AV/numérique [DIGITAL/AV OUT] (P99, 102, 106)
- 20 Prise d'alimentation c.c. [DC IN] (P99, 102)
	- Assurez-vous de toujours utiliser un adaptateur secteur de marque Panasonic (DMW-AC5E; en option).
	- Cet appareil photo ne peut pas charger la batterie même pendant que l'adaptateur secteur (DMW-AC5E; en option) y est branché.

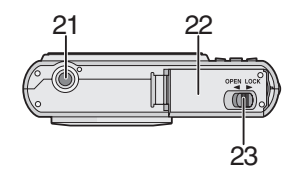

- 21 Réceptacle du trépied
	- Lorsque vous utilisez un trépied, assurez-vous qu'il est stable lorsque l'appareil photo est fixé dessus.
- 22 Couvercle du logement de la carte/ batterie (P14)
- 23 Levier de relâche (P14)

## **Guide sommaire**

Voici un aperçu de la procédure à suivre pour prendre des photos et les visualiser avec cet appareil photo. Pour chaque opération, assurez-vous de vous référer aux pages correspondantes.

**1 Chargez la batterie.** (P11)

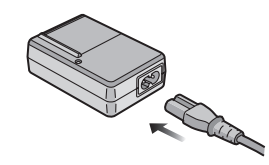

**• La batterie n'est pas chargée lors de l'achat de l'appareil photo. Chargez la batterie avant de l'utiliser.**

**2 Insérez la batterie et la carte.** (P13)

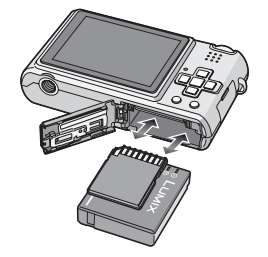

**• Lorsque vous n'utilisez pas la carte, vous pouvez enregistrer ou visualiser les images sur la mémoire interne.** (P14) **Référez-vous à la** P14 **lorsque vous utilisez une carte.**

#### **3 Allumez l'appareil photo pour prendre des photos.** • Réglez l'horloge. (P16)

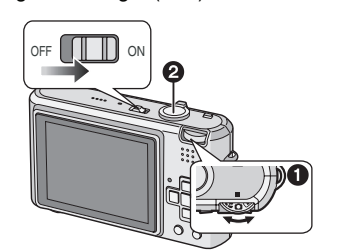

- ! Réglez la molette de sélection du mode  $sur[$   $]$ .
- **2** Appuyez sur le déclencheur pour prendre des photos. (P24)
- **4 Visionnez les photos.**

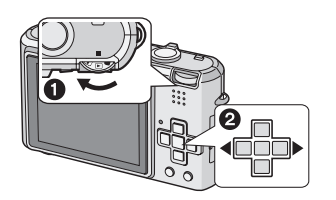

- ! Réglez la molette de sélection du mode  $sur$   $\sqrt{2}$ ].
- **2** Sélectionnez l'image que vous désirez visualiser. (P33)

## **Chargement de la batterie avec le chargeur**

La batterie n'est pas chargée lors de l'achat de l'appareil photo. Chargez la batterie avant de l'utiliser.

**1 Fixez la batterie en faisant attention au sens de celle-ci.**

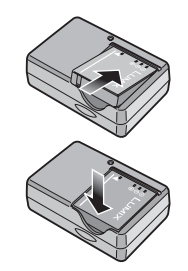

**2 Branchez le câble CA.**

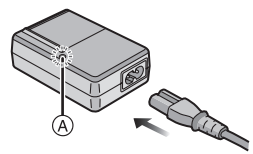

• Le câble CA n'entre pas complètement dans l'entrée CA. Un espace restera vide comme illustré ci-dessous.

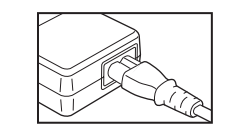

- Le chargement démarre lorsque l'indicateur [CHARGE] (A) est vert.
- Le chargement est achevé lorsque l'indicateur [CHARGE] (A) s'éteint (après environ 130 minutes).
- Lorsque l'indicateur [CHARGE] clignote, référez-vous à la P13.

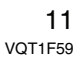

#### **3 Retirez la batterie après la fin du chargement.**

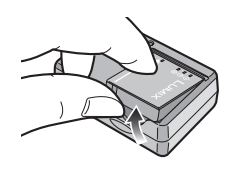

#### --------------

- À la fin du chargement, assurez-vous de débrancher le câble c.a. de la prise électrique.
- La batterie se réchauffe après son utilisation ainsi que pendant et après le chargement. L'appareil photo se réchauffe lui aussi pendant l'utilisation. Ceci ne constitue toutefois pas un mauvais fonctionnement.
- La batterie s'épuisera si elle n'est pas utilisée pendant une période prolongée après son chargement. Rechargez la batterie lorsque celle-ci est épuisée.
- La batterie peut être chargée même si elle n'est pas complètement déchargée.
- **Utilisez le chargeur et la batterie dédiés.**
- **Chargez la batterie avec le chargeur à l'intérieur.**
- **• Ne démontez ni ne modifiez le chargeur.**

## **À propos de la batterie**

#### **(chargement/nombre d'images**

#### **enregistrables)**

! **Autonomie de la batterie Le nombre de photos enregistrables selon les normes de la CIPA (En mode normal de prises de vues [0])** 

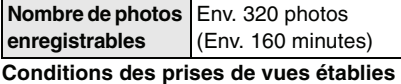

#### **par la CIPA** • Température ambiante: 23 °C/

- Humidité: 50 % avec écran à cristaux liquides en fonction. $*$
- Utilisation de la carte mémoire SD de marque Panasonic (32 Mo).
- Utilisation de la batterie fournie.
- Démarrage de l'enregistrement 30 secondes après la mise sous tension de l'appareil photo. (Lorsque la fonction de stabilisateur optique de l'image est placée sur [MODE1].)
- **Prise de vue une fois toutes les 30 secondes,** avec déclenchement du flash une fois sur deux.
- Rotation du levier du zoom de la position téléphoto à grand-angle et inversement pour chaque prise de vue.
- Mise hors marche de l'appareil photo à tous les 10 enregistrements et attentant jusqu'à la température de la batterie soit refroidie.
- $*$  Le nombre d'images enregistrables diminue lorsque la fonction d'accentuation ACL ou la fonction plongée (P38) est utilisée.
- CIPA est l'acronyme de [Camera & Imaging Products Association].

**Le nombre de photos enregistrables dépend de l'intervalle de temps entre chaque prise de vue.**

**Plus l'intervalle de temps est long, plus le nombre de photos pouvant être enregistré diminue.**

**[Par exemple, le nombre d'images enregistrées toutes les 2 minutes diminue le nombre de photos enregistrables d'environ 80.]**

#### **Durée de la visualisation**

**Durée de la visualisation**

Env. 340 minutes

Le nombre d'enregistrement/durée de visualisation peut varier selon les conditions d'utilisation et les conditions de rangement de la batterie.

#### ! **Chargement**

**Temps de chargement** Env. 130 minutes

La durée de chargement et le temps d'enregistrement avec la batterie en option (CGA-S005E) sont les mêmes que ci-dessus.

- L'indicateur [CHARGE] s'illumine lorsque le chargement commence.
- Lorsque l'indicateur [CHARGE] clignote
- La température de la batterie est excessivement haute ou basse. Le temps de recharge sera donc plus long que d'habitude. Ou bien, il se peut que la recharge ne soit pas complétée convenablement.
- Les bornes du chargeur ou de la batterie sont sales. Dans ce cas, essuyez-les avec un linge sec.
- Lorsque la durée d'utilisation de l'appareil photo devient très courte alors que la batterie est correctement chargée, la durée de vie de la batterie peut avoir expiré. Achetez une nouvelle batterie.

#### ■ Conditions de chargement

- Chargez la batterie à une température entre 10 'C et 35 'C. (La température de la batterie devrait également être la même.)
- Le rendement de la batterie peut temporairement être amoindri et le temps d'utilisation peut devenir plus court dans des conditions de basse température (ex. ski/planche à neige).
- La batterie peut se gonfler et son autonomie peut diminuer en raison de l'augmentation du nombre de fois qu'elle est chargée. Pour utiliser à long terme, nous recommandons de charger la batterie infréquemment avant qu'elle soit épuisée.

### **Mise en place et retrait de la carte (vendue séparément)/ de la batterie**

• Assurez-vous que l'appareil photo est hors marche.

- Préparez la carte (vendue séparément).
- **Lorsque vous n'utilisez pas la carte, vous pouvez enregistrer ou visualiser les images sur la mémoire interne.**
- **1 Faites glisser le levier de relâche dans le sens de la flèche et ouvrez le couvercle du logement de la carte/batterie.**

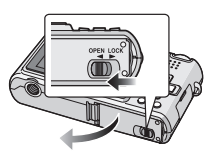

- **Assurez-vous d'utiliser une batterie de marque Panasonic (CGA-S005E).**
- **Si vous utilisez d'autres batteries, nous ne pouvons pas garantir la qualité de ce produit.**

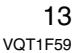

#### **2 Batterie:**

**Introduisez complètement la batterie en faisant attention au sens lors de l'insertion.**

**Tirez sur levier de relâche** ! **dans le sens de la flèche pour retirer la batterie.**

**Carte:**

**Appuyez à fond sur la carte jusqu'à l'émission d'un déclic tout en faisant attention au sens lors de l'insertion.**

**Pour retirer la carte, appuyez à fond jusqu'à l'émission d'un déclic, puis tirez-la vers le haut.**

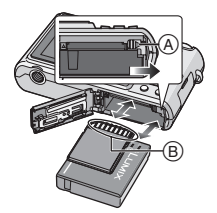

- $(B)$ : Ne touchez pas aux bornes de raccordement de la carte.
	- Assurez-vous que la carte est insérée à fond. Autrement, elle pourrait être endommagée.

#### **3** !**:**

**Fermez le couvercle du logement de la carte/batterie.**

#### "**:**

**Faites glisser le levier de relâche dans le sens de la flèche.**

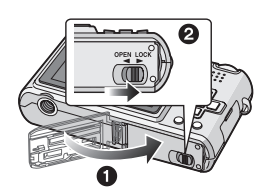

• Si le couvercle du logement de la carte/ batterie ne peut pas être complètement fermé, retirez la carte, vérifiez son orientation, puis insérez-la à nouveau.

#### **DI** ------------

- Retirez la batterie après son utilisation. Rangez la batterie une fois retirée dans son boîtier de transport (fourni).
- **Ne retirez pas la batterie avant que l'écran ACL et l'indicateur d'état (vert) ne s'éteignent car cela pourrait affecter la mise en mémoire des réglages de l'appareil.**
- **La batterie fournie est conçue uniquement pour cet appareil photo. Ne l'utilisez avec aucun autre appareil.**
- **N'insérez pas ou ne retirez pas ni la batterie ni la carte lorsque l'appareil est en marche. Les données sur la carte mémoire ou la mémoire interne pourraient être endommagées. Soyez particulièrement prudent pendant l'accès à la mémoire interne ou la carte.** (P23)
- **Nous recommandons l'utilisation d'une carte mémoire Panasonic.**

## **À propos de la mémoire interne/carte (vendue séparément)**

La mémoire interne peut être utilisée comme un appareil de sauvegarde temporaire lorsque la carte utilisée est pleine.

**Vous pouvez copier les images enregistrées sur une carte.** (P97)

#### ■ Mémoire interne [ **M**]

**Vous pouvez enregistrer ou visualiser des images sur la mémoire interne. (La mémoire interne ne peut pas être utilisée lorsqu'une carte est insérée.)**

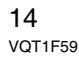

- **La mémoire interne a une capacité d'environ 27 Mo.**
- **La taille de l'image est de QVGA (320**(**240 pixels) en enregistrant des images animées sur la mémoire interne.**

### $\blacksquare$  Carte  $[\ulcorner]$

**Lorsqu'une carte est insérée, vous pouvez enregistrer ou visualiser des images sur la carte.**

#### ■ Carte (en option)

- La carte mémoire SD, la carte mémoire SDHC et la carte MultiMediaCard sont de petites cartes externes, légères et amovibles. Lisez P5 pour plus d'informations au sujet des cartes compatibles avec cet appareil.
- La carte mémoire SDHC est un format devenu une norme soutenue par la SD Association en 2006 pour les cartes mémoire à haute capacité supérieure à 2 Go.
- La vitesse de lecture/écriture d'une carte mémoire SD et d'une carte mémoire SDHC est rapide. Ces deux types de carte sont équipés d'une languette de protection contre l'écriture  $(A)$  qui empêche l'écriture et le formatage de la carte. (Si la languette est placée vers le côté [LOCK] (verrouiller), il n'est pas possible d'écrire ou d'effacer les données de la carte ni de la formater. Si la languette est placée de l'autre côté, ces fonctions sont de nouveau disponibles.)

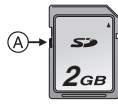

• Cet appareil photo (appareil compatible avec SDHC) est compatible avec les cartes mémoire SD basées sur les spécifications des cartes mémoire SD et formatées en FAT12 et en FAT16. Il est également compatible avec les cartes mémoires SDHC basées sur les spécifications des cartes mémoire SD et formatées en FAT32.

• Vous pouvez utiliser une carte mémoire SDHC dans un appareil compatible avec les cartes mémoire SDHC; cependant vous ne pouvez pas utiliser de carte mémoire SDHC dans un appareil uniquement compatible avec les cartes mémoire SD. (Lisez toujours le manuel d'utilisation de l'appareil utilisé. Si vous commandez vos photos dans un laboratoire d'impression, informez-vous avant de commander.)

Veuillez prendre connaissance des plus récentes informations sur le site Web suivant.

#### **http://panasonic.co.jp/pavc/global/cs**

(Ce site est uniquement en anglais.)

- Référez-vous à la P121 pour de plus amples informations concernante le nombre d'images enregistrables et le temps d'enregistrement disponible pour chaque carte.
- Nous vous conseillons d'utiliser des cartes mémoire haute vitesse SD/cartes mémoire SDHC pour enregistrer des images animées.

FB2 -----------------

- Les données de la mémoire interne ou de la carte peuvent être endommagées ou perdues à cause des ondes électromagnétiques, de l'électricité statique, ou d'une panne de l'appareil photo ou de la carte. Nous vous recommandons de sauvegarder les données importantes sur un ordinateur, etc.
- Ne formatez pas la carte sur votre ordinateur ou sur un autre appareil. Formatez-la uniquement avec l'appareil photo pour en assurer le bon fonctionnement. (P98)
- Conservez la carte mémoire hors de portée des enfants afin qu'ils ne puissent pas l'avaler.

### **Paramétrage de l'horodateur (horloge)**

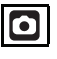

#### ! **Réglage initial**

Comme l'horloge n'est pas réglée, l'écran suivant apparaît lorsque vous mettez l'appareil photo en marche.

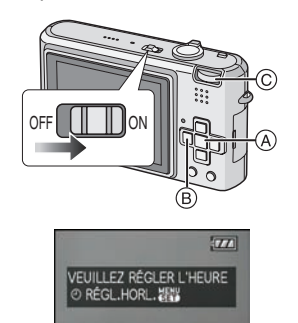

- **(A)** Touche du menu/réglage [MENU/SET]<br><sup>(B)</sup> Touches de curseur
- Touches de curseur
- $\odot$  Molette de sélection

**1 Appuyez sur [MENU/SET].**

#### **2** Appuyez sur ▲/▼/◀/▶ pour **sélectionner la date et l'heure.**

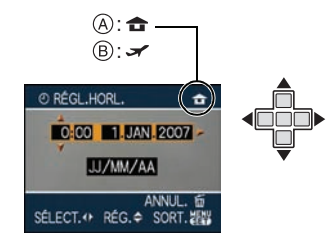

- (A) Heure du lieu d'origine
- $\overline{6}$  Heure du lieu de destination (P61)
	- </>
	</>
	Yelectionnez l'élément désiré. •  $\triangle$ / $\nabla$ : Réglez l'ordre d'affichage de la date et de l'heure.
	- 而: Annulez sans régler l'horloge.
- 16

VQT1F59

### **3 Appuyez sur [MENU/SET] pour effectuer le réglage.**

• Mettez l'appareil photo hors marche après la fin du réglage de l'horloge. Puis, commutez la molette de sélection sur un mode d'enregistrement pour remettre l'appareil en marche et vérifiez que le réglage de l'horloge est correct.

#### **Changement du réglage de l'horloge**

- **1** Appuyez sur [MENU/SET].
- **2** Appuyez sur ▲/▼ pour sélectionner [RÉGL.HORL.].
- $\bigcirc$  Appuyez sur  $\blacktriangleright$ , puis effectuez les étapes **2** et **3** pour régler l'horloge.
- **4** Appuyez sur [MENU/SET] pour fermer le menu.
	- Vous pouvez également régler l'horloge dans le menu [CONFIG.]. (P19)

**OF** ----------------

- Lorsqu'une batterie complètement chargée a été introduite pendant plus de 24 heures, la charge de la pile intégrée de l'horloge s'effectue automatiquement. Ainsi, la configuration de l'horloge est mémorisée (dans l'appareil photo) pendant au moins 3 mois même si la batterie est retirée. (Si une batterie non suffisamment chargée est mise en place, la durée de sauvegarde des réglages de l'horloge est abrégée.) Toutefois, le réglage de l'horloge est annulé après ce laps de temps. Le cas échéant, réglez l'horloge de nouveau.
- Le calendrier de l'horodateur s'étend de 2000 à 2099. Le système horaire de 24 heures est utilisé.
- Si l'horloge n'est pas réglée, la date exacte ne peut être imprimée sur les photos à l'aide du [TIMBRE DATE] (P88) ou lors de l'impression par un laboratoire photo.

## **À propos de la molette de sélection**

**Lorsque vous mettez l'appareil en marche et tournez la molette de sélection, vous pouvez non seulement passer de l'enregistrement à la visualisation, vous pouvez également sélectionner le mode macro pour faire des gros plans d'un sujet ou le mode scène selon les conditions d'enregistrement.**

#### ■ Commutation de la molette de **sélection de mode**

**Réglez la partie** ! **selon le mode désiré.** Tournez la molette de sélection lentement et avec précision pour l'ajuster sur chaque mode. (Ne la réglez pas sur les parties où il y a aucun mode.)

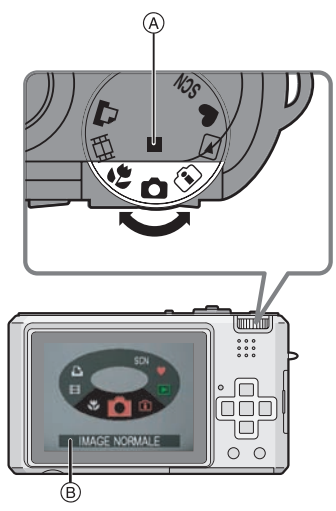

• L'écran ci-dessus (B) apparaît à l'écran à cristaux liquides lors d'une rotation de la molette. (P23)

Le mode présentement sélectionné apparaît sur l'écran ACL lorsque l'appareil est mis en marche.

#### ! **Sélections de base**

#### O **Mode normal de prises de vues** (P24)

Utilisez ce mode pour les enregistrements habituels.

#### **Mode simple** (P27)

Ce mode est recommandé pour les débutants.

#### **Mode visualisation** (P33)  $\blacksquare$

Ce mode permet la visualisation des images enregistrées.

#### ! **Sélections avancées**

#### ⊕ **Mode de contrôle intelligent de la sensibilité ISO** (P46)

Ce mode permet de sélectionner la sensibilité ISO et la vitesse d'obturation optimales selon les mouvements et la luminosité du sujet.

#### Y **Mode macro** (P47)

Ce mode vous permet de faire des gros plans du sujet.

#### **Mode scène** (P48) **SCN**

Ce mode vous permet de prendre des photos selon la scène enregistrée.

#### 田 **Mode images animées** (P57)

Ce mode vous permet d'enregistrer des images animées.

#### **Mode impression** (P102) Д

Utilisez ce mode pour imprimer des photos.

## **Réglage du menu**

#### ! **Affichage des écrans de menu**

#### **Appuyez sur [MENU/SET].**

Exemple : La première page des quatre pages est affichée.

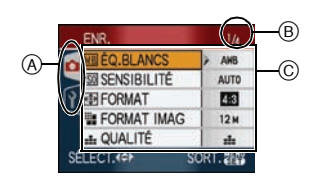

- $\textcircled{A}$  Icônes du menu
- $\circledR$  Page en cours
- $\circledcirc$  Rubriques du menu et réglages
- Tournez le levier du zoom pour facilement passer à la page suivante ou retourner à la page précédente.
- Les icônes du menu et les rubriques du menu affichées varient selon la position de la molette de sélection.

#### ! **À propos des icônes du menu**

#### **Menu mode [ENR.]** (P63) Ó

Ce menu est affiché lorsque la molette de sélection est réglée sur []/[6]/[[2]/  $[$   $\frac{1}{2}$   $\frac{1}{2}$   $\frac{1}{2$ 

#### $\blacksquare$ **Menu mode [LECT.]** (P81)

Ce menu est affiché lorsque la molette de sélection est réglée sur  $[$ **[** $]$ ].

#### **Menu [MODE SCÈNE]** (P48) **SCN**

Ce menu est affiché lorsque la molette de sélection est réglée sur [  $@$  ].

#### Ŷ **Menu [CONFIG.]** (P19)

Ce menu est affiché lorsque la molette de sélection est réglée sur [ ]/[ [ ]]  $[\mathbb{S}N/\mathbb{E}]/[\square]$ .

#### ! **Réglage des rubriques du menu**

- L'exemple suivant montre comment régler la rubrique [ENR. SON] lorsque le mode normal de prises de vues  $\Box$  est sélectionné.
- **1** Appuyez sur **△/▼** pour **sélectionner la rubrique du menu.**

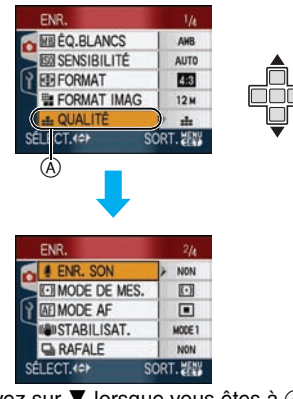

• Appuyez sur  $\Psi$  lorsque vous êtes à  $\widehat{A}$ pour passer à l'écran suivant.

#### **2** Appuyez sur  $\blacktriangleright$ .

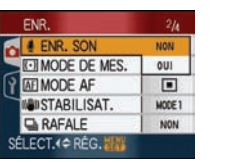

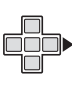

**3** Appuyez sur ▲/▼ pour **sélectionner le réglage.**

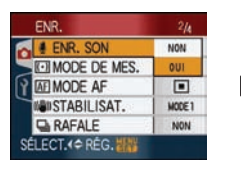

#### **4 Appuyez sur [MENU/SET] pour effectuer le réglage.**

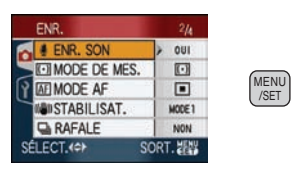

- ! **Fermeture de l'écran du menu Appuyez sur [MENU/SET].**
	- Lorsque la molette de sélection est réglée sur  $\begin{bmatrix} \text{O} \end{bmatrix}$ / $\begin{bmatrix} \text{O} \end{bmatrix}$ / $\begin{bmatrix} \text{O} \end{bmatrix}$ / $\begin{bmatrix} \text{SO} \end{bmatrix}$ / $\begin{bmatrix} \text{Cl} \end{bmatrix}$ , vous pouvez également appuyer à mi-course sur le déclencheur pour fermer le menu.
- Retour au menu [CONFIG.]
- **1** Appuyez sur ◀ sur un écran de **menu.**

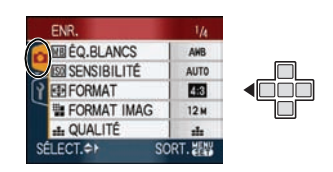

#### **2** Appuyez sur ▼ pour sélectionner **l'icône du menu [CONFIG.].**

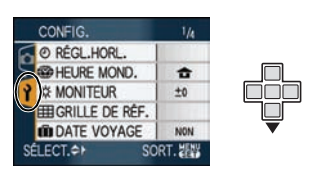

#### **3** Appuyez sur  $\blacktriangleright$ .

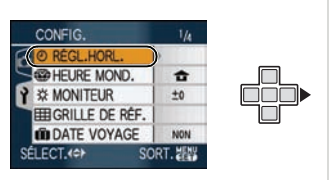

• Sélectionnez ensuite une rubrique du menu et effectuez le réglage.

## **À propos du menu de configuration**

- Sélectionnez les rubriques si nécessaire.
- Sélectionnez [RESTAURER] pour remettre les réglages à la configuration initiale du moment de l'achat. (P22)
- **[RÉGL.HORL.], [PRÉV. AUTO], [ÉNERGIE] et [ÉCONOMIE] sont des rubriques importantes. Vérifiez leurs réglages avant de les utiliser.**

#### **[RÉGL.HORL.]** (P16) **(Modification de la date et de l'heure)** Appuyez sur [  $\left[\frac{1800}{1681}\right]$  pour afficher le menu [CONFIG.] et sélectionnez la rubrique à régler. (P18)

Changez la date et l'heure.

#### **[PRÉV. AUTO] (Affichage de l'image enregistrée)**

Appuyez sur [  $\frac{MEM}{1000}$ ] pour afficher le menu [CONFIG.] et sélectionnez la rubrique à régler. (P18)

Sélectionnez la durée d'affichage de l'image après une prise de vue.

#### **[NON]**

- **[1 S]**
- **[3 S]**
- **[ZOOM]:** L'image s'affiche pendant une seconde et s'agrandit de  $4\times$ , puis s'affiche pendant une autre seconde.
- La fonction de prévisualisation n'est pas disponible en mode images animées [ $\Box$ ].
- La fonction de prévisualisation automatique est activée en mode de prises de vues en rafale avec réglage automatique de l'exposition (P45), en mode de prises de vues en rafale à vitesse rapide (P54) dans le mode scène, en mode de prises de vues en rafale (P71) et lors de l'enregistrement d'images fixes avec piste sonore (P68) indépendamment de son réglage. (L'image n'est pas agrandie.)

• Le réglage de la fonction de prévisualisation automatique n'est pas disponible en mode de prises de vues en rafale, rafale avec réglage automatique de l'exposition ou en mode d'images animées [[]] ou lorsque [ENR. SON] ou bien [RAFALE RAPIDE] (P54) ou [AUTOPORTRAIT] (P49) dans le mode scène est réglé sur [OUI].

### $\mathbf{C}^{\mathbf{z}^{\mathbf{z}}}$  [ÉNERGIE]

#### **(Coupure automatique du contact)**

Appuyez sur [  $\left[\frac{\text{MEM}}{\text{NSE}}\right]$  pour afficher le menu [CONFIG.] et sélectionnez la rubrique à régler. (P18)

Le mode d'économie d'énergie est activé (l'appareil photo s'éteint automatiquement pour prolonger l'autonomie de la batterie) si l'appareil photo n'est pas utilisé durant la période sélectionnée dans le réglage.

#### **[1MIN.], [2MIN.], [5MIN.], [10MIN.], [NON]**

- Appuyez à mi-course sur le déclencheur ou mettez l'appareil hors et en marche pour annuler le mode d'économie d'énergie.
- Le mode d'économie d'énergie est fixé à [2MIN.] en mode économie et à [5MIN.] en mode simple  $[$   $\bullet$   $]$ .
- Le mode d'économie d'énergie ne peut pas être utilisé dans les situations suivantes.
- Lors de l'utilisation d'un adaptateur secteur (DMW-AC5E; vendu séparément).
- Lors du raccordement d'un ordinateur ou d'une imprimante.
- Lors de l'enregistrement ou de la lecture d'images animées.
- Lors de la visualisation d'un diaporama.

#### **[ÉCONOMIE]**

#### **(Mise hors marche automatique de l'écran à cristaux liquides)**

Appuyez sur [  $\text{[NSE]}$  ] pour afficher le menu [CONFIG.] et sélectionnez la rubrique à régler. (P18)

La luminosité de l'écran à cristaux liquides est réduite et l'écran s'éteint automatiquement lorsque l'appareil photo n'est pas utilisé afin de prolonger l'autonomie de la batterie en mode enregistrement.

**[NIVEAU 1]:** L'écran à cristaux liquides s'éteint si l'appareil photo n'est pas utilisé pendant environ 15 secondes en mode enregistrement.

- **[NIVEAU 2]:** L'écran à cristaux liquides s'éteint si l'appareil photo n'est pas utilisé pendant environ 15 secondes en mode enregistrement ou pendant environ 5 secondes après une prise de vue.
- **[NON]:** Le mode économie ne peut pas être activé.
- L'écran à cristaux liquides s'éteint durant la recharge du flash.
- L'indicateur d'état s'allume tandis que l'écran ACL s'éteint. Appuyez sur n'importe quelle touche pour rallumer l'écran ACL.
- Le mode d'économie d'énergie est fixé à [2MIN.].

[Toutefois, le mode d'économie d'énergie n'est pas activé en utilisant l'adaptateur secteur (DMW-AC5E; en option).]

- La luminosité de l'écran à cristaux liquides n'est pas réduite avec l'accentuation ACL ou en mode plongée.
- Le mode d'économie ne peut pas être utilisé dans les situations suivantes.
- $-$  En mode simple  $[$   $\bullet$   $]$
- Lors de l'utilisation d'un adaptateur secteur (DMW-AC5E; vendu séparément)
- Lors de l'affichage d'un écran de menu
- Lors du réglage du retardateur
- Lors de l'enregistrement d'images animées

#### **[BEURE MOND.]** (P61)

Appuyez sur [  $\left[\frac{m}{\sqrt{2}}\right]$  pour afficher le menu [CONFIG.] et sélectionnez la rubrique à régler. (P18) Réglez votre domicile et le point de destination.

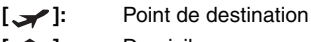

**[ ]:** Domicile

#### **[MONITEUR]**

Appuyez sur [  $\left[\frac{m}{\sqrt{2}}\right]$  pour afficher le menu [CONFIG.] et sélectionnez la rubrique à régler. (P18)

Réglage de la luminosité de l'écran à cristaux liquide sur 7 niveaux.

#### **[GRILLE DE RÉF.]**

Appuyez sur [  $\left[\frac{1}{\sqrt{2}}\right]$  pour afficher le menu [CONFIG.] et sélectionnez la rubrique à valider. (P18)

Sélectionnez le modèle de la grille de référence affichée pour prendre une photo. (P36, 37)

Vous pouvez également choisir entre avoir ou ne pas avoir l'information

d'enregistrement et l'histogramme affichés lorsque la grille de référence est affichée.

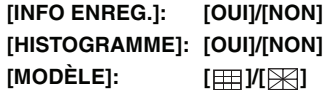

#### **[T]** [DATE VOYAGE] (P59)

Appuyez sur [  $\left[\frac{\text{MSW}}{\text{MSE}}\right]$  pour afficher le menu [CONFIG.] et sélectionnez la rubrique à régler. (P18)

Réglez votre date de départ et votre date d'arrivée de vacances.

### **[SET], [NON]**

#### **[BIP]**

Appuyez sur [  $\left[\frac{1}{2}E\right]$  pour afficher le menu [CONFIG.] et sélectionnez la rubrique à régler. (P18)

Cela permet de régler une tonalité de confirmation.

#### **[NIVEAU BIP]**

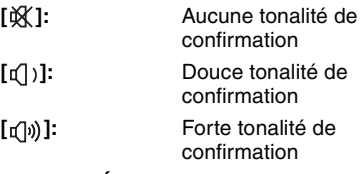

**[TONALITÉ BIP]:** "❶/"❷/<sub>»</sub>@

#### **[OBTURATEUR]**

Appuyez sur [  $\text{[M]}$  pour afficher le menu [CONFIG.] et sélectionnez la rubrique à régler. (P18)

Cela permet de régler un son d'obturateur.

#### **[VOL. OBTURAT.]**

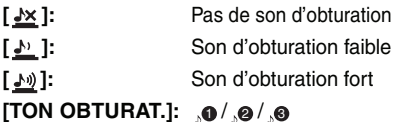

#### **[VOLUME]**

Appuyez sur [  $\frac{MEM}{1000}$ ] pour afficher le menu [CONFIG.] et sélectionnez la rubrique à régler. (P18)

Le volume des haut-parleurs peut être ajusté sur 7 paliers de 6 à 0.

• Si vous branchez l'appareil photo à un téléviseur, le volume des haut-parleurs de ce dernier ne changera pas.

#### **[mm**] [RENUM.FICHIER]

Appuyez sur [  $\frac{MEM}{1000}$ ] pour afficher le menu [CONFIG.] et sélectionnez la rubrique à régler. (P18)

Restaurez le numéro du fichier du prochain enregistrement à 0001.

- Le numéro de dossier est mis à jour et le numéro du premier fichier est 0001. (P100)
- Un numéro de dossier entre 100 et 999 peut être assigné.

Lorsque le numéro de dossier arrive à 999, il ne peut pas être remis à zéro. Nous vous conseillons de formater la carte après avoir sauvegardé les données sur un ordinateur ou un autre appareil.

• Pour réinitialiser le numéro de dossier à 100, formatez d'abord (P98) la mémoire interne ou la carte, puis utilisez cette fonction pour restaurer le numéro de fichier. Un écran de réinitialisation de numéro de dossier apparaîtra alors. Sélectionnez [OUI] pour réinitialiser le numéro de dossier.

#### **[RESTAURER]**

Appuyez sur [  $\text{min}$  ] pour afficher le menu [CONFIG.] et sélectionnez la rubrique à régler. (P18)

Les réglages au menu [ENR.] ou [CONFIG.] sont restaurés.

- Le réglage [MES FAVORIS] (P83) est réglé sur [NON] et [ROTATION AFF] (P87) est réglé sur [OUI].
- Si les réglages du menu [CONFIG.] sont restaurés, les réglages suivants sont également restaurés.
- Les réglages de l'anniversaire [BÉBÉ1]/ [BÉBÉ2] (P52) et [ANIMAL DOMES.] (P53) du mode scène.
- Le nombre de jours passés depuis la date de départ dans [DATE VOYAGE] (P59). – Le réglage de [HEURE MOND.] (P61).

• Le numéro du dossier et l'horloge ne sont pas modifiés.

### **[SORTIE VIDEO]**

(Mode visualisation seulement) (P106) Appuyez sur [  $\text{[MSE]}$  ] pour afficher le menu [CONFIG.] et sélectionnez la rubrique à régler. (P18)

Réglez selon le système de télévision utilisé dans le pays.

- **[NTSC]:** La sortie vidéo est réglée sur le système NTSC.
- **[PAL]:** La sortie vidéo est réglée sur le système PAL.

#### **[FORMAT TV]**

(Mode visualisation seulement) (P106) Appuyez sur [  $\left[\frac{\text{MEM}}{\text{NSE}}\right]$  pour afficher le menu [CONFIG.] et sélectionnez la rubrique à régler. (P18)

Réglez selon le type de téléviseur.

### **[ ]:** Lors du raccordement à un téléviseur 16:9.

[4:3]: Lors du raccordement à un téléviseur 4:3.

#### **[MENU SCÈNE]**

Appuyez sur [  $\frac{MEM}{NEM}$ ] pour afficher le menu [CONFIG.] et sélectionnez la rubrique à régler. (P18)

Réglez l'écran qui s'affichera lorsque la molette de sélection est sur [800].

- **[AUTO]:** Le menu [MODE SCÈNE] apparaît.
- **[NON]:** L'écran d'enregistrement dans le mode scène en cours de sélection s'affiche.

#### **[AFF. MOLETTE]**

Appuyez sur [  $\frac{MEM}{MEM}$ ] pour afficher le menu [CONFIG.] et sélectionnez la rubrique à régler. (P18)

Réglez pour sélectionner l'affichage de la molette de sélection lors de la rotation de la molette.

#### **[OUI], [NON]**

#### **[LANGUE]**

Appuyez sur [  $\frac{MEM}{MEM}$ ] pour afficher le menu [CONFIG.] et sélectionnez la rubrique à régler. (P18)

Réglez pour sélectionner la langue d'affichage à l'écran. [FRANÇAIS], [ENGLISH], [DEUTSCH],

[ESPAÑOL], [ITALIANO],  $[ \oplus \pi$ 語]

• Si vous choisissez par erreur une autre langue, sélectionnez  $\lceil \sqrt{\frac{1}{2}} \rceil$  à partir des icônes de menu pour sélectionner la langue désirée.

### **Affichage à l'écran à cristaux liquides/ modification de l'affichage**

! **Écran affiché en mode normal de prises de vues [ ] (au moment de l'achat)**

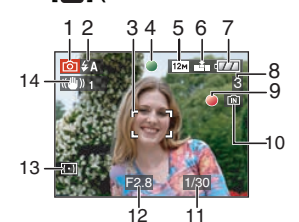

- 1 Mode d'enregistrement
- 2 Mode flash (P39) • Si le déclencheur est appuyé à mi-course lors de l'activation du flash, l'icône du flash s'allume en rouge.
- 3 Zone de mise au point automatique (P24)

• La zone de mise au point est affichée plus grande que la normale lors de prises de vues dans des endroits sombres.

- 4 Mise au point (P24)
- 5 Format de l'image (P67)
- 6 Qualité (P67) ((6) : Indicateur d'instabilité (P26)
- 7 Indicateur de l'état de la batterie

 $\overline{\mathbf{11}} \rightarrow \overline{\mathbf{12}} \rightarrow \overline{\mathbf{13}} \rightarrow$ 

- L'indicateur s'allume en rouge et clignote lorsque la batterie est déchargée. (L'indicateur d'état clignote lorsque l'écran à cristaux liquides est désactivé.) Rechargez la batterie ou remplacez-la par une batterie pleinement chargée.
- Ne s'affiche pas lors du raccordement d'un adaptateur secteur (DMW-AC5E; vendu séparément) à l'appareil photo.
- 8 Nombre d'images enregistrables (P121)
- 9 État de l'enregistrement
- 10 Mémoire interne/carte
- L'indicateur d'accès s'allume en rouge lors de l'enregistrement de photos sur la mémoire interne (ou la carte).
- Lors de l'utilisation de la mémoire interne

### **FINT <del>P</del>INT**

– Lors de l'utilisation de la carte mémoire

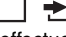

- N'effectuez pas les opérations suivantes lorsque l'indicateur d'accès est allumé. Sinon la carte ou les données pourraient être endommagées et l'appareil pourrait ne plus fonctionner normalement. – Mise hors marche de l'appareil.
	- Retrait de la batterie ou de la carte. (lors de l'utilisation d'une carte)
	- Secousse de l'appareil.
- Débranchement de l'adaptateur secteur. (DMW-AC5E; vendu séparément) (lors de l'utilisation d'un adaptateur secteur)
- N'effectuez pas les opérations ci-dessus lors de la visualisation d'images, de leur suppression ou du formatage de la mémoire interne (ou de la carte) (P98).
- La durée d'accès à la mémoire interne pourrait être plus longue que la durée d'accès à la carte mémoire.
- 11 Vitesse d'obturation (P24)
- 12 Valeur de l'ouverture (P24)
	- Si l'exposition n'est pas adéquate, la valeur de l'ouverture et la vitesse d'obturation apparaissent en rouge. (Elles n'apparaissent pas en rouge lors de l'activation du flash.)
- 13 Mode de mesure (P69)

14 Stabilisateur optique de l'image (P70)

**DZ** -----------• Consultez la P107 pour plus de renseignements sur les autres écrans d'affichage.

! **Commutation de l'affichage à l'écran** Il est possible de modifier l'affichage à l'écran en appuyant sur [DISPLAY]. Ceci permet l'affichage d'informations lors de prises de vues telles que la taille de l'image, le nombre d'images enregistrables ou aucun affichage. Consultez la P36 pour plus de renseignements.

## Prises de vues

## $\blacksquare$

L'appareil photo règle automatiquement la vitesse d'obturation et la valeur de l'ouverture selon la luminosité du sujet.

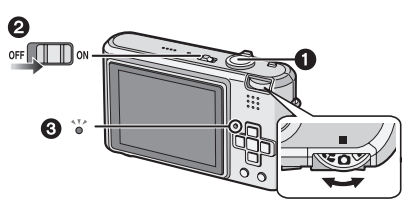

- L'indication d'état @ s'illumine pendant environ 1 seconde lorsque vous mettez cet appareil en marche  $\bigcirc$ . (O: Déclencheur)
- **1 Maintenez l'appareil photo délicatement avec les deux mains, tenez vos bras immobiles sur les côtés et tenez-vous debout, les pieds légèrement écartés.**

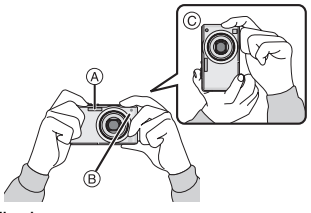

- (A) Flash
- $\circledB$  Lampe d'assistance pour la mise au point automatique
- $\circled{c}$  Prise de vues dans le sens vertical
- **2 Orientez la zone de mise au point automatique vers l'endroit desiré pour la mise au point.**

**3 Enfoncez le déclencheur à mi-course.**

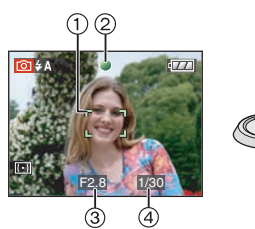

• L'indicateur de mise au point ! s'illumine en vert et la zone de mise au point automatique  $(1)$  passe du blanc au vert.

 $(3)$ : Vitesse d'obturation,  $(4)$ : Valeur de l'ouverture)

- **La plage de mise au point est de 50 cm à ∞.**
- La mise au point sur le sujet n'est pas adéquate dans les cas suivants.
- Lorsque l'indicateur de mise au point clignote (en vert).
- Lorsque la zone de mise au point automatique passe du blanc au rouge ou sans zone de mise au point automatique.
- Lorsque la sonorité de mise au point émet 4 bips.
- Lorsque l'objectif se trouve à une distance hors de la plage de variation de la distance focale, il se pourrait que la mise au point ne soit pas adéquate même si le voyant de la mise au point est allumé.

**4 Appuyez à fond sur le déclencheur pour prendre la photo.**

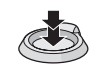

#### ! **Utilisation du flash**

Lorsque l'appareil photo détermine que l'endroit de prise de vue est trop sombre, le flash est activé lorsque le déclencheur est appuyé à fond. (Lors du réglage du flash à AUTO [  $\frac{1}{4}$  ]/AUTO/Réduction yeux rouges  $[4A\textcircled{9}]$ .)

• Il est possible de modifier le réglage du flash pour correspondre à l'enregistrement. (P39)

#### **[Q2** ----------------

- Lorsque vous appuyez sur le déclencheur, l'écran à cristaux liquides peut s'illuminer ou s'assombrir pendant un moment sans que l'image enregistrée ne soit affectée.
- Assurez-vous de ne pas bouger l'appareil en appuyant sur le déclencheur.
- Ne couvrez pas le flash ou la lampe d'assistance pour la mise au point automatique avec vos doigts ou tout autre objet.
- Ne touchez pas le devant de l'objectif.

#### **Exposition** (P44)

• Lorsque le mode normal de prises de vues  $[\bigodot]$  est sélectionné, l'exposition est réglée automatiquement à la valeur adéquate (Exposition automatique). Cependant, selon les conditions d'enregistrement tel l'éclairage en contre-jour, l'image peut s'assombrir.

**Dans un tel cas, corrigez la valeur de l'exposition afin de prendre de meilleures photos.**

#### **III Mise au point** (P25, 47)

Lorsque le mode normal de prises de vues [co] est sélectionné, l'image est automatiquement mise au point (Mise au point automatique). Cependant, un des sujets pourrait ne pas être mis au point adéquatement. La plage de mise au point est de 50 cm à  $\infty$ .

– Lorsqu'une scène comprend à la fois des sujets proches et éloignés.

- Lorsqu'il y a de la saleté ou de la poussière sur le verre entre l'objectif et le sujet.
- Lorsqu'il y a des objets lumineux ou brillants autour du sujet.
- En prenant une photo dans un endroit sombre.
- Lorsque le sujet bouge rapidement.
- Lorsqu'une scène a peu de contraste.
- Lorsque vous enregistrez un sujet très lumineux.
- Lorsque vous effectuez une prise de vues rapprochée du sujet. – Lorsque l'appareil est secoué.

**Essayez le verrouillage de l'aire de mise au point automatique/exposition automatique ou le mode macro.**

- Couleur (P64, 65)
- La couleur du sujet peut varier selon l'éclairage ambiant sur le sujet comme le soleil ou un éclairage halogène. Cependant, cet appareil ajuste automatiquement la teinte à celle la plus réelle. (Équilibre des blancs automatique)

**Réglez l'équilibre des blancs si vous désirez atteindre la même teinte qu'avec l'équilibre des blancs automatique. Réglez finement l'équilibre des blancs pour un réglage plus précis.**

! **Lorsque vous désirez prendre la photo d'un sujet se trouvant en dehors de l'aire de mise au point automatique (Verrouillage de la mise au point automatique/exposition automatique)**

En enregistrant l'image d'une personne avec une composition similaire à l'image suivante, vous ne pourrez pas mettre au point le sujet car celui-ci se trouve en-dehors de l'aire de mise au point automatique.

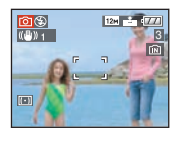

Dans ce cas,

- **O** Orientez l'aire de mise au point automatique sur le sujet.
- $\odot$  Appuyez à mi-course sur le **déclencheur** pour régler la mise au point et l'exposition.
	- L'indicateur de mise au point s'illumine lorsque le sujet est mis au point.
- $\odot$  Appuyez et tenez le déclencheur **appuyé à mi-course** tout en déplaçant l'appareil photo pour composer l'image.
- **4** Appuyez à fond sur le déclencheur.
- Vous pouvez réessayer plusieurs fois le verrouillage de l'aire de mise au point automatique/exposition automatique avant d'appuyer à fond sur le déclencheur.

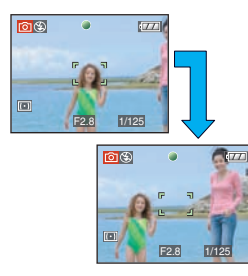

#### ! **Fonction de détection du sens de l'appareil**

Les images enregistrées avec l'appareil photo tenu verticalement sont visualisées verticalement (pivotées). (Uniquement lorsque [ROTATION AFF] (P87) est placé sur [OUI])

- Les images peuvent ne pas être affichées verticalement si elles ont été prises avec l'appareil photo orienté vers le haut ou le bas.
- Les images animées prises avec l'appareil photo tenu verticalement ne sont pas affichées verticalement.

#### ! **Prévention de vacillement (l'appareil photo est secoué)**

- Prenez garde à ne pas faire trembler l'appareil en appuyant sur le déclencheur, spécialement lorsque la mise au point est faite sur le sujet.
- Lorsque l'instabilité de l'appareil risque de gâcher l'image à cause d'une vitesse d'obturation lente, l'indicateur d'instabilité (A) s'affiche.

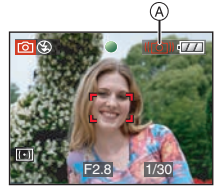

- Lorsque l'indicateur d'instabilité s'affiche, il est recommandé de monter l'appareil sur un trépied. Si l'utilisation d'un trépied est impossible, assurez-vous de tenir l'appareil immobile. L'utilisation du retardateur évite l'instabilité causée par la pression du déclencheur lorsque vous utilisez un trépied. (P43)
- La vitesse d'obturation ralentira particulièrement dans les cas suivants. Gardez l'appareil photo immobile à partir du moment où le déclencheur est appuyé jusqu'à ce que l'image apparaisse à l'écran. Nous vous recommandons l'utilisation d'un trépied.
- Synchronisation lente/Réduction yeux rouges
- [PORTRAIT NOCT.]
- [PAYSAGE NOCT.]
- [FÊTE]
- [LUMIÈRE BOUGIE]
- [CIEL ÉTOILÉ]
- [FEU D'ARTIFICE]
- Lorsque la vitesse d'obturation est ralentie dans [OBTURAT. LENT]

### **Prises de vues en mode simple**

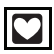

Ce mode permet aux débutants de prendre facilement des photos. Seules les fonctions de base apparaissent dans le menu pour des utilisations simples.

- ! **Configuration du menu de base**
- **1 Appuyez sur [MENU/SET].**
- **2** Appuyez sur **▲/▼** pour **sélectionner la rubrique désirée du menu, puis appuyez sur ▶.**

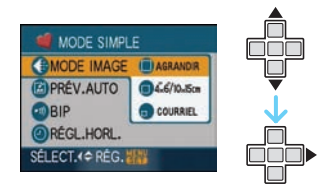

- **3** Appuyez sur **▲/▼** pour **sélectionner la rubrique désirée, puis appuyez sur [MENU/SET].**
- **4 Appuyez sur [MENU/SET] pour fermer le menu.**
	- **Vous pouvez également appuyer à mi-course sur le déclencheur pour fermer le menu.**

### ! **Réglages en mode simple [MODE IMAGE]**

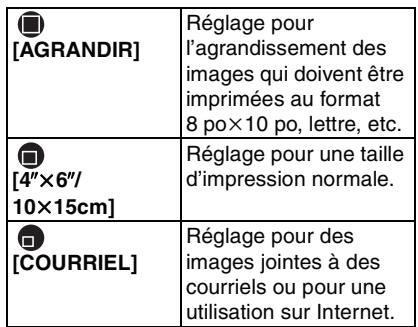

### **[PRÉV. AUTO]**

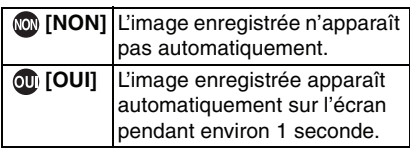

### **[BIP]**

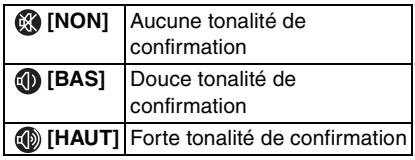

#### **[RÉGL.HORL.]**

Changez la date et l'heure.

- Si  $[$   $\bigoplus$  4" $\times$ 6"/10 $\times$ 15cm] ou [ COURRIEL] est sélectionné dans [MODE IMAGE], le zoom optique étendu est activé. (P29)
- Les réglages de [BIP] et [RÉGL.HORL.] dans le mode simple sont également appliqués dans les autres modes d'enregistrement.
- Les réglages de [HEURE MOND.], [MONITEUR], [DATE VOYAGE], [BIP], [OBTURATEUR], [RENUM.FICHIER] et [LANGUE] dans le menu [CONFIG.] sont appliqués dans le mode simple. (P19)

#### ! **Autres réglages en mode simple**

Dans le mode simple, les autres réglages sont fixés comme décrit ci-dessous. Pour plus d'informations à propos de chaque réglage, référez-vous aux pages indiquées.

- Plage de mise au point: 30 cm à  $\infty$  (Téléobiectif)
- 5 cm à  $\infty$  (Grand-angle) • [ÉNERGIE] (P20):
- [5MIN.]
- [ÉCONOMIE] (P20): [NON]
- Retardateur (P43): 10 secondes
- Stabilisateur optique de l'image (P70): [MODE2]
- [ÉQ.BLANCS] (P64): [AWB]
- [SENSIBILITÉ] (P66): Ce réglage devient identique à celui du réglage maximum [ISO800] du mode de contrôle intelligent de la sensibilité ISO  $[$   $[$   $]$ . (P46)
- [FORMAT]/[FORMAT IMAG]/[QUALITÉ] (P66, 67):
- $-$ [ $\blacksquare$ AGRANDIR]:  $4:3: 12M(12M)/T$
- $-[$  4" $\times$ 6"/10 $\times$ 15cm]:  $3:2$ :  $2.5M$  (2,5M EZ)/
- $-$ [ $\bigcirc$ COURRIEL]:
- $4:3: 0.3M(0,3M EZ)/R$
- [MODE AF] (P69):  $[$
- [LAMPE ASS. AF] (P72): [OUI]
- [MODE DE MES.] (P69):  $[$   $($   $\cdot$   $)]$
- Vous ne pouvez pas utiliser les fonctions suivantes.
- Mode plongée
- Réglage fin de l'équilibre des blancs
- Compensation de l'exposition
- Prises de vues en rafale avec réglage automatique de l'exposition
- [ENR. SON]
- [ZOOM NUM.]

28

VQT1F59

- [RAFALE]
- [OBTURAT. LENT]
- [EFFET COUL.]
- [RÉGL.IMAGE]
- [GRILLE DE RÉF.]
- Les réglages sous [HEURE MOND.], [MONITEUR], [DATE VOYAGE], [BIP], [OBTURATEUR], [RENUM.FICHIER] et [LANGUE] dans le menu de configuration (P19) affectent également le mode simple.

#### ! **La compensation de la lumière en contre-jour**

Le contre-jour se réfère à une lumière émise à l'arrière du sujet.

Dans ce cas, le sujet, une personne par exemple, s'assombrira donc cette fonction corrige le contre-jour en éclairant l'image entière.

#### **Appuyez sur** %**.**

• Lorsque la fonction de compensation de contre-jour est activée, [ a] (l'indicateur d'activation de la compensation de contre-jour  $(A)$ apparaît. Appuyez sur **A** pour annuler cette fonction.

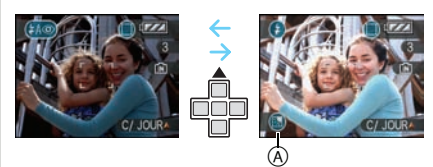

- Nous vous conseillons l'utilisation du flash (réglé sur Toujours activé [ ]) lorsque vous utilisez la fonction de compensation de contre-jour.
- Le réglage du flash est fixé sur AUTO/ Réduction yeux rouges  $[$   $\bullet$   $]$  lorsque la fonction de compensation de contre-jour est réglée sur [NON].

### **Prises de vues avec zoom**

### **Utilisation du zoom optique/zoom optique étendu (EZ)**

#### 0 **百界 SCN 田**

Vous pouvez faire apparaître les gens et les sujets plus proches et les paysages peuvent être enregistrés en grand-angle avec le zoom optique 3,6×. (équivalent à une pellicule photo de 35 mm: de 28 mm à 100 mm) Pour faire apparaître les sujets encore plus près (maximum de  $7\times$ ), ne réglez pas la taille de l'image sur le réglage le plus haut de chaque format d'image  $( 4.3 / 3.2 / 16.9 )$ .

! **Pour faire apparaître les sujets plus proches utilisez (Téléobjectif)**

**Tournez le levier de zoom vers téléobjectif.**

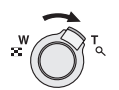

! **Pour faire apparaître les sujets plus éloignés utilisez (Grand-angle)**

**Tournez le levier de zoom vers grand-angle.**

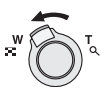

#### ! **Taille de l'image et agrandissement maximum du zoom**

 $(O: Disponible, -: Non disponible)$ 

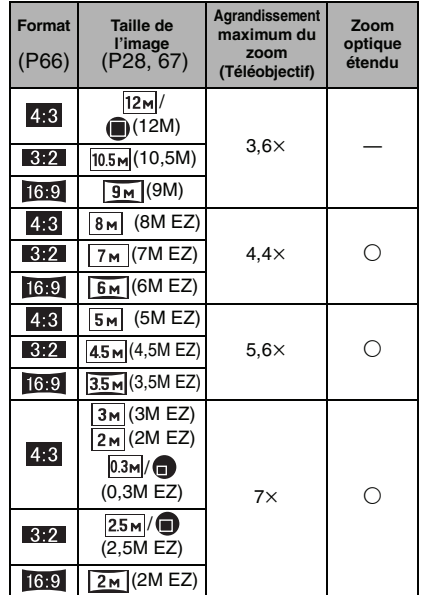

#### ! **Mécanisme du zoom optique étendu**

Lorsque vous réglez la taille de l'image sur  $\sqrt{3m}$  (3M EZ) (3 millions de pixels), la zone DCC 12M (12,2 millions de pixels) est regroupée au centre de la zone 3M (3 millions de pixels) permettant ainsi une image avec un effet de zoom plus élevé.

- $\boxed{23}$  ------------
- Le zoom optique est placé sur grand-angle  $(1\times)$  lorsque l'appareil photo est allumé.
- Si vous utilisez la fonction zoom après avoir mis au point le sujet, mettez au point le sujet une nouvelle fois.
- Le barillet d'objectif s'étend et se rétracte selon la position du zoom. Attention à ne pas interrompre le mouvement du barillet d'objectif en tournant le levier de zoom.

- En mode d'images animées [HH], l'agrandissement du zoom est fixé sur une valeur définie au départ de l'enregistrement.
- "EZ" est l'abréviation de "Extra optical Zoom".
- Si vous sélectionnez une taille d'image qui active le zoom optique étendu, l'icône du zoom optique étendu [ 7 ] est affichée à l'écran lorsque vous utilisez la fonction zoom.
- Le zoom arrêtera son déplacement un moment près de  $[W](1\times)$  lorsque le zoom optique étendu est utilisé. Il ne s'agit pas d'un mauvais fonctionnement.
- L'agrandissement du zoom indiqué est approximatif.
- En mode images animées [**]** i et dans le mode scène [HAUTE SENS.] ou [RAFALE RAPIDE], le zoom optique étendu ne fonctionne pas.

Vous pouvez effectuer un zoom à haute vitesse de grand-angle à téléobjectif en

**Utilisation du zoom facile**

utilisant [E.ZOOM].

 $\text{O}\text{V}$   $\text{O}\text{V}$   $\text{S}\text{N}$   $\text{H}$ 

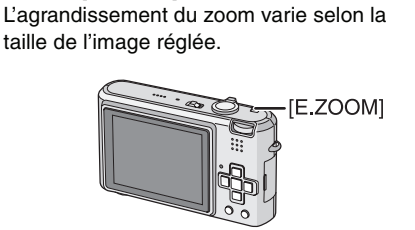

#### ! **Lorsque le réglage de la taille de l'image est sur le plus haut réglage de chaque format d'image**

La taille de l'image est réduite temporairement et le zoom optique étendu peut être utilisé.

30 VQT1F59

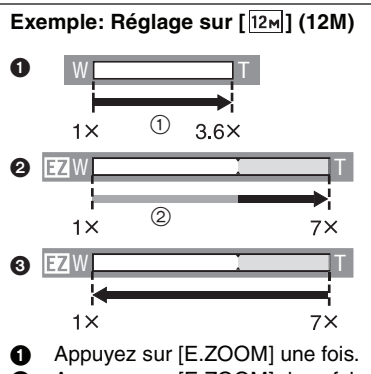

- **@** Appuyez sur [E.ZOOM] deux fois.
- **6** Appuyez sur [E.ZOOM] trois fois.
- (1) Zoom optique
- 2 Zoom optique étendu
- La taille de l'image de la plage du zoom optique étendu est modifiée comme suit. La couleur de la barre du zoom ainsi que la taille de l'image affichée changeront de couleur.

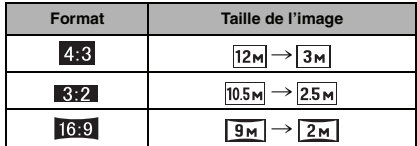

• En appuyant sur [E.ZOOM] trois fois, la position du zoom revient sur grand-angle et la taille de l'image revient à son format original.

De plus, si la position du zoom est rétablie dans la plage du zoom optique à l'aide du levier de zoom, la taille de l'image est rétablie à son format original.

! **Lorsque la taille de l'image n'est pas réglée sur le plus haut réglage de chaque format d'image** Exemple: Réglage sur [3<sub>M</sub>] (3M EZ)

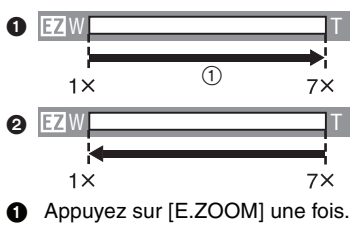

- **@** Appuyez sur [E.ZOOM] deux fois.
- (1) Zoom optique étendu

 $\Box 2$  ---------• Appuyez fermement sur [E.ZOOM]

- jusqu'à ce que la fonction zoom soit activée.
- Le zoom facile est aussi activé si vous appuyez sur [E.ZOOM] lorsque la position du zoom n'est pas sur grand-angle.
- Vous pouvez augmenter encore plus l'agrandissement du zoom pour entrer dans la plage du zoom numérique lorsque [ZOOM NUM.] (P31) est réglé sur [OUI].
- Dans les réglages [ AGRANDIR] du mode simple [ $\bigcirc$ ] et [HAUTE SENS.] ou [RAFALE RAPIDE] du mode scène et du mode images animées [FH], le zoom augmente jusqu'au zoom optique  $3,6\times$ .
- L'agrandissement du zoom indiqué est approximatif.

#### **Utilisation du zoom numérique**  O **Pour augmenter encore plus le zoom**

## $\bigcirc$   $\bigcup$  scn

Un zoom maximum de  $14,3\times$  peut être effectué avec le zoom optique  $3.6\times$  et le zoom numérique  $4\times$  lorsque [ZOOM NUM.] est placé sur [OUI] dans le menu [ENR.]. Cependant, si une taille d'image pouvant être utilisée par le zoom optique étendu est sélectionnée, un zoom maximum de  $27.9\times$  peut être effectué avec le zoom optique  $7\times$  et le zoom numérique  $4\times$ 

#### ! **Fonctionnement du menu**

### **1 Appuyez sur [MENU/SET].**

• Lors de la sélection d'un mode scène, sélectionnez le menu [ENR.] [ ], puis appuyez sur  $\blacktriangleright$ .

**2** Appuyez sur **▲/▼** pour **sélectionner [ZOOM NUM.], puis**  appuyez sur  $\blacktriangleright$ .

**3 Appuyez sur** # **pour sélectionner [OUI], puis appuyez sur [MENU/SET].**

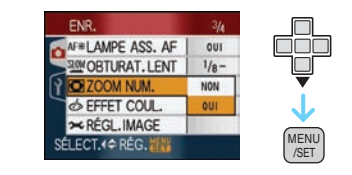

- **4 Appuyez sur [MENU/SET] pour fermer le menu.**
	- **Vous pouvez également appuyer à mi-course sur le déclencheur pour fermer le menu.**

#### ! **Accès à la plage du zoom numérique** L'indicateur de zoom à l'écran peut

momentanément arrêter de bouger lorsque vous tournez le levier du zoom vers la position extrême de téléobjectif. Vous pouvez entrer la plage du zoom numérique en tournant de façon continue le levier de zoom vers téléobjectif ou en relâchant le levier de zoom une fois et en le tournant vers téléobjectif à nouveau.

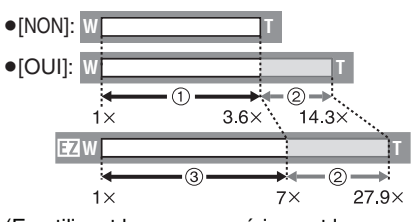

(En utilisant le zoom numérique et le zoom optique étendu [  $\sqrt{3M}$  ] (3M EZ) en même temps.)

- (1) Zoom optique
- (2) Zoom numérique
- 3 Zoom optique étendu

- Une grande zone de mise au point automatique (P69) apparaît lors de l'utilisation du zoom numérique. Également, la fonction de stabilisation ne fonctionne pas.
- Avec le zoom numérique, plus grande est l'image et plus basse sera la qualité de l'image.
- En utilisant le zoom numérique, nous vous recommandons d'utiliser un trépied et le retardateur (P43) pour prendre des photos.
- L'agrandissement du zoom indiqué est approximatif.
- Le zoom numérique ne fonctionne pas dans les cas suivants:
- En mode simple  $[\blacklozenge]$ .
- En mode de contrôle intelligent de la sensibilité ISO [nm].
- Dans les modes scène [SPORTS], [BÉBÉ1]/[BÉBÉ2], [ANIMAL DOMES.], [HAUTE SENS.] et [RAFALE RAPIDE].

## 32

VQT1F59

## **Vérification de l'image enregistrée (Prévisualisation)**

### $\big[\text{O}\big]\blacktriangledown\big[\text{O}\big]\blacktriangledown\big]$ scn

Vous pouvez vérifier les images enregistrées tout en étant encore dans le mode [ENR.].

#### **1** Appuyez sur ▼ [REV].

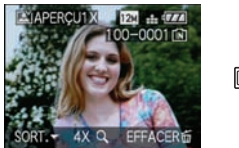

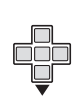

- La dernière image enregistrée apparaît pendant 10 secondes environ.
- La prévisualisation est annulée lorsque le déclencheur est appuyé à mi-course ou lorsque ▼ [REV] est appuyé à nouveau.
- Vous pouvez modifier l'information affichée pendant la prévisualisation en appuyant sur [DISPLAY].
- **2** Appuyez sur  $\blacktriangleleft$   $\blacktriangleright$  pour **sélectionner l'image.**

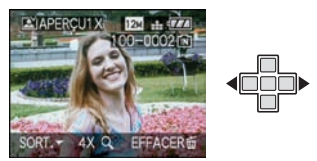

- Lecture de l'image précédente
- Lecture de l'image suivante

#### ! **Agrandissement de l'image**

### **1 Tournez le levier du zoom vers**   $[Q]$  $[T]$ .

• Tournez le levier du zoom vers  $[Q]$  [T] pour un agrandissement de  $4\times$ , puis tournez-le encore plus pour un agrandissement de 8×. Lorsque vous tournez le levier de zoom vers [ $\Box$ ] [W] après l'élargissement de l'image, l'agrandissement devient moindre.

#### **2** Appuyez sur ▲/▼/◀/▶ pour **déplacer la position.**

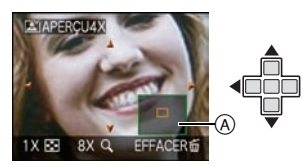

• Lorsque vous changez l'agrandissement ou la position à visualiser, l'indicateur de position du zoom @ apparaît pendant environ 1 seconde.

#### ! **Effacement des images enregistrées pendant la prévisualisation (Effacement rapide)**

Une seule image, plusieurs images ou toutes les images peuvent être effacées pendant la prévisualisation. Pour plus de renseignements sur la manière d'effacer les images, reportez-vous aux P33 et 35.

**[02]** ----------------• Lorsque [ROTATION AFF] est réglé sur [OUI], les prises de vues verticales seront affichées verticalement (tournées).

### **Visualisation/ effacement des images**

 $\blacksquare$ 

Les données images de la mémoire interne apparaissent ou sont effacées s'il n'y a pas de carte insérée. Les données images de la carte apparaissent ou sont effacées lorsqu'il y a une carte insérée.

**Une fois effacées, les images ne peuvent plus être récupérées. Vérifiez les images une par une avant de les effacer.**

! **Visualisation de photos Appuyez sur**  $\blacktriangleleft$  **/**  $\blacktriangleright$  **pour sélectionner l'image.**

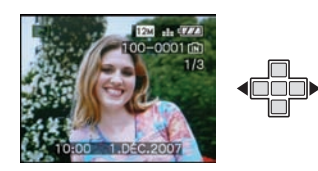

- ": Lecture de l'image précédente
- Lecture de l'image suivante
- ! **Avance rapide/marche arrière rapide** Maintenez (A) enfoncée pendant la lecture.

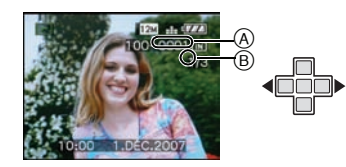

- Marche arrière rapide
- Avance rapide

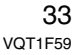

- Le numéro de fichier (A) et le numéro de l'image (B) peuvent uniquement être changés un par un. Relâchez  $\blacktriangleleft$ lorsque le numéro de l'image désirée apparaît pour la visualiser.
- Si vous maintenez </>  $\blacktriangleright$  enfoncée, le nombre de fichiers défilant vers l'avant/ vers l'arrière augmente.
- En prévisualisation, en mode enregistrement ou en mode "mosaïque" (P75), les photos ne peuvent défiler qu'une par une.

#### $\boxed{100}$  - - - - - - - - - - - - -• L'appareil fonctionne conformément aux normes du système de fichiers DCF "Design rule for Camera File system" établies par "JEITA (Japan Electronics and Information Technology Industries Association)".

- L'écran ACL peut ne pas être en mesure d'afficher les détails des images enregistrées. Vous pouvez utiliser la visualisation avec fonction zoom (P77) pour vérifier les détails des images.
- Lorsque vous visualisez des images prises avec d'autres appareils, il est possible que la qualité soit dégradée. (Les images sont affichées sous forme de vignettes avec le message [LA VIGNETTE EST AFFICHÉE] à l'écran.)
- Si vous changez un nom de dossier ou un nom de fichier avec votre ordinateur, les images peuvent ne plus pouvoir être visualisées avec l'appareil photo.
- Si le fichier d'image n'est pas conforme aux normes, le numéro du dossier/fichier est indiqué par [—] et l'écran peut devenir noir.
- Selon le sujet, une frange d'interférence peut apparaître à l'écran. Celle-ci est appelée moirage. Il ne s'agit pas d'un mauvais fonctionnement.
- ! **Pour effacer une seule image**
- 1 Appuyez sur [md] pendant **l'affichage de l'image.**
- **2** Appuyez sur ▲ pour sélectionner **[OUI], puis appuyez sur [MENU/SET].**

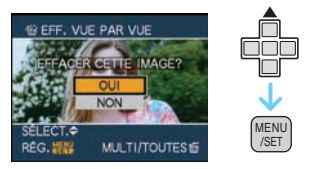

• Pendant que l'image est effacée,  $\lceil \frac{1}{m} \rceil$ apparaît à l'écran.

- $\blacksquare$  Pour effacer [EFFACEM. MULTIPLE]/ **[EFFACER TOUT]**
- **1 Appuyez deux fois sur [而].**
- **2** Appuyez sur ▲/▼ pour **sélectionner [EFFACEM. MULTIPLE] ou [EFFACER TOUT], puis appuyez sur [MENU/SET].**

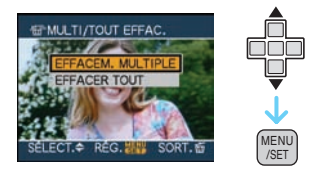

- [EFFACEM. MULTIPLE]!étape **3**.
- [EFFACER TOUT]→ étape 5.  $\cdot$  [TOUT EFFACER SAUF  $\star$ ]
- (seulement lorsque [MES FAVORIS] (P83) est sélectionné)!"étape **5**. (Cependant, si aucune image n'est affichée avec [ $\bigstar$ ], aucune sélection ne peut être faite.)

**3** Appuyez sur  $\blacktriangleleft$  **P** pour **sélectionner l'image, puis appuyez sur** # **pour la définir.** (Uniquement lors de la sélection de [EFFACEM. MULTIPLE])

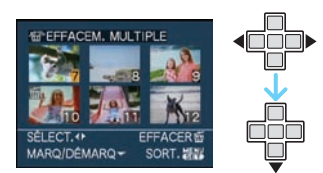

- Répétez la procédure décrite ci-dessus.
- [  $\overline{m}$  ] apparaît sur les images sélectionnées. Si ▼ est à nouveau appuyé, le réglage est annulé.
- L'icône [ o | clignote en rouge si l'image sélectionnée est protégée et ne peut pas être effacée. Annulez le réglage de protection et puis effacez l'image. (P92)

#### **4** Appuyez sur [而].

**5** Appuyez sur ▲ pour sélectionner **[OUI], puis appuyez sur [MENU/SET].**

(Écran lors de la sélection de [EFFACEM. MULTIPLE])

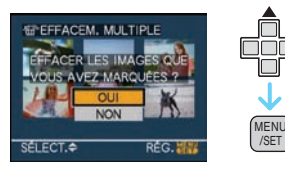

• Lorsque vous supprimez des images, seules les images de la mémoire interne ou de la carte peuvent être supprimées. (Vous ne pouvez pas supprimer les images de la mémoire interne et de la carte en même temps.)

- [EFFACER TOUTES LES IMAGES DE LA MÉMOIRE INTERNE ?] ou [EFFACER TOUTES LES IMAGES DE LA CARTE MÉMOIRE ?] est affiché lors de la sélection de la rubrique [EFFACER TOUT] et [TOUT EFFACER SAUF  $\bigstar$  ?] est affiché lors de la sélection de la rubrique [EFFACER TOUT SAUF  $\star$ ].
- Si vous appuyez sur [MENU/SET] pendant la suppression des images en utilisant [EFFACER TOUT] ou [TOUT EFFACER SAUF  $\star$ ], la suppression s'arrêtera à mi-course.

#### 

- Ne mettez pas l'appareil photo hors marche lors de l'effacement des images.
- En supprimant les images, utilisez une batterie ayant suffisamment d'énergie ou l'adaptateur secteur (DMW-AC5E; en option).
- Il est possible d'effacer jusqu'à 50 images en une seule fois en utilisant [EFFACEM. MULTIPLE].
- Plus grand est le nombre d'images, plus cela prendra de temps pour les effacer.
- S'il y a des images qui sont protégées [ $\boxed{6}$ ] (P92), qui ne sont pas conformes aux normes DCF ou qui sont sur une carte avec la languette de protection en écriture sur [LOCK], elles ne seront pas supprimées même si [EFFACER TOUT] ou [TOUT EFFACER SAUF  $\bigstar$ ] est sélectionné.

#### Fonctions avancées (enregistrement d'images)

## À propos de l'écran **ACL**

**Changement des informations affichées**

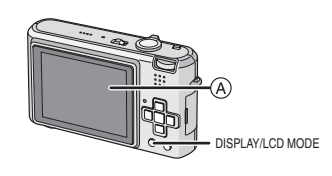

! Écran à cristaux liquides (ACL)

#### **Appuyez sur [DISPLAY] pour changer l'affichage.**

• Lorsque le menu d'écran apparaît, la touche [DISPLAY] n'est pas activée. Lorsque la visualisation avec fonction zoom est activée (P77), pendant la lecture d'images animées (P78) et de diaporama (P82), vous pouvez seulement sélectionner "Affichage normal (+)" ou "Aucun affichage  $($ )".

#### En mode simple [ $\blacklozenge$ ]

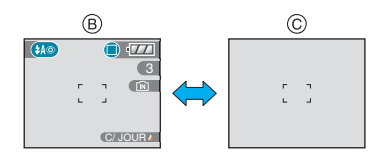

- $(B)$  Affichage normal
- $\circledcirc$  Aucun affichage

#### **En mode enregistrement**

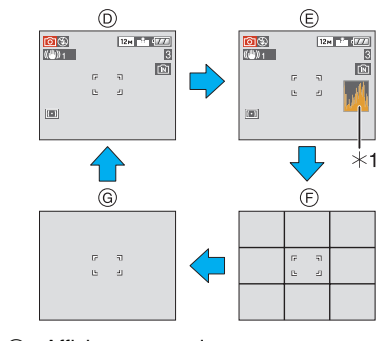

- $(D)$  Affichage normal
- $(E)$  Affichage avec histogramme
- ) Aucun affichage (grille de référence pour l'enregistrement) $*2$
- $@$  Aucun affichage
- $*1$  Histogramme
- &2 Sélectionnez le modèle de la grille de référence affichée en réglant [GRILLE DE RÉF.] dans le menu [CONFIG.]. Vous pouvez également choisir entre avoir ou ne pas avoir l'information d'enregistrement et l'histogramme affichés lorsque la grille de référence est affichée.

#### **En mode enregistrement et visualisation**

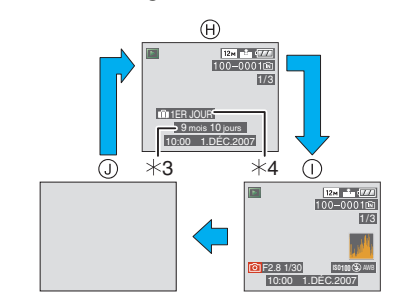

- % Affichage normal
- $\circled{1}$  Affichage avec indications
- d'enregistrement et histogramme
- & Aucun affichage

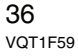
- &3 Affiché si [RG. ANNIVERSAIRE] et [AVEC ÂGE] sont sélectionnés dans [BÉBÉ1]/[BÉBÉ2] ou [ANIMAL DOMES.] en mode scène avant de prendre des photos. (P48)
- &4 Le nombre de jours écoulé depuis la date de départ est affiché si la fonction [DATE VOYAGE] (P59) a été réglée avant de prendre des photos.

**[Of ----------------**• Dans les modes scène [PORTRAIT NOCT.], [PAYSAGE NOCT.],

[CIEL ÉTOILÉ] et [FEU D'ARTIFICE], la grille de référence est grise. (P48)

### ! **Grille de référence**

Lorsque le sujet est aligné sur les lignes horizontales et verticales de la grille de référence ou sur l'intersection de celles-ci, la taille, l'angle et l'équilibre du sujet sont mis en évidence.

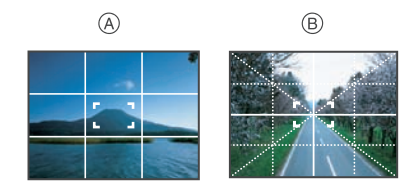

- ! **[ ]**: Ceci est utilisé pour diviser la totalité de l'écran en  $3\times3$  pour prendre des photos avec une composition bien équilibrée.
- **(B)** [ $\mathbb{R}$ ]: Ceci est utilisé si vous désirez que le sujet soit positionné exactement au centre de l'écran.

### ! **Histogramme**

Un histogramme est un graphique qui affiche la luminosité le long de l'axe horizontal (noir à blanc) et le nombre de pixels à chaque niveau de luminosité sur l'axe vertical. Il vous permet de vérifier facilement l'exposition d'une image.

- Il est très utile si le réglage manuel de l'ouverture de l'objectif et de la vitesse d'obturation est disponible, surtout si l'exposition automatique peut être difficile en raison de l'éclairage irrégulier. L'utilisation de la fonction histogramme vous permet d'obtenir les meilleures performances de votre appareil photo.
- ! Lorsque les valeurs sont concentrées vers la gauche, l'image est sous-exposée.
- $(B)$  Lorsque les valeurs de l'histogramme sont distribuées de façon égale, l'exposition est correcte et la luminosité est bien équilibrée.
- $\odot$  Lorsque les valeurs sont concentrées vers la droite, l'image est surexposée.

### **Exemples d'histogramme**

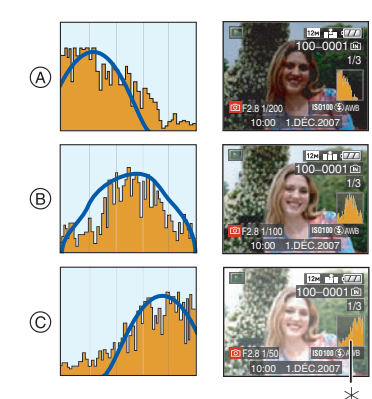

- (A) Sous-exposée
- (B) Correctement exposée
- $\circledcirc$  Surexposée
- **Histogramme**

**• Lorsque vous prenez des photos avec le flash ou dans des lieux sombres, l'histogramme est affiché en orange pour indiquer qu'il ne correspond pas à l'image enregistrée.**

**BO** ----------------

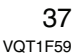

- L'histogramme en mode enregistrement est approximatif.
- Les histogrammes d'enregistrement et de lecture peuvent différer.
- L'histogramme de l'appareil peut différer de ceux des logiciels de traitement d'image des ordinateurs, etc.
- L'histogramme n'apparaît pas en mode simple  $[\blacktriangledown]$  ou en mode d'images animées  $[\Box]$ , en visualisation "mosaïque" ou lecture du calendrier ou en visualisation avec la fonction zoom.

# **Accentuation de l'écran ACL (Accentuation ACL/mode plongée)**

# $\text{O}$   $\text{O}$   $\text{C}$   $\text{C}$   $\text{C}$   $\text{C}$

- Si la molette de sélection est placée sur  $[\bigcirc]$  et  $[\bigcirc]$ , seule la fonction d'accentuation ACL peut être utilisée.
- **1 Appuyez sur [LCD MODE] pendant une seconde.**

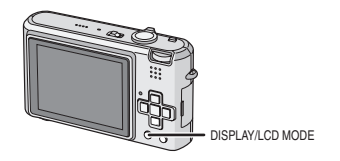

**2** Appuyez sur **▲/▼** pour **sélectionner un mode.**

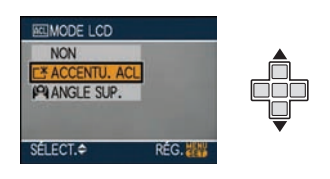

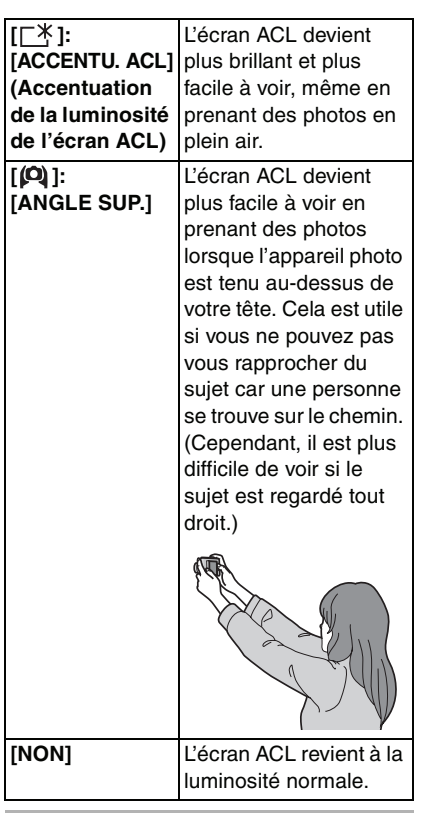

# **3 Appuyez sur [MENU/SET].**

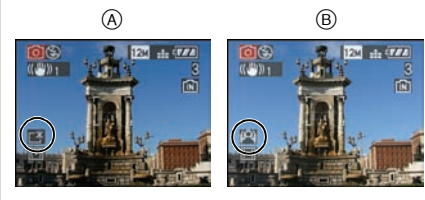

• L'icône [ACCENTU. ACL] (A) ou  $[AMGLE SUP.]$   $@$  apparaît.

- ! **Annulation du mode plongée ou de l'accentuation de la luminosité de l'écran ACL**
- Si vous maintenez enfoncée la touche [LCD MODE] à nouveau pendant 1 seconde, l'écran montré à l'étape **2** est affiché. Sélectionnez [NON] pour annuler le mode de l'accentuation de la luminosité de l'écran ACL ou le mode plongée.
- **[Of ----------------**• Le mode plongée est également annulé
- lorsque l'appareil est mis hors tension ou que le mode économie d'énergie est activé.
- La luminosité des images affichées sur l'écran ACL est aiustée lorsque le mode accentuation de la luminosité l'écran ACL ou le mode plongée est activé. Cependant, certains sujets peuvent sembler différents sur l'écran ACL. Toutefois, ceci n'a aucun effet sur les images enregistrées.
- L'écran ACL revient automatiquement à la luminosité normale après 30 secondes en enregistrant en mode accentuation de la luminosité de l'écran ACL. Appuyez sur n'importe quelle touche pour éclairer à nouveau l'écran ACL.
- Si l'écran ACL est difficile à voir à cause des rayons du soleil, etc., nous vous conseillons d'utiliser votre main ou un autre objet pour bloquer la lumière.
- Le mode plongée n'est pas activé dans les cas suivants.
- En mode simple  $[\blacktriangledown]$
- En mode visualisation  $[\blacksquare]$
- En mode impression  $[\Box]$
- Pendant que l'écran du menu est affiché – Pendant que l'écran de prévisualisation
- est affiché

# **Prises de vues en utilisant le flash incorporé**

# ovou

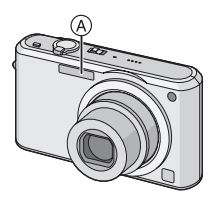

#### ! **Flash**

Ne le couvrez pas avec votre doigt ou avec n'importe quel autre objet.

! **Sélection du réglage du flash approprié** Réglez le flash pour qu'il corresponde à l'enregistrement.

## **1** Appuyez sur  $\blacktriangleright$   $[\frac{1}{2}]$ .

**2** Appuyez sur ▲/▼ pour **sélectionner un mode.**

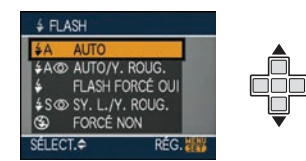

- $\bullet$  Vous pouvez également appuyer sur  $\blacktriangleright$ [ $\bigcup$ ] pour sélectionner.
- Pour des informations à propos des réglages du flash qui peuvent être sélectionnés, référez-vous à "Réglages de flash disponibles en mode enregistrement". (P40)

#### **3 Appuyez sur [MENU/SET]. • Vous pouvez également appuyer à**

- **mi-course sur le déclencheur pour finir.** • L'écran de menu disparaît après environ
- 5 secondes. À ce moment-là, l'élément sélectionné est automatiquement validé.

## **: AUTO**

Le flash se déclenche automatiquement en fonction des conditions de prise de vue.

### *<u><b>\$A* **:** AUTO/Réduction yeux rouges<sup>\*1</sup></u>

Le flash se déclenche automatiquement en fonction des conditions de prise de vue. Il réduit le phénomène des yeux rouges (les yeux du sujet apparaissent rouges sur la photo) en déclenchant le flash avant la prise réelle de la photo. Après cela, le flash est activé à nouveau pour la prise de vue réelle.

**• Utilisez cette fonction lorsque la prise de vue se fait dans un endroit sombre.**

**: Toujours activé** Ŀ.

Le flash se déclenche obligatoirement, à chaque prise de vue.

**• Utilisez ce réglage lorsque la scène est éclairée à contre-jour ou avec de la lumière fluorescente.**

**: Toujours activé/Réduction yeux rouges**<sup>\*1</sup>

**• Le paramétrage du flash est réglé sur Toujours activé/Réduction yeux rouges uniquement lorsque vous sélectionnez [FÊTE]** (P51) **ou [LUMIÈRE BOUGIE]** (P51) **dans le mode scène.**

#### **: Synchronisation lente/ Réduction yeux rouges**\*1

Lorsque le sujet est sur fond sombre, ce réglage ralentit la vitesse d'obturation alors que le flash se déclenche afin d'éclaircir l'arrière-plan. Cela contribue également à réduire l'effet des yeux rouges.

**• Utilisez ce réglage pour photographier des personnes situées devant un arrière-plan sombre.**

## **: Toujours désactivé**

Le flash ne se déclenche jamais.

**• Utilisez ce réglage pour prendre des photos dans des endroits où l'usage du flash est interdit.**

#### &1 **Le flash est activé deux fois. Le sujet ne devra pas bouger jusqu'à ce que le second flash soit activé.**

! **Réglages de flash disponibles en mode enregistrement**

Les réglages de flash disponibles dépendent du mode d'enregistrement.  $(O: Disponible, -: Non disponible,$ 

<sup>-</sup>: Au moment de l'achat)

|  |  |  | ◙ ○ ○ ○ ○ ○ ○ ○ ○ ● ○ ○ ● ○ ○ ● ○ ○ ● ○ ○ ● ● ● ● ● ● ● ● ○ ○ ● ○ ○ ● ○ ○ ● ● ○ ○ ● ● ○ ○ ● ● ○ ○ ● ● ○ ○ ● ● ○ ○ ● ● ● ● ● ○ ○ ● ● ○ ○ ● ● ○ ○ ● ● ○ ○ ● ● ○ ○ ● ● ○ ○ ● ○ ○ ● ○ ○ ● ● ○ ○ ● ● ○ ○ ● ● ○ ○ ● ● ● ● ● ● ● ● ● |
|--|--|--|----------------------------------------------------------------------------------------------------|
|  |  |  |                                                                                                    |
|  |  |  |                                                                                                    |
|  |  |  |                                                                                                    |
|  |  |  |                                                                                                    |
|  |  |  |                                                                                                    |

 $*2$  Il devient Toujours activé  $[$  ] lorsque la fonction de compensation du contre-jour est activée.

- Le réglage du flash peut changer si le mode d'enregistrement a été modifié. Réglez à nouveau le flash si nécessaire.
- Le réglage du flash est mémorisé même si l'appareil photo est mis hors marche. Cependant, il est restauré au réglage par défaut lorsque le mode scène est modifié.

## ■ Portée utile du flash selon la **sensibilité ISO**

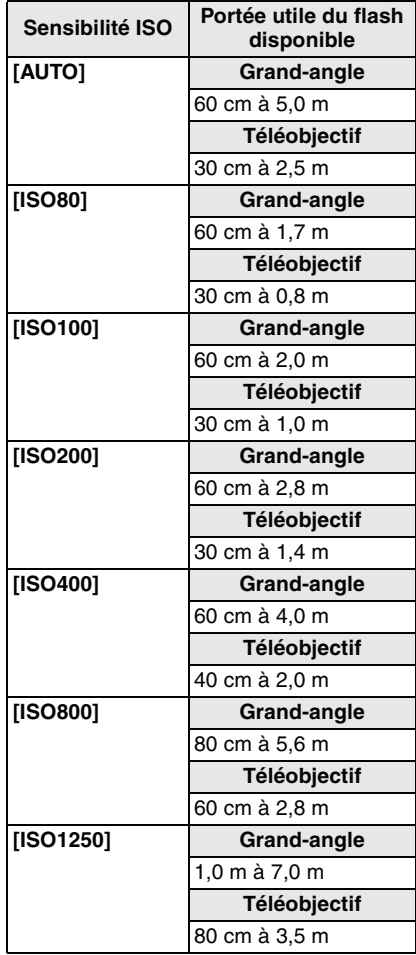

#### Fonctions avancées (enregistrement d'images)

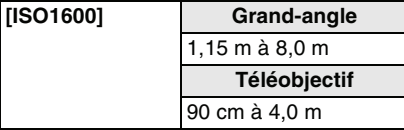

- La portée disponible du flash est approximative.
- Dans le mode scène [HAUTE SENS.] (P53), la sensibilité ISO commute automatiquement de [ISO1600] à [ISO6400] modifiant également la portée utile du flash. Grand-angle: Environ 1,15 m à environ 16,0 m Téléobjectif: Environ 90 cm à environ 8,0 m
- La plage de mise au point varie selon le mode d'enregistrement. (P125)
- Si vous utilisez le flash lorsque la sensibilité ISO est réglée sur [AUTO] ou lorsque le réglage maximum de la sensibilité ISO est autre que [ISO400] dans le mode de contrôle intelligent de la sensibilité ISO [ ] (P46), la sensibilité ISO est automatiquement augmentée à sa valeur maximale de [ISO640]. (Le maximum est de [ISO400] pour les modes scène [BÉBÉ1]/[BÉBÉ2] et [ANIMAL DOMES.].)
- Si vous prenez des photos rapprochées du sujet avec flash et que le zoom est près de [W]  $(1\times)$ , les bords des images enregistrées peuvent s'assombrir. Tournez le levier de zoom de peu et prenez une photo de nouveau.

#### ■ Portée utile du flash en mode de **contrôle intelligent de la sensibilité ISO**

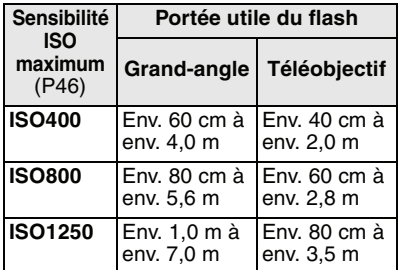

#### ! **Vitesse d'obturation pour chaque réglage du flash**

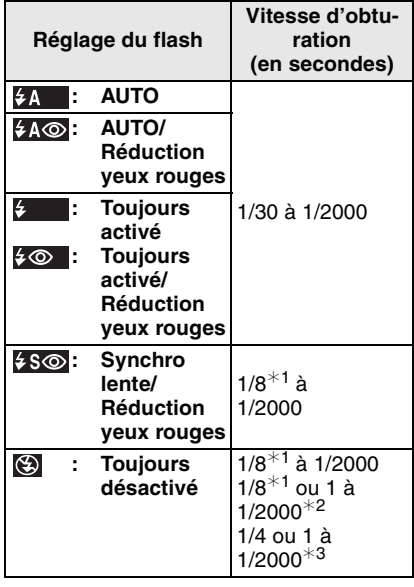

- $*1$  La vitesse d'obturation en fonction du réglage de la vitesse d'obturation lente. (P73)
- $*2$  Mode simple  $[$   $\bullet$   $]$
- &3 Le mode de contrôle intelligent de la sensibilité ISO [ ] [/[SPORTS], [BÉBÉ1]/[BÉBÉ2] et [ANIMAL DOMES.] dans le mode scène. (P48)
- $\bullet$   $*$ 2,  $*$ 3: La vitesse d'obturation devient un maximum de 1 seconde dans les conditions suivantes.
- Lorsque le stabilisateur optique de l'image est réglé sur [NON].
- Lorsque l'appareil a détecté qu'il y a peu de vacillement que le stabilisateur optique de l'image est réglé sur [MODE1] ou [MODE2].
- Il peut y avoir des différences dans les vitesses d'obturation mentionnées ci-dessus dans les modes scène suivants.
- [PAYSAGE NOCT.]: e secondes à 1/2000<sup>e</sup> de seconde
- [CIEL ÉTOILÉ]:
- 15 secondes, 30 secondes, 60 secondes – [FEU D'ARTIFICE]:
- $1/4<sup>e</sup>$  de seconde. 2 secondes – [RAFALE RAPIDE]:
- $1/60<sup>e</sup>$  de seconde à  $1/2000<sup>e</sup>$  de seconde

 $\boxed{12}$  - - - - - - - - - - -

- **Ne regardez pas de trop près le flash lorsqu'il est activé.**
- **Si vous approchez le flash trop près d'un sujet, celui-ci peut être déformé ou décoloré par la chaleur ou la lumière provenant du flash.**
- **En mode économie, l'écran ACL s'éteint et l'indicateur d'état s'allume pendant que le flash se charge. [Cela ne survient pas en utilisant l'adaptateur secteur (DMW-AC5E; en option).] Si la charge résiduelle de la batterie est faible, la durée pendant laquelle l'écran ACL s'éteint pour se charger devient plus longue.**
- Lorsque vous prenez une photo au-delà de la portée utile du flash, l'exposition peut ne pas être correctement réglée et l'image peut s'éclaircir ou s'assombrir.
- Pendant le chargement du flash, l'icône du flash clignote en rouge et vous ne pouvez pas prendre de photos même si vous appuyez à fond sur le déclencheur.
- Lorsque vous prenez une photo au-delà de la portée utile du flash, l'exposition peut ne pas être correctement réglée. (P64)
- Lorsque la vitesse d'obturation est rapide, l'effet flash peut ne pas être suffisant.
- Lors d'une prise de vue répétée, la recharge du flash peut prendre un certain temps. Prenez la photo après que le voyant d'accès se soit éteint.

- L'effet de réduction des yeux rouges est différent selon les personnes. Par conséquent, si le sujet était loin de l'appareil photo ou s'il ne regardait pas le premier flash, l'effet peut ne pas être visible.
- Une seule photo peut être prise à chaque déclenchement du flash.

# **Prises de vues avec retardateur**

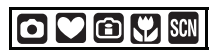

- **1** Appuyez sur  $\blacktriangleleft$  [ $\circ$ ].
- **2** Appuyez sur **▲/▼** pour **sélectionner un mode.**

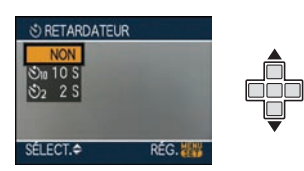

• Vous pouvez également appuyer sur ( √)] pour sélectionner.

- **3 Appuyez sur [MENU/SET].**
	- **Vous pouvez également appuyer à mi-course sur le déclencheur pour finir.**
	- L'écran de menu disparaît après environ 5 secondes. À ce moment-là, l'élément sélectionné est automatiquement validé.
- **4 Appuyez à mi-course sur le déclencheur pour faire la mise au point, puis appuyez à fond pour prendre la photo.**

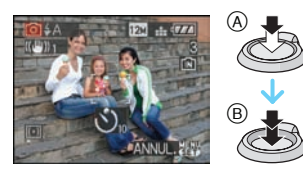

! Appuyez à mi-course sur le déclencheur pour effectuer la mise au point.

Fonctions avancées (enregistrement d'images)

- (B) Appuyez à fond sur le déclencheur pour prendre la photo.
	- Le voyant du retardateur @ clignote et l'obturateur se déclenche après un délai de 2 ou 10 secondes.

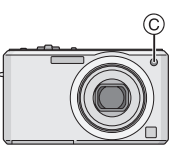

- Si vous appuyez sur [MENU/SET] alors que le retardateur est activé, le réglage du retardateur est annulé.
- $\Box$ ------------------• En utilisant un trépied etc., le réglage du retardateur sur 2 secondes constitue une manière pratique d'éviter le vacillement provoqué par la pression du déclencheur.
- Lorsque vous appuyez une fois et à fond sur le déclencheur, le sujet est automatiquement mis au point juste avant l'enregistrement. Dans les endroits sombres, le voyant du retardateur clignotera, puis s'allumera plus lumineusement en opérant comme une lampe d'assistance pour la mise au point automatique (P72) afin de permettre à l'appareil photo de faire la mise au point du sujet.
- Le retardateur est réglé à 10 secondes en mode simple  $[\bigotimes]$  et à 2 secondes [AUTOPORTRAIT] (P49) dans le mode scène.
- Lorsque le retardateur est activé en mode prises de vues en rafale, la première image est enregistrée 2 ou 10 secondes après une pression sur le déclencheur. 3 images sont enregistrées à la fois.
- Le retardateur ne peut pas être réglé dans le mode scène [RAFALE RAPIDE].
- Nous recommandons l'utilisation d'un trépied pour enregistrer avec le retardateur.

# **Compensation de l'exposition**

# $\bigcirc$   $\bigcirc$   $\bigcirc$   $\bigcirc$   $\bigcirc$   $\bigcirc$

Utilisez cette fonction lorsque vous ne parvenez pas à effectuer une exposition appropriée à cause de la différence de luminosité entre le sujet et l'arrière-plan. Regardez les exemples suivants.

#### **Sous-exposée**

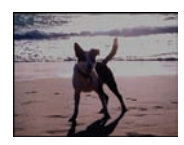

Compensation de l'exposition vers la valeur positive.

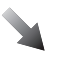

**Correctement exposée**

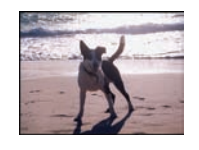

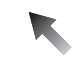

#### **Surexposée**

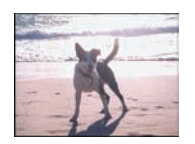

Compensation de l'exposition vers la valeur négative. **1** Appuyez sur ▲ [**12**] jusqu'à ce **que [EXPOSITION] apparaisse, compensez l'exposition avec**   $\blacktriangleleft$ 

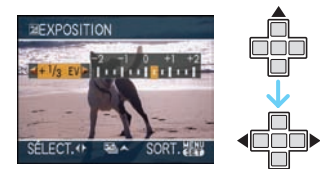

- $\bullet$  Vous pouvez compenser de  $[-2$  EV] à  $[+2$  EV] à intervalles de  $[1/3$  EV].
- Sélectionnez [0 EV] pour revenir à l'exposition d'origine.
- **2 Appuyez sur [MENU/SET] pour finir.**
	- **Vous pouvez également appuyer à mi-course sur le déclencheur pour finir.**

FBC -----------------

- EV est l'acronyme de "Exposure Value". Il s'agit de la quantité de lumière détectée par le capteur d'images DCC en fonction de l'ouverture du diaphragme et de la vitesse d'obturation.
- La valeur de la compensation de l'exposition s'affiche dans le coin inférieur gauche de l'écran.
- L'indice de lumination est conservé en mémoire même si l'appareil est mis hors tension.
- L'étendue de la compensation de l'exposition sera limitée en fonction de la luminosité du sujet.
- Il n'est pas possible d'utiliser les fonctions suivantes.
- [CIEL ÉTOILÉ]

# **Prises de vues en rafale avec réglage automatique de l'exposition**

# $\bigcirc$   $\bigcirc$   $\bigcirc$   $\bigcirc$

Dans ce mode, l'appareil prend automatiquement 3 photos sur une seule pression du déclencheur en échelonnant les expositions selon la plage de la compensation fixée. Vous pouvez choisir l'image désirée parmi les 3 photos avec différentes expositions.

**1 Appuyez sur** % **[ ] plusieurs fois jusqu'à ce que [PRISES VUES RAFALE] apparaisse, réglez la compensation de l'exposition**  avec  $\blacktriangleleft$  / $\blacktriangleright$ .

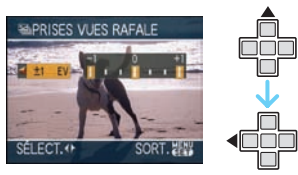

- Vous pouvez sélectionner [NON] (0),  $[\pm 1/3$  EV],  $[\pm 2/3$  EV] ou  $[\pm 1$  EV].
- Lorsque vous ne désirez plus faire de prises de vues en rafale avec réglage automatique de l'exposition, sélectionnez [NON] (0).

**2 Appuyez sur [MENU/SET] pour finir.**

**• Vous pouvez également appuyer à mi-course sur le déclencheur pour finir.**

• Lorsque vous réglez la prise de vues en rafale avec réglage automatique de l'exposition, l'icône [ **[2]** correspondante s'affiche dans le coin inférieur gauche de l'écran.

 $\boxed{12}$  ----------

- Lorsque vous prenez des photos à l'aide du mode de prises de vues en rafale avec réglage automatique de l'exposition, à la suite d'une compensation de l'exposition, la prise de vue se base sur l'exposition compensée. Lorsque l'exposition est compensée, la valeur de cette compensation s'affiche dans le coin inférieur gauche.
- Le réglage automatique de l'exposition est annulé si l'appareil est mis hors marche ou que le mode d'économie d'énergie est activé.
- Lorsque le mode de prises de vues en rafale avec réglage automatique de l'exposition et celui de prises de vues en rafale sont activés simultanément, le premier a la priorité.
- Lors du réglage de la prise de vues en rafale avec réglage automatique de l'exposition, la fonction de prévisualisation automatique est activée indépendamment de son réglage. (L'image n'est pas agrandie.) De plus, les paramètres de la fonction de prévisualisation automatique dans le menu [CONFIG.] sont désactivés.
- Lorsque la prise de vues en rafale avec réglage automatique de l'exposition est activée, [ENR. SON] ne peut pas être utilisée.
- L'exposition peut ne pas se compenser avec le réglage automatique de l'exposition en raison de la luminosité du sujet.
- Si le flash est activé ou si le nombre d'images enregistrables est 2 ou moins, vous ne pouvez prendre qu'une seule photo.
- Il n'est pas possible d'utiliser les fonctions suivantes.
- [RAFALE RAPIDE]
- [CIEL ÉTOILÉ]

# **Modification de la sensibilité selon le mouvement du sujet**

# $\blacksquare$

L'appareil photo détecte le mouvement du sujet près du centre de l'écran et règle ensuite la sensibilité ISO optimale et la vitesse d'obturation en fonction du mouvement et de la luminosité du sujet.

## **1 Appuyez sur [MENU/SET].**

**2** Appuyez sur **▲/▼** pour **sélectionner [LIMITE ISO] puis appuyez sur ▶.** 

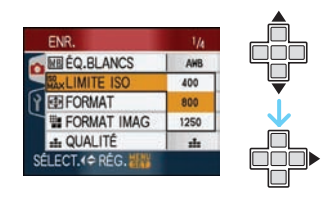

# **3** Appuyez sur ▲/▼ pour **sélectionner l'élément, puis appuyez sur [MENU/SET].**

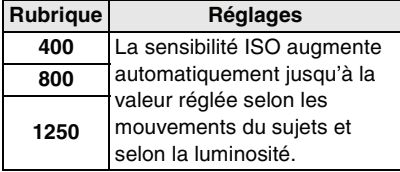

- Un réglage plus élevé de la sensibilité ISO réduira efficacement le tremblement. Cependant, le bruit vidéo augmentera.
- En prenant des photos à l'intérieur d'un sujet se déplaçant rapidement, l'instabilité est évitée en augmentant la sensibilité

ISO et en rendant la vitesse d'obturation plus rapide.

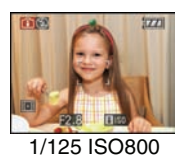

• En prenant des photos à l'intérieur d'un sujet statique, les parasites sont évités en diminuant la sensibilité ISO.

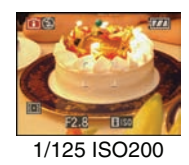

• Si vous appuyez à mi-course sur le déclencheur, [ <sup>1</sup> | 30<sup>]</sup> (a) apparaît. Si vous appuyez à fond sur le déclencheur, la vitesse d'obturation et la sensibilité ISO sont affichées pendant un moment.

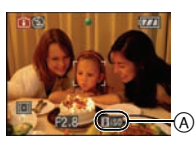

- $\boxed{2}$  ------------• La plage de mise au point devient identique à celle du mode macro. [5 cm
- (Grand-angle)/30 cm (Téléobjectif) à  $\infty$ ]. • Lors de l'activation du flash, la sensibilité ISO est automatiquement augmentée à sa valeur maximale de [ISO640]. (Si le réglage maximum de la sensibilité ISO est sur une rubrique autre que [ISO400].)
- Référez-vous à la P41 pour des informations au sujet de la portée utile du flash.
- Selon la luminosité et les mouvements du sujet, l'instabilité peut ne pas être évitée.

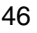

- L'appareil photo peut ne pas être capable de détecter le déplacement d'un sujet dans les cas suivants.
- Lorsque le sujet se déplaçant est de taille réduite
- Lorsque le sujet se déplaçant est au bord de l'écran
- Lorsque le sujet commence son déplacement au moment où le déclencheur est appuyé à fond
- Pour prévenir le bruit vidéo, il est recommandé de réduire la sensibilité ISO ou de régler [RÉDUC. BRUIT] dans [RÉGL.IMAGE] à [HIGH] ou de régler les paramètres autres que [RÉDUC. BRUIT] à [LOW] pour prendre des photos. (P74)
- Il n'est pas possible d'utiliser les fonctions suivantes.
- [ZOOM NUM.]
- [OBTURAT. LENT]

# **Prises de vues en gros plan**

# **KZ**

Ce mode permet des prises de vues très rapprochées du sujet, comme des plans rapprochés de fleurs. Vous pouvez prendre des photos en vous rapprochant du sujet jusqu'à une distance de 5 cm de l'objectif en tournant le levier du zoom le plus loin possible vers grand-angle  $(1\times)$ .

# ! **Plage de mise au point**

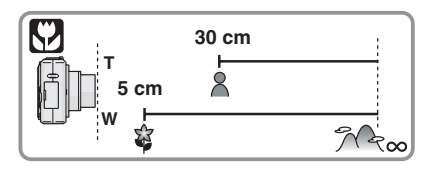

- **B** ----------------• Nous recommandons l'usage d'un trépied et du retardateur en mode macro.
- Lorsque le sujet est proche de l'appareil photo, la plage de la mise au point (profondeur de champ) est plus restreinte. Par conséquent, vous aurez des difficultés à mettre au point un sujet si la distance entre lui et l'appareil photo est changée après que la mise au point ait été faite.
- Lorsque l'appareil photo se trouve à une distance du sujet qui dépasse les limites de l'objectif, il se peut que la mise au point ne soit pas adéquate même si l'indication de mise au point est affichée.
- Le mode macro donne à l'appareil photo la priorité à un sujet proche de l'appareil photo. Cependant, si la distance entre l'appareil photo et le sujet est de plus de 50 cm, cela prendra plus de temps de faire la mise au point en mode macro qu'en mode normal de prises de vues.
- La portée du flash va de 60 cm à 5,0 m (Grand-angle). (Cela s'applique lorsque la sensibilité ISO est réglée sur [AUTO].)
- Nous vous conseillons le réglage du flash sur Toujours désactivé [ [ ] en prenant des photos de sujets proches.
- Lorsque vous prenez une photo près de la limite de la portée, la résolution de la périphérie de l'image peut légèrement diminuer. Il ne s'agit pas d'un mauvais fonctionnement.

# **Prises de vues correspondant à la scène enregistrée (mode scène)**

# **SCN**

Lorsque vous sélectionnez un mode scène faisant correspondre le sujet et la situation de l'enregistrement, l'appareil photo sélectionne l'exposition et la teinte optimales pour obtenir l'image désirée.

• Référez-vous aux P49 à 56 et à "À propos de l'information  $\mathbf{H}$ " pour plus de renseignements sur chaque mode de scène.

**1** Appuyez sur ▶ pour sélectionner **[MODE SCÈNE].**

**2** Appuyez sur ▲/▼/◀/▶ pour **sélectionner le mode scène.**

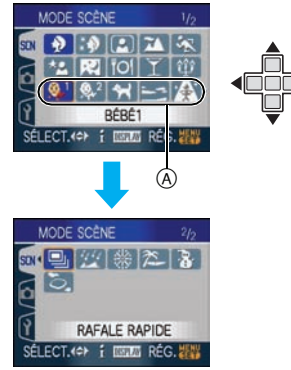

- Appuyez sur  $\blacktriangledown$  sur  $\textcircled{A}$  pour aller sur l'écran de menu suivant.
- Vous pouvez passer d'un écran de menu à l'autre à partir de n'importe quel élément de menu en faisant tourner le levier de zoom.

### **3 Appuyez sur [MENU/SET] pour effectuer le réglage.**

- L'écran du menu est commuté à l'écran d'enregistrement dans le mode scène sélectionné.
- Appuyez sur [MENU/SET] et complétez les étapes **1**, **2** et **3** pour changer le mode scène.

### ■ À propos de l'information **<u>R</u>**

• Si vous appuyez sur [DISPLAY] lors de la sélection du mode scène à l'étape **2**, des explications à propos de chaque scène seront affichées. (Si vous appuyez de nouveau sur [DISPLAY], l'écran retourne au menu [MODE SCÈNE].)

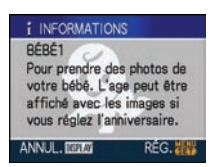

- $\Box$ • Référez-vous à la P42 pour des informations sur la vitesse d'obturation.
- Si vous modifiez le mode scène, le réglage du flash est mémorisé même si l'appareil est éteint. Cependant, il est restauré à son réglage par défaut lorsque
- le mode scène est modifié. • Lorsque vous prenez des photos en utilisant un mode scène qui n'est pas adapté à la situation, la teinte peut différer de la scène réelle.
- Si vous appuyez sur  $\blacktriangleleft$  lors de la sélection de [PORTRAIT] ou [RAFALE RAPIDE] à l'étape 2, le menu [MODE SCÈNE] [SCN] est sélectionné. Si vous sélectionnez ensuite le menu [ENR.] [ $\bigcirc$ ] ou [CONFIG.] [ $\bigcirc$ ], il est possible de régler les rubriques désirées.
- Les fonctions suivantes ne peuvent pas être sélectionnées en mode scène car l'appareil photo les ajuste
- automatiquement à leur réglage optimal. – [SENSIBILITÉ]
- [MODE DE MES.]
- [EFFET COUL.]
- [RÉGL.IMAGE]

# **[PORTRAIT]**

Appuyez sur [  $\text{[MSE]}$  pour afficher le menu [MODE SCÈNE] et sélectionnez un mode de scène. (P48)

La personne ressort de l'arrière-plan et a un beau teint sain.

 $\blacksquare$  Technique pour le mode portrait

Pour augmenter l'efficacité de ce mode: **1** Tournez le levier de zoom aussi loin

- que possible vers téléobjectif.
- **2** Rapprochez-vous du sujet pour rendre ce mode plus efficace.

• Ce mode convient uniquement pour prendre des photos en plein air à la lumière du jour.

• La sensibilité ISO est réglée sur [ISO80].

#### **[GRAIN DE PEAU]** || 美の|

Appuyez sur [(MENU)] pour afficher le menu [MODE SCÈNE] et sélectionnez un mode de scène. (P48)

Ceci permet de rendre plus douce l'apparence de la peau que le mode [PORTRAIT].

#### ■ **Technique du mode carnation**

Pour augmenter l'efficacité de ce mode:

- **1** Tournez le levier de zoom aussi loin que possible vers téléobjectif.
- **2** Rapprochez-vous du sujet pour rendre ce mode plus efficace.

• Ce mode convient uniquement pour

- prendre des photos en plein air à la lumière du jour.
- Si une partie de l'arrière-plan, etc. a une couleur proche de celle de la peau, cette partie sera également adoucie.
- Ce mode peut ne pas être efficace s'il n'y a pas assez de lumière.
- La sensibilité ISO est réglée sur [ISO80].

# **[AUTOPORTRAIT]**

Appuyez sur [ [NENU] pour afficher le menu [MODE SCÈNE] et sélectionnez un mode de scène. (P48)

Sélectionnez ce mode pour prendre des photos de vous-même.

#### ! **Technique du mode autoportrait**

Appuyez à mi-course sur le déclencheur pour faire la mise au point. L'indicateur de retardateur clignote lorsque vous faites la mise au point. En vous assurant de tenir l'appareil photo immobile, appuyez à fond sur le déclencheur pour prendre la photo.

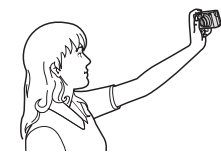

- Le sujet n'est pas mis au point si l'indicateur de retardateur clignote. Assurez-vous d'appuyer à mi-course sur le déclencheur pour faire à nouveau la mise au point.
- L'image enregistrée apparaît automatiquement sur l'écran ACL pour la prévisualisation. Reportez-vous à la P32 pour l'utilisation de la fonction prévisualisation.
- Si l'image est floue à cause de la vitesse d'obturation lente, nous vous conseillons d'utiliser le retardateur à 2 secondes.

------------------• La plage de mise au point disponible est

- d'environ 30 cm à 70 cm. • Vous pouvez prendre une photo de vous-même avec son. (P68) Si vous faites cela, l'indicateur de retardateur clignotera
- pendant l'enregistrement du son. • Lorsque vous sélectionnez [AUTOPORTRAIT], l'agrandissement du zoom est automatiquement déplacé vers grand-angle  $(1\times)$ .

- Le retardateur peut seulement être désactivé ou réglé sur 2 secondes. S'il est réglé sur 2 secondes, ce réglage sera conservé jusqu'à ce que l'appareil soit mis hors marche, que le mode scène soit changé ou que la molette de sélection soit tournée.
- Le mode de la fonction stabilisateur est fixé sur [MODE2]. (P70)
- Le mode MPA est fixé sur [**[111**]. (P69)
- Le réglage de la lampe d'assistance pour la mise au point automatique est désactivé.

# **[PAYSAGE]**

Appuyez sur [  $\textsf{\tiny{[MEND]}}$ ] pour afficher le menu [MODE SCÈNE] et sélectionnez un mode de scène. (P48)

Ceci vous permet de prendre des photos d'un large paysage.

**[Of | - - - - - - - - - - - - - - -** -• La plage de mise au point est de 5 m à  $\infty$ .

- Le flash est désactivé [ 3].
- Le réglage de la lampe d'assistance pour la mise au point automatique est désactivé.
- L'équilibre des blancs ne peut pas être réglé.

# **[SPORTS]**

Appuyez sur [  $\textsf{\tiny{[MEND]}}$ ] pour afficher le menu [MODE SCÈNE] et sélectionnez un mode scène. (P48)

Placez-vous ici lorsque vous désirez prendre des photos de scènes sportives ou d'autres évènements à déplacements rapides.

FC2 ----------------

- Ce mode est pratique pour prendre des photos de sujets se trouvant à une distance de 5 m ou plus.
- Lors de prises de vues de sujets en mouvement à l'intérieur, le réglage de la sensibilité ISO devient identique à celui du mode de contrôle de la sensibilité ISO [nm] réglé sur sa valeur maximale de [ISO800].
- Il n'est pas possible d'utiliser les fonctions suivantes.
	- [ZOOM NUM.]
	- [OBTURAT. LENT]

## **[PORTRAIT NOCT.]**

Appuyez sur [ [NENU] pour afficher le menu [MODE SCÈNE] et sélectionnez un mode de scène. (P48)

Ce mode vous permet de prendre des photos d'un sujet et d'un paysage avec une luminosité proche de la vie réelle.

■ **Technique pour le mode portrait nocturne**

#### **• Utilisez le flash.**

- Puisque la vitesse d'obturation est ralentie, nous recommandons l'utilisation d'un trépied et du retardateur pour prendre des photos.
- Assurez-vous que le sujet reste immobile pendant environ 1 seconde après avoir pris la photo.
- Nous recommandons de tourner le levier de zoom vers grand-angle  $(1\times)$  et d'être à environ 1,5 m du sujet pour prendre une photo.

**00** ----------------

- La plage de mise au point est de 1,2 m à 5 m. (Référez-vous à la P41 pour la portée utile du flash.)
- L'obturateur peut rester fermé (max. 1 seconde environ) après avoir pris une photo à cause du traitement du signal, mais ce n'est pas un mauvais fonctionnement.
- Des parasites peuvent devenir visibles lorsque vous prenez des photos dans des endroits sombres.
- Lors de l'utilisation du flash, le mode Synchro lente/Réduction yeux rouges [ $\frac{1}{2}$  so ] est sélectioné et le flash est activé chaque fois.
- L'équilibre des blancs ne peut pas être réglé.

# *EX. [PAYSAGE NOCT.]*

Appuyez sur [  $\text{[MSE]}$  pour afficher le menu [MODE SCÈNE] et sélectionnez un mode de scène. (P48)

Ce mode vous permet d'enregistrer un paysage nocturne de façon réaliste.

### ! **Technique pour le mode paysage nocturne**

• En raison de la vitesse de pose très lente (maximum d'environ 8 secondes), il convient d'utiliser un trépied. Nous vous recommandons l'utilisation du retardateur pour prendre des photos.

**B** ----------------

- La plage de mise au point est de 5 m à  $\infty$ .
- Il se peut que l'obturateur demeure fermé (maximum d'environ 8 secondes) à la suite d'une prise de vue à cause du traitement du signal, mais ce n'est pas un mauvais fonctionnement.
- Des parasites peuvent devenir visibles lorsque vous prenez des photos dans des endroits sombres.
- Le flash est désactivé [ 3].
- La sensibilité ISO est réglée sur [ISO80].
- Le réglage de la lampe d'assistance pour la mise au point automatique est désactivé.
- Vous ne pouvez pas sélectionner l'obturation lente.
- L'équilibre des blancs ne peut pas être réglé.

# **FOI [NOURRITURE]**

Appuyez sur [  $\text{[MSE]}$  pour afficher le menu [MODE SCÈNE] et sélectionnez un mode de scène. (P48)

Ce mode vous permet de prendre des photos de nourriture avec une teinte naturelle sans être affectée par la lumière ambiante d'un restaurant, etc.

Fonctions avancées (enregistrement d'images)

- 
- La plage de mise au point sera la même qu'en mode macro. [5 cm (grand-angle)/ 30 cm (téléobjectif) à  $\infty$ ]
- L'équilibre des blancs ne peut pas être réglé.

# **[FÊTE]**

Appuyez sur [  $\text{[MEN]}$  pour afficher le menu [MODE SCÈNE] et sélectionnez un mode de scène. (P48)

Sélectionnez ce mode lorsque vous désirez prendre des photos à une réception de mariage, une fête en plein air, etc. Les personnes et l'arrière-plan peuvent être enregistrés avec une luminosité naturelle.

#### ! **Technique pour le mode fête • Utilisez le flash.**

- Nous recommandons l'utilisation d'un trépied et du retardateur pour prendre des photos.
- Nous vous conseillons de tourner le levier de zoom vers grand-angle  $(1\times)$  et d'être à environ 1,5 m du sujet pour prendre les photos.

FB2 -----------------

- Le mode flash du flash incorporé peut être réglé sur Synchro lente/Réduction yeux rouges  $\lceil 4 \text{ s} \odot \rceil$  ou Toujours activé/ Réduction yeux rouges  $\lceil 4 \circledcirc \rceil$ .
- L'équilibre des blancs ne peut pas être réglé.

# *<b>[LUMIÈRE BOUGIE]*

Appuyez sur [  $\text{[MEN]}$  pour afficher le menu [MODE SCÈNE] et sélectionnez un mode de scène. (P48)

Ce mode vous permet de prendre des photos avec l'atmosphère d'une lumière de bougie.

- ! **Technique du mode de lumière de bougie**
- Si vous tirez le meilleur de la lumière de bougie, vous pouvez prendre avec succès des photos sans utiliser le flash.
- Nous recommandons l'utilisation d'un trépied et du retardateur pour prendre des photos.

### FB2 -----------------

- La plage de mise au point sera la même que celle du mode macro. [5 cm (Grand-angle)/30 cm (Téléobjectif) à  $\infty$ ]
- Le mode flash du flash incorporé peut être placé sur Synchro lente/Réduction yeux rouges [  $\frac{1}{2}$  S o ] ou Toujours activé/  $R$ éduction yeux rouges  $[4 \circledcirc]$ .
- L'équilibre des blancs ne peut pas être réglé.

#### **[BÉBÉ1]/[BÉBÉ2] <sup>1</sup> 2**

Appuyez sur [  $\text{[MEN]}$  pour afficher le menu [MODE SCÈNE] et sélectionnez un mode de scène. (P48)

Ce mode vous permet de prendre des photos d'un enfant avec un beau teint sain. Lorsque le flash est utilisé, la lumière provenant de celui-ci est plus faible que d'habitude.

Vous pouvez régler les anniversaires de deux bébés en utilisant [BÉBÉ1] et [BÉBÉ2].

Il est possible d'afficher l'âge du bébé lors de la visualisation ou de l'imprimer sur les photos enregistrées avec [TIMBRE DATE] (P88).

• L'âge peut être également imprimé sur chaque photo en utilisant le logiciel [LUMIX Simple Viewer] ou

[PHOTOfunSTUDIO-viewer-] sur le CD-ROM (fourni).

#### ! **Réglage de l'affichage de l'âge**

• Si vous désirez que l'âge soit affiché, sélectionnez d'abord l'anniversaire, puis assurez-vous de sélectionner [AVEC ÂGE] avant de prendre des photos.

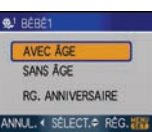

#### ! **Réglage de l'anniversaire**

**1** Appuyez sur ▲/▼ pour sélectionner [RG. ANNIVERSAIRE], puis appuyez sur [MENU/SET].

**2** Lorsqu'un message apparaît, appuyez sur </>> pour sélectionner les rubriques (Année/Mois/Jour), puis appuyez sur ▲/▼ pour les régler.

**6** Appuyez sur [MENU/SET] pour finir le réglage.

#### **DP** ----------------

- La plage de mise au point sera la même que celle du mode macro. [5 cm (Grand-angle)/30 cm (Téléobjectif) à  $\infty$ ]
- Le réglage de la sensibilité ISO [ ] devient identique à celui du réglage
- maximum du mode de contrôle intelligent de la sensibilité de [ISO400].
- Après avoir allumé l'appareil photo en mode scène [BÉBÉ1]/[BÉBÉ2], l'âge ainsi que la date et l'heure actuelles sont affichés pendant environ 5 secondes en bas de l'écran.
- Le style d'affichage de l'âge est différent selon la langue sélectionnée dans le mode enregistrement.
- Lors de l'impression, l'âge peut être d'un style légèrement différent que celui affiché à l'écran.
- Si l'appareil photo est réglé sur [SANS ÂGE], l'âge n'est pas enregistré même si l'heure et l'anniversaire sont réglés. Cela signifie que l'âge ne peut pas être affiché même si l'appareil photo est réglé sur [AVEC ÂGE] après les prises de vues.

- Utilisez [RESTAURER] dans le menu [CONFIG.] pour restaurer le réglage de l'anniversaire.
- Il n'est pas possible d'utiliser les fonctions suivantes.
- [ZOOM NUM.]
- [OBTURAT. LENT]

## **K** [ANIMAL DOMES.]

Appuyez sur [  $\left[\frac{MEN}{NET}\right]$  pour afficher le menu [MODE SCÈNE] et sélectionnez un mode de scène. (P48)

Sélectionnez ce mode pour des prises de vues d'animaux domestiques tels un chien ou un chat.

Ceci vous permet de régler la date d'anniversaire de votre animal domestique. Il est possible d'afficher l'âge lors de la visualisation ou de l'imprimer sur les photos enregistrées avec [TIMBRE DATE] (P88)

• L'âge peut être également imprimé sur chaque photo en utilisant le logiciel [LUMIX Simple Viewer] ou

[PHOTOfunSTUDIO-viewer-] sur le CD-ROM (fourni).

Référez-vous à [BÉBÉ1]/[BÉBÉ2] (P52) pour plus de renseignements à propos du réglage de l'affichage de l'âge et de l'anniversaire.

**B** ----------------• Le réglage initial de la lampe d'assistance pour mise au point automatique est

[NON]. (P72) • Référez-vous à [BÉBÉ1]/[BÉBÉ2] pour plus de renseignements à propos de ce mode.

# **[CRÉPUSCULE]**

Appuyez sur [(MENU)] pour afficher le menu [MODE SCÈNE] et sélectionnez un mode de scène. (P48)

Ce mode vous permet de prendre des photos claires d'un coucher de soleil rouge. Fonctions avancées (enregistrement d'images)

- $\boxed{12}$  ------------• Le flash est désactivé  $[$   $]$ .
- Le réglage de la lampe d'assistance pour la mise au point automatique est désactivé.
- La sensibilité ISO est réglée sur [ISO80].
- L'équilibre des blancs ne peut pas être réglé.

# **EX** [HAUTE SENS.]

Appuyez sur [ [NENU] pour afficher le menu [MODE SCÈNE] et sélectionnez un mode de scène. (P48)

Ce mode permet un traitement à sensibilité élevée. La sensibilité ISO commute automatiquement de [ISO1600] à [ISO6400].

### ! **Taille et format de l'image**

Appuyez sur ▲/▼ pour sélectionner la taille et le format de l'image, puis appuyer sur [MENU/SET] pour confirmer.

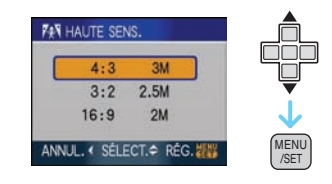

**B** -----------

- La taille de l'image devient 3M (4:3), 2.5M (3:2) ou 2M (16:9).
- $\cdot$  [QUALITÉ] est réglé sur  $[$   $\bullet$   $\bullet$  ].
- La résolution de l'image enregistrée diminue à cause du traitement de la sensibilité élevée. Il ne s'agit pas d'un mauvais fonctionnement.
- Cette fonction est pratique pour l'impression au format  $4''\times6''/10\times15$  cm.
- La plage de mise au point sera la même que celle du mode macro. [5 cm
- (grand-angle)/30 cm (téléobjectif) à  $\infty$ ] • Vous pouvez régler le flash sur AUTO
- $[4A]$  ou Toujours activé  $[4]$ .

• Le zoom optique étendu et le zoom numérique ne peuvent pas être utilisés.

## **[B]** [RAFALE RAPIDE]

Appuyez sur [  $\textsf{\tiny{[MEND]}}$ ] pour afficher le menu [MODE SCÈNE] et sélectionnez un mode de scène. (P48)

Sélectionnez ce mode pour des prises de vues de sujets en mouvement rapide ou d'un moment clé.

### ! **Taille et format de l'image**

 $\bigcirc$  Appuyez sur  $\triangle$ / $\nabla$  pour sélectionner la taille et le format de l'image, puis appuyez sur [MENU/SET] pour confirmer.

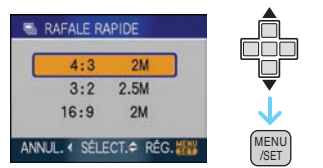

#### **2** Prenez des photos.

• Les images fixes sont prises en continu lorsque le déclencheur est appuyé à fond.

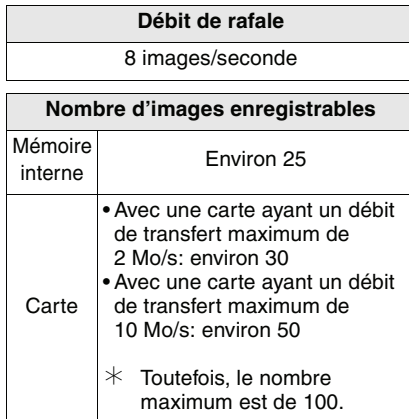

• Le nombre d'images précédemment indiqué est approximatif lorsque des photos sont captées suite au formatage de la carte. En règle générale, le nombre d'images varie selon les conditions d'enregistrement, le type de la carte, etc.

**DP** ----------------

- La taille de l'image devient 2M (4:3/16:9) ou 2.5M (3:2).
- [QUALITÉ] est réglé sur  $[$
- L'image enregistrée devient légèrement granuleuse. Il ne s'agit pas d'un mauvais fonctionnement.
- Cette fonction est pratique pour l'impression au format  $4''\times6''/10\times15$  cm.
- La vitesse d'obturation se règle de 1/60<sup>e</sup> à  $1/2000^e$  de seconde.
- La plage de mise au point sera la même que celle du mode macro. [5 cm (Grand-angle)/30 cm (Téléobjectif) à  $\infty$ ]
- Le flash est réglé sur Toujours activé
- $\lceil \circledS \rceil$ .
- La sensibilité ISO commute automatiquement de [ISO200] à [ISO1600].
- Les fonctions suivantes ne peuvent pas être sélectionnées.
- Zoom optique étendu
- Zoom numérique
- Prises de vues en rafale avec réglage automatique de l'exposition
- Retardateur
- [FORMAT]
- [FORMAT IMAG]
- [ENR. SON]
- [RAFALE]
- [OBTURAT. LENT]

## **[CIEL ÉTOILÉ]**

Appuyez sur [  $\text{[MEN]}$  pour afficher le menu [MODE SCÈNE] et sélectionnez un mode de scène. (P48)

Ce mode vous permet de prendre des photos claires d'un ciel étoilé ou d'un sujet sombre.

## ! **Réglage de la vitesse d'obturation**

- Sélectionnez une vitesse d'obturation entre [15 SECONDES], [30 SECONDES] ou [60 SECONDES].
- **1** Appuyez sur ▲/▼ pour sélectionner le nombre de secondes, puis appuyez sur [MENU/SET].

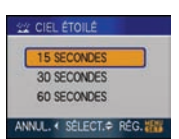

- Si vous désirez changer le nombre de secondes, appuyez sur [MENU/SET], appuyez de nouveau sur  $\blacktriangleright$  pour sélectionner [CIEL ÉTOILÉ] et puis sélectionnez le nombre de secondes encore une fois.
- <sup>2</sup> Prenez la photo.

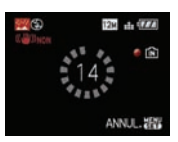

- Appuyez sur le déclencheur pour afficher l'écran de compte à rebours. Ne bougez pas l'appareil photo après que cet écran soit affiché. À la fin du compte à rebours, [ATTENDRE SVP] est affiché pendant la même durée que la vitesse d'obturation sélectionnée pour le traitement du signal.
- Appuyez sur [MENU/SET] pour arrêter de prendre des photos tandis que l'écran de compte à rebours est affiché.

#### ! **Technique du mode ciel étoilé**

• L'obturateur s'ouvre pendant 15, 30 ou 60 secondes. Utilisez un trépied. Nous vous recommandons également d'utiliser le retardateur pour prendre la photo.

**[02]** -----------------• L'écran ACL s'assombrit automatiquement.

Fonctions avancées (enregistrement d'images)

- Les histogrammes sont toujours affichés en orange.
- Le flash est désactivé [  $\odot$  ].
- La fonction de stabilisateur optique de l'image est fixée sur [NON].
- La sensibilité ISO est réglée sur [ISO80].
- Les fonctions suivantes ne peuvent pas être sélectionnées.

– [EXPOSITION]

- [ÉQ.BLANCS]
- [PRISES VUES RAFALE]
- [RAFALE]
- [ENR. SON]
- [OBTURAT. LENT]

## **[FEU D'ARTIFICE]**

Appuyez sur [  $\text{[MEN]}$  pour afficher le menu [MODE SCÈNE] et sélectionnez un mode de scène. (P48)

Ce mode vous permet de prendre de magnifiques photos de feux d'artifices qui explosent dans un ciel nocturne.

### $\blacksquare$  **Technique pour le mode feux d'artifices**

• Puisque la vitesse d'obturation ralentit, nous vous conseillons d'utiliser un trépied.

**B** ----------------

- Ce mode est plus efficace lorsque le sujet se trouve à 10 m ou plus.
- La vitesse d'obturation change comme suit.
- Lorsque [NON] est sélectionné pour la fonction de stabilisateur optique de l'image: Fixé sur 2 secondes
- Lorsque [MODE1] ou [MODE2] est sélectionné pour la fonction de stabilisateur optique de l'image: 1/4<sup>e</sup> de seconde ou 2 secondes (La vitesse d'obturation sera de 2 secondes uniquement lorsque l'appareil photo a déterminé qu'il y a de légers vacillements comme en utilisant un trépied, etc.)

- Vous pouvez modifier la vitesse d'obturation à l'aide de la compensation de l'exposition.
- Les histogrammes sont toujours affichés en orange.
- Le flash est désactivé [  $\circledast$  ].
- Vous ne pouvez pas sélectionner le mode mise au point automatique.
- La zone de mise au point automatique n'est pas affichée.
- Le réglage de la lampe d'assistance pour la mise au point automatique est désactivé.
- La sensibilité ISO est réglée sur [ISO80].
- Vous ne pouvez pas sélectionner l'obturation lente.
- L'équilibre des blancs ne peut pas être réglé.

## **[PLAGE]**

Appuyez sur [  $\textsf{\tiny{[MEND]}}$ ] pour afficher le menu [MODE SCÈNE] et sélectionnez un mode de scène. (P48)

Ce mode vous permet de prendre des photos claires du bleu de la mer, du ciel, etc. Il évite la sous-exposition du sujet sous la forte lumière du soleil.

**D2** ----------------

- Ne touchez pas l'appareil photo avec les mains mouillées.
- Le sable ou l'eau de mer causera le mauvais fonctionnement de l'appareil photo. Assurez-vous que ni l'un ni l'autre n'entre dans l'objectif ou les connecteurs.
- L'équilibre des blancs ne peut pas être réglé.

## **[NEIGE]**

Appuyez sur [ MENU] pour afficher le menu [MODE SCÈNE] et sélectionnez un mode de scène. (P48)

Ce mode permet de prendre des photos montrant la neige aussi blanche que possible sur des pentes de ski ou des montagnes couvertes de neige.

FB2 -----------------• L'équilibre des blancs ne peut pas être réglé.

# **[PHOTO AÉRIENNE]**

Appuyez sur [  $\text{[MEN]}$  pour afficher le menu [MODE SCÈNE] et sélectionnez un mode de scène. (P48)

Ce mode vous permet de prendre des photos à travers le hublot d'un avion.

### ! **Technique du mode photo aérienne**

• Nous vous conseillons d'utiliser cette technique s'il est difficile de faire la mise au point en prenant des photos de nuages, etc. Dirigez l'appareil photo vers quelque chose ayant un contraste élevé, appuyez à mi-course sur le déclencheur pour fixer la mise au point, puis dirigez l'appareil vers le sujet et appuyez à fond sur le déclencheur pour prendre la photo.

**00** ----------------

- La plage de mise au point est de 5 m à  $\infty$ .
- **Éteignez l'appareil photo durant le décollage et l'atterrissage.**
- **Pour utiliser l'appareil photo, suivez toutes les instructions de la cabine passagers.**
- Attention aux reflets du hublot.
- Le flash est désactivé [  $\odot$  ].
- Le réglage de la lampe d'assistance pour la mise au point automatique est désactivé.
- L'équilibre des blancs ne peut pas être réglé.

# **Mode images animées**

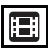

**1 Appuyez à mi-course sur le déclencheur pour faire la mise au point, puis enfoncez-le à fond pour démarrer l'enregistrement.**

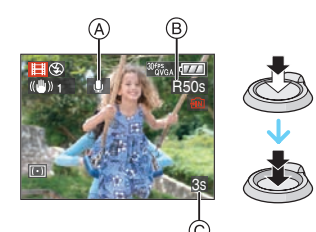

- (A): Enregistrement sonore
	- Le temps d'enregistrement disponible  $(B)$  est affiché en haut à droite et le temps d'enregistrement passé  $\circled{c}$  est affiché en bas à droite de l'écran.
	- Lorsque le sujet est mis au point, l'indicateur de mise au point s'allume.
	- La mise au point, le zoom et la valeur de l'ouverture sont fixés sur le réglage du début de l'enregistrement (la première image).
	- Le son est également simultanément enregistré à partir du microphone incorporé à l'appareil photo. (Les images animées ne peuvent être enregistrées sans son.)
	- Lorsque vous utilisez la fonction de stabilisateur optique de l'image, elle est placée sur [MODE1].

## **2 Appuyez à fond sur le déclencheur pour arrêter l'enregistrement.**

• Si la mémoire interne ou la carte est pleine en cours d'enregistrement, l'enregistrement s'arrête automatiquement.

- Fonctions avancées (enregistrement d'images)
- ! **Changement des réglages du format et de la qualité de l'image**
- **1 Appuyez sur [MENU/SET].**
- **2** Appuyez sur ▲/▼ pour **sélectionner [FORMAT], puis appuyez sur ▶.**

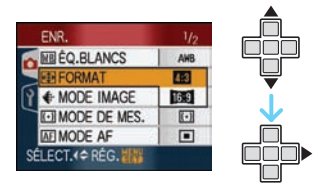

- **3** Appuyez sur **▲/▼** pour **sélectionner l'élément, puis appuyez sur [MENU/SET].**
- **4** Appuyez sur ▲/▼ pour **sélectionner [MODE IMAGE], puis appuyez sur ▶.**

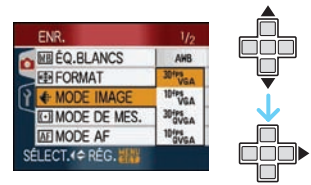

**5** Appuyez sur **▲/▼** pour **sélectionner la rubrique, puis appuyez sur [MENU/SET].** Si vous sélectionnez  $[$  4:3  $]$  sur l'écran

montré à l'étape **2**

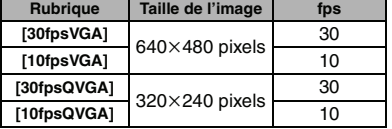

Si vous sélectionnez [ 16:9 ] sur l'écran montré à l'étape **2**

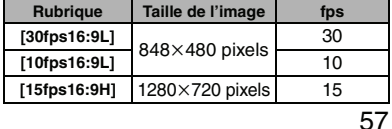

- fps "frame per second"; indique le nombre d'images utilisées en 1 seconde.
- Vous pouvez enregistrer des images animées plus lisses avec "30 fps".
- Vous pouvez enregistrer des images animées plus longues avec "10 fps" bien que la qualité de l'image soit plus basse.
- La taille de l'image est grande avec [15fps16:9H] mais la qualité de l'image sera moins nette.
- La taille du fichier avec [10fpsQVGA] est plus petite et, par conséquent, adaptée aux courriels.
- **Vous pouvez uniquement enregistrer des images animées dans la mémoire interne si [FORMAT] est**  réglée à [4:3<sup>]</sup> et que la taille de **l'image est [30fpsQVGA] ou [10fpsQVGA] (320**(**240 pixels).**

**6 Appuyez sur [MENU/SET] pour fermer le menu.**

**• Vous pouvez également appuyer à mi-course sur le déclencheur pour fermer le menu.**

### **[02]** -----------------

- La plage de mise au point devient identique à celle du mode macro. [5 cm (Grand-angle)/30 cm (téléobjectif) à  $\infty$ ]
- Référez-vous à la P123 pour des informations à propos de la durée d'enregistrement disponible.
- La durée d'enregistrement disponible affichée à l'écran peut ne pas diminuer régulièrement.
- Cet appareil ne peut pas enregistrer d'images animées sur des cartes MultiMediaCard.
- Lorsque vous réglez la qualité de l'image sur [30fpsVGA], [30fps16:9L] ou [15fps16:9H] nous recommandons l'utilisation d'une carte mémoire SD haute vitesse avec "10MB/s" ou plus affiché sur l'emballage.
- Selon le type de la carte, l'enregistrement peut s'arrêter en plein milieu.
- **Nous recommandons l'utilisation d'une carte mémoire SD/SDHC de Panasonic.**
- Selon le type de la carte, l'indicateur d'accès à la carte peut apparaître pour un certain temps, après l'enregistrement d'images animées. Il ne s'agit pas d'un mauvais fonctionnement.
- Les images animées peuvent être enregistrées de façon continue jusqu'à 15 minutes.

La durée d'enregistrement en continu maximum (jusqu'à 15 minutes) est affichée à l'écran.

- Lorsque les images animées enregistrées avec l'appareil photo sont visionnées avec un autre appareil, la qualité de l'image et du son peut être altérée ou il peut être impossible de les lire. De même, les informations d'enregistrement peuvent ne pas être affichées correctement.
- En mode images animées [H-H], vous ne pouvez pas utiliser la fonction de détection du sens ni la fonction de prévisualisation.
- La fonction de stabilisation ne peut pas être réglée sur [MODE2].
- L'ensemble de logiciels inclut QuickTime pour lire sur l'ordinateur les fichiers d'images animées enregistrées par l'appareil photo.

# **Enregistrement du jour de vacances où vous prenez la photo**

# $\textcircled{c}$  of  $\textcircled{r}$  set  $\textcircled{r}$

Si vous définissez la date de départ à l'avance, vous pouvez enregistrer le nombre de jours de vacances écoulés depuis la date de départ (date de début des vacances) lorsque vous prenez une photo. Vous pouvez afficher le nombre de jours écoulés lors de la visualisation d'images et imprimer cette information sur les images avec [TIMBRE DATE]. (P88)

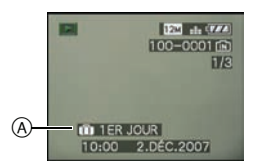

- ! Nombre de jours passés depuis la date de voyage
- Le nombre de jours passés depuis la date de départ peut être imprimé sur chaque photo en utilisant le logiciel [LUMIX Simple Viewer] ou [PHOTOfunSTUDIO-viewer-] sur le CD-ROM (fourni).

## ! **Réglage de la date de voyage**

(Les exemples suivants montrent l'écran en mode normal de prises de vues  $[**①**].$ 

- **1 Appuyez sur [MENU/SET], puis**  appuyez sur  $\blacktriangleleft$ .
- **2** Appuyez sur ▼ pour sélectionner **l'icône [ ] du menu [CONFIG.], puis appuyez sur**  $\blacktriangleright$ **.**

Fonctions avancées (enregistrement d'images)

- **3** Appuyez sur **▲/▼** pour **sélectionner [DATE VOYAGE], puis appuyez sur**  $\blacktriangleright$ **.**
- **4** Appuyez sur ▼ pour sélectionner **[SET] et appuyez sur [MENU/ SET].**

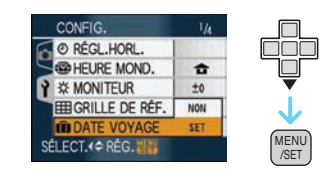

**5** Appuyez sur ▲/▼/◀/▶ pour **régler la date de départ, puis appuyez sur [MENU/SET].**

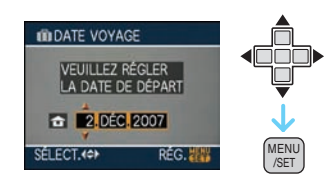

- Sélectionnez l'élément désiré.
- ▲/▼: Sélectionnez l'année, le mois et la date.
- **6** Appuyez sur ▲/▼/◀/▶ pour **régler la date d'arrivée, puis appuyez sur [MENU/SET].**

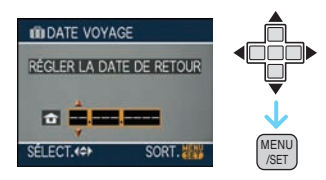

- $\blacktriangleleft/\blacktriangleright$ : Sélectionnez l'élément désiré.
- ▲/▼: Sélectionnez l'année, le mois et la date.
- La date de voyage est annulée si elle est antérieure à la date courante.

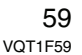

• Si vous ne voulez pas régler la date de retour, appuyez sur [MENU/SET] lorsque l'espace pour la date est affiché.

## **7 Appuyez à deux reprises sur [MENU/SET] pour fermer le menu.**

#### **8 Prenez une photo.**

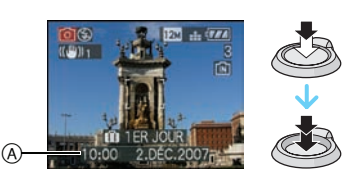

- ! Nombre de jours passés depuis la date de voyage
	- Le nombre de jours de vacances écoulés est affiché pendant environ 5 secondes si l'appareil photo est mis en marche au moment du réglage de la date du début des vacances, après le réglage de la date de départ ou de la date du voyage.
	- Si la date de voyage a été réglée, [<sup>[11]</sup>] apparaît en bas à droite de l'écran. (Elle n'est pas affichée si elle est antérieure à la date courante.)

#### ! **Annulation de la date de voyage**

La date de voyage est automatiquement annulée si elle est antérieure à la date courante. Si vous désirez annuler la date de voyage avant la fin du voyage, sélectionnez [NON] à l'écran illustré à l'étape **4** puis appuyez deux fois sur [MENU/SET].

#### 

- La date de début du voyage est établie sur la base de la date entrée au moment du réglage de l'horloge et de la date de départ réglée. Si vous réglez [HEURE MOND.] (P61) en fonction du lieu de la destination, la date de voyage est calculée en utilisant les réglages de la date de l'horloge et du lieu de la destination du voyage.
- Le réglage de la date de voyage est mémorisé même si l'appareil photo est éteint.
- Si, après avoir réglé une date de départ, vous prenez une photo avant cette date, le signe moins [-] est affiché en orange et la journée de vacances à laquelle la photo a été prise n'est pas enregistrée.
- Si, après avoir réglé une date de départ, vous modifiez le réglage de l'horloge à la date et à l'heure de votre destination, le signe moins [-] est affiché en blanc et la date de la journée de vacances à laquelle la photo a été prise est enregistrée lorsque la date de votre destination est, par exemple, antérieure d'une journée à la date de départ.
- Si [DATE VOYAGE] est désactivée (réglé sur [NON]), le nombre de jours écoulés depuis la date de départ ne sera pas enregistré même si vous avez réglé la date de voyage ou l'horloge. Même si [DATE VOYAGE] est activé (réglé sur [SET]) après la prise de photos, la journée de vacances à laquelle les photos ont été prises n'est pas affichée.
- Si une date de départ est réglée sans que l'horloge n'ait été réglée, le message [VEUILLEZ RÉGLER L'HEURE] s'affiche. Le cas échéant, réglez l'horloge.
- Le réglage de [DATE VOYAGE] affecte également le mode simple  $[$   $\bullet$   $]$ .

# **Affichage de l'heure du lieu de destination (Heure mondiale)**

# $\textsf{O}$   $\textsf{C}$   $\textsf{K}$  scn  $\textsf{H}$

Si vous réglez l'heure locale et l'heure mondiale en voyageant à l'étranger, etc., l'heure locale peut être affichée à l'écran et enregistrée lors de prises de vues.

- **Sélectionnez [RÉGL.HORL.] pour définir à l'avance la date et l'heure en cours.** (P16)
- **1 Appuyez sur [MENU/SET], puis**  appuyez sur  $\blacktriangleleft$ .
- **2** Appuyez sur ▼ pour sélectionner **l'icône [ ] du menu [CONFIG.], puis appuyez sur**  $\blacktriangleright$ **.**
- **3** Appuyez sur ▲/▼ pour **sélectionner [HEURE MOND.], puis appuyez sur**  $\blacktriangleright$ **.**

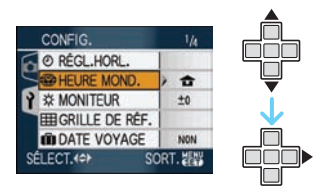

• Lorsque vous réglez l'heure mondiale pour la première fois, le message [RÉGLER LA ZONE DE DÉPART] apparaît. Le cas échéant, appuyez sur [MENU/SET], puis réglez à partir du menu à l'écran tel qu'illustré à l'étape <sup>2</sup> sous "Réglage du lieu d'origine [DÉPART]".

Fonctions avancées (enregistrement d'images)

- ! **Réglage du lieu d'origine [DÉPART]** (Effectuez les étapes **1**, **2** et **3**.)
- $\bigodot$  Appuyez sur  $\nabla$  pour sélectionner [DÉPART], puis appuyez sur [MENU/ SET].

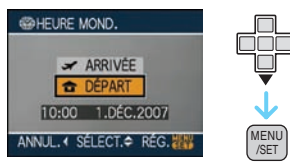

Appuyez sur </>
>  $\blacktriangleright$  pour sélectionner le lieu d'origine, puis appuyez sur [MENU/ SET] pour définir.

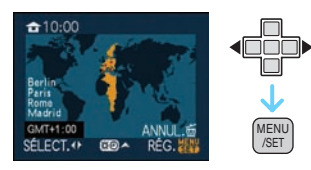

- L'heure en cours est affichée en haut à gauche de l'écran et la différence par rapport au temps universel (GMT "Greenwich Mean Time") est affichée en bas à gauche de l'écran.
- Si l'heure d'été [  $\blacksquare$  ] est utilisée dans le lieu d'origine, appuyez sur  $\blacktriangle$ . Appuyez à nouveau sur  $\triangle$  pour revenir à l'heure d'origine.
- Le réglage de l'heure d'été du lieu d'origine n'avance pas l'horloge d'une heure. Avancez l'horloge d'une heure.

# ! **Finir le réglage du lieu d'origine**

• Lorsque vous réglez l'heure du lieu d'origine pour la première fois, l'écran revient à celui affiché à l'étape  $\bigcirc$  sous "Réglage du lieu d'origine [DÉPART]" après que vous ayez appuyé sur [MENU/ SETI pour régler l'heure du lieu d'origine. Appuyez sur < pour retourner à l'écran montré à l'étape **3**, puis appuyez sur [MENU/SET] pour fermer le menu.

• Lorsque vous réglez ensuite l'heure du lieu d'origine, l'écran revient à celui affiché à l'étape **3** après que vous ayez appuyé sur [MENU/SET] pour régler l'heure du lieu d'origine. Appuyez de nouveau sur [MENU/SET] pour fermer le menu.

#### ! **Réglage du lieu de destination** (Effectuez les étapes **1**, **2** et **3**.)

**■** Appuyez sur ▲ pour sélectionner [ARRIVÉE], puis appuyez sur [MENU/ SET] pour mémoriser.

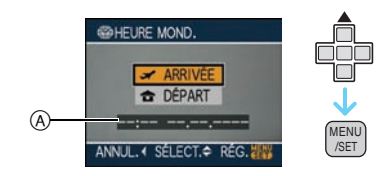

- ! Selon le réglage, l'heure du lieu de destination du voyage ou l'heure locale est affichée.
	- Lorsque vous réglez l'heure du lieu de destination pour la première fois, la date et l'heure sont affichées tel qu'illustré à l'écran ci-dessus.
- Appuyez sur </>>
</>
>
pour sélectionner le lieu de destination du voyage et appuyez sur [MENU/SET] pour mémoriser.

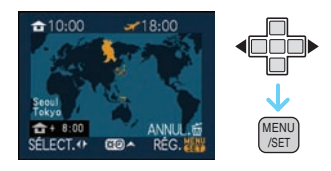

• L'heure actuelle du lieu de destination sélectionné est affichée en haut à droite de l'écran et la différence d'heure à partir du lieu d'origine est affichée en bas à gauche de l'écran.

- Si l'heure d'été [  $[$  ] est utilisée à la destination du voyage, appuyez sur  $\blacktriangle$ . (L'heure avance par saut d'une heure.) Appuyez sur ▲ de nouveau pour revenir à l'heure d'origine.
- **6** Appuyez sur [MENU/SET] pour finir.

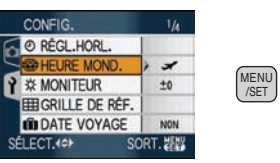

- L'icône passe de  $[\hat{\mathbf{m}}]$  à  $[\hat{\mathbf{m}}]$  après le réglage du lieu de destination.
- FOR -----------------• Lorsque les vacances sont terminées, remettez le réglage sur [DÉPART] en effectuant les étapes **1**, **2**, **3**, puis les étapes  $\bigcirc$  et  $\bigcirc$  sous "Réglage du lieu d'origine [DÉPART]". (P61)
- Si vous ne trouvez pas le lieu de destination parmi ceux affichés à l'écran, sélectionnez par la différence d'heure du lieu d'origine.
- Le réglage [HEURE MOND.] affecte également le mode simple  $[$
- L'icône du lieu de destination [ $\geq$ ] apparaît lors de la visualisation de photos prises au lieu de destination.

# **Utilisation du menu du mode [ENR.]**

# $\bigcirc$   $\bigcirc$   $\bigcirc$   $\bigcirc$   $\bigcirc$   $\bigcirc$

Augmente la diversité des photos que vous pouvez prendre en réglant l'effet de couleur, ajustement de l'image, etc. Les éléments du menu qui peuvent être sélectionnés varient selon le mode d'enregistrement.

## ! **Réglages à partir de l'écran de menu Appuyez sur [MENU/SET] pour afficher le menu [ENR.], puis sélectionnez la rubrique à régler.** (P18)

### **Écran de menu**

(Enregistrement en mode normal de prises  $de vues [ a ]$ 

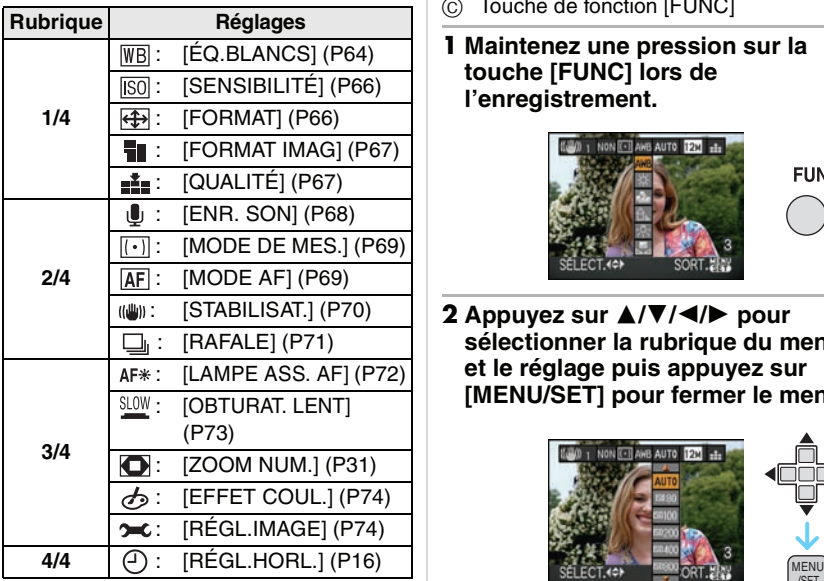

## ! **Utilisation du réglage rapide**

- Vous pouvez utiliser la touche de fonction [FUNC] pour régler facilement les rubriques suivantes lors d'un enregistrement. (Enregistrement en mode normal de
- prises de vues  $[$   $]$
- [STABILISAT.]
- [RAFALE] – [MODE DE MES.]
- [ÉQ.BLANCS]
- [SENSIBILITÉ]
- [FORMAT IMAG]
- [QUALITÉ]

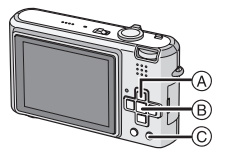

- (A) Touches du curseur<br>
(B) Touche de menu/réq
- Touche de menu/réglage [MENU/SET]
- $\overline{6}$  Touche de fonction  $[$ FUNC $]$

**1 Maintenez une pression sur la touche [FUNC] lors de l'enregistrement.**

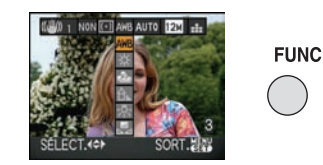

**2** Appuyez sur ▲/▼/◀/▶ pour **sélectionner la rubrique du menu et le réglage puis appuyez sur [MENU/SET] pour fermer le menu.**

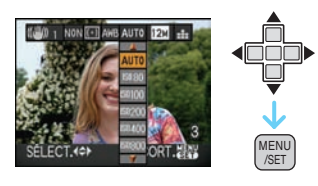

**• Vous pouvez également fermer le menu en appuyant sur [FUNC].**

 $\Box$ • L'icône [Saset ] (Réglage du blanc) n'apparaît pas lors du réglage rapide.

**[ÉQ.BLANCS] WBI Réglage de la teinte pour une image plus naturelle**

# $\bigcirc$   $\bigcirc$   $\bigcirc$   $\bigcirc$   $\bigcirc$

Appuyez sur [  $\left[\frac{\text{MEM}}{\text{AGE}}\right]$  pour afficher le menu mode [ENR.] et sélectionnez la rubrique à régler. (P63)

Cette fonction vous permet de reproduire la couleur blanche de façon plus réaliste sur les images enregistrées sous les rayons du soleil, un éclairage halogène, etc. où le blanc peut apparaître rougeâtre ou bleuâtre. Sélectionnez un réglage qui correspond aux conditions d'enregistrement.

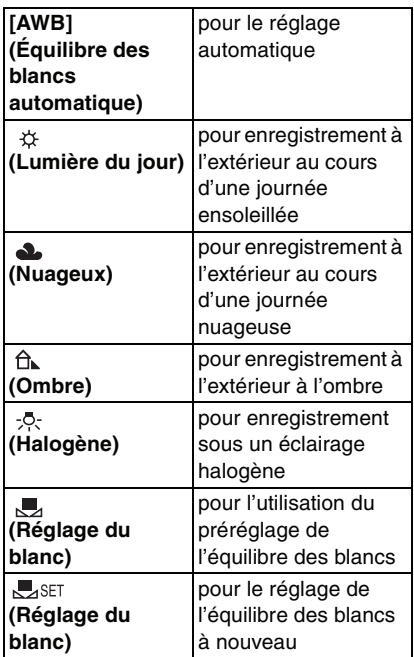

L'équilibre des blanc optimal peut varier selon le type d'éclairage halogène au temps de la prise de vues, donc utilisez  $[AWB]$  ou  $[\sqrt{M} \text{ SET}].$ 

- 1 L'équilibre des blancs automatique fonctionnera à l'intérieur de cette étendue.
- 2 Ciel bleu
- 3 Ciel nuageux (Pluie)
- 4 Ombre
- 5 Écran télé
- 6 Lumière du soleil
- 7 Lumière fluorescente blanche
- 8 Ampoule de lumière incandescente
- 9 Lever et coucher de soleil
- 10 Lumière de bougie

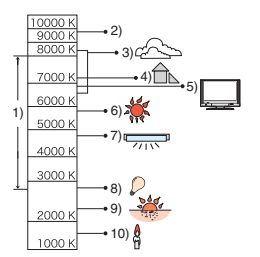

K=Température couleur Kelvin

## ! **À propos de l'équilibre des blancs automatique**

La plage de l'équilibre des blancs disponible est montrée sur l'illustration suivante. Lorsque vous prenez des photos hors de la plage de l'équilibre des blancs disponible, la photo peut apparaître bleuâtre ou rougeâtre. Même dans les limites de la plage, l'équilibre des blancs peut ne pas fonctionner correctement s'il y a beaucoup de sources de lumière ou s'il n'y a pas de couleur voisine au blanc. Dans ce cas, réglez l'équilibre des blancs sur un autre mode que [AWB].

### ! **Réglage manuel de l'équilibre des blancs**

- $\bigcirc$  Sélectionnez  $\left[\bigcup_{s\in I}\right]$  et puis appuyez sur [MENU/SET].
- **2** Dirigez l'appareil photo vers une feuille de papier blanc, etc. de façon à ce que le cadre du milieu soit entièrement rempli par l'objet blanc et appuyez sur [MENU/SET].

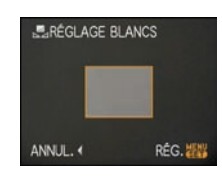

- **6** Appuyez sur [MENU/SET] deux fois pour fermer le menu.
	- Vous pouvez également appuyer à mi-course sur le déclencheur pour finir.
- ! **Réglage plus précis de l'équilibre des blancs [** $W$ <sup>-1</sup>]

Utilisez ceci pour définir l'équilibre des blancs manuellement.

- Réglez l'équilibre des blancs sur [  $\circ$  )(  $\bullet$  )(  $\bullet$  )(  $\circ$  )(  $\bullet$  ).
- **1 Appuyez sur** % **[ ] plusieurs fois jusqu'à ce que [RÉG. ÉQUI. BL.]**  apparaisse, puis appuyez sur  $\blacktriangle$ / $\blacktriangleright$ **pour régler l'équilibre des blancs.**

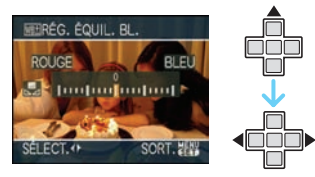

- < [ROUGE]: Appuyez lorsque la tonalité est bleuâtre.
- $\blacktriangleright$  [BLEU]: Appuyez lorsque la tonalité est rougeâtre.
- Sélectionnez [0] pour revenir à l'équilibre des blancs initial.
- **2 Appuyez sur [MENU/SET] pour finir.**
	- **Vous pouvez également appuyer à mi-course sur le déclencheur pour finir.**
	- L'icône d'équilibre des blancs devient rouge ou bleue.

### **À propos de l'équilibre des blancs**

- Lorsque vous prenez une photo avec flash, l'équilibre des blancs pourrait ne pas être réglé correctement si l'éclairage du flash est insuffisant.
- La balance des blancs est mémorisée même si l'appareil est éteint. Cependant, le réglage de la balance des blancs d'un mode scène est restauré sur [AWB] lorsque le mode scène est modifié.
- L'équilibre des blancs ne peut pas être réglé dans les cas suivants.
- $-\overline{\text{En}}$  mode simple  $[\blacklozenge]$
- [PAYSAGE], [PORTRAIT NOCT.], [PAYSAGE NOCT.], [NOURRITURE], [FÊTE], [LUMIÈRE BOUGIE], [CRÉPUSCULE], [CIEL ÉTOILÉ], [FEU D'ARTIFICE], [PLAGE], [NEIGE], [PHOTO AÉRIENNE] dans le mode scène.

## **À propos du réglage fin de l'équilibre des blancs**

- Il est possible de régler la valeur séparément pour chacun des modes.
- Les résultats obtenus lors d'un réglage fin de l'équilibre des blancs se reflètent sur l'image lorsque la prise de vue se fait avec flash.
- La configuration du réglage de l'équilibre des blancs est mémorisée même si l'appareil photo est éteint.
- Le niveau du réglage fin de l'équilibre des blancs dans  $\left[\sqrt{2}\right]$  revient à  $[0]$  lorsque vous restaurez l'équilibre des blancs en utilisant [Julisen ].
- Lorsque l'effet couleur [EFFET COUL.] (P74) est réglé sur [FROID], [CHAUD], [N/B] ou [SÉPIA], il n'est pas possible de procéder à un réglage fin de l'équilibre des blancs.

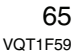

**[SENSIBILITÉ] Réglage de la sensibilité à la lumière**

#### Ō KŸ.

Appuyez sur [ <a>[[MERU]] pour afficher le menu mode [ENR.] et sélectionnez la rubrique à régler. (P63)

L'ISO est une mesure de sensibilité à la lumière. Plus la sensibilité sélectionnée est élevée, moins il faut de lumière pour prendre une photo. Ainsi, l'appareil photo est plus adapté pour enregistrer dans les endroits sombres.

• Lorsqu'elle est placée sur [AUTO], la sensibilité ISO est automatiquement réglée sur [ISO200] selon la luminosité. (Elle peut être ajustée sur un maximum de [ISO640] en utilisant le flash.)

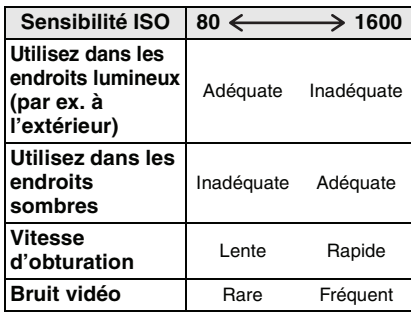

- Pour éviter les parasites de l'image, nous vous conseillons de réduire la sensibilité ISO en réglant [RÉDUC. BRUIT] dans [RÉGL.IMAGE] sur [HIGH] ou en réglant les rubriques sauf [RÉDUC. BRUIT] sur [LOW] pour prendre des photos. (P74)
- La sensibilité ISO est réglée sur [LIMITE ISO] dans le mode de contrôle intelligent de la sensibilité ISO [ 1.
- La sensibilité ISO ne peut pas être réglée dans les cas suivants.
- $-$  En mode simple  $[$   $\bullet$   $]$
- $-$  En mode image animées  $[$ [H]]
- En mode scène

#### **[FORMAT]**  $\overline{\oplus}$ **Réglage du format de l'image**

#### 0 **OCT** SCN 日

Appuyez sur [ [NENU] pour afficher le menu mode [ENR.] et sélectionnez la rubrique à régler. (P63)

En changeant le format, vous pouvez choisir un angle de prise de vue adapté au sujet.

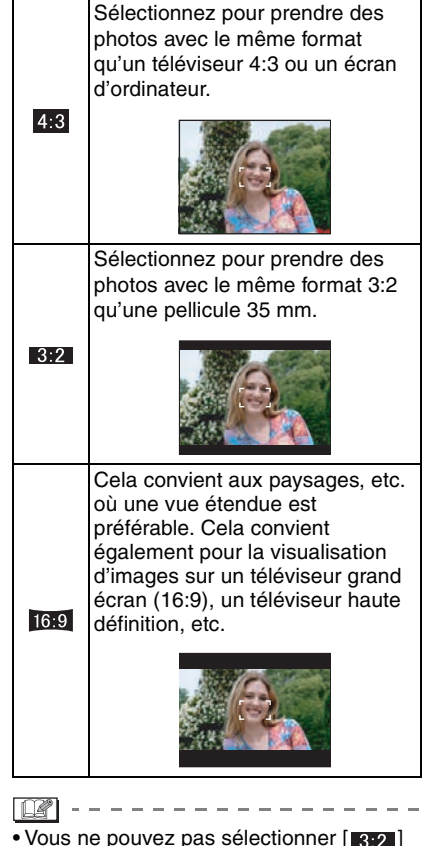

- Vous ne pouvez pas sélectionner [8:2] dans le mode images animées  $[\mathbf{H}].$
- Les bords des images enregistrées peuvent être coupés à l'impression. (P119)

66

**[FORMAT IMAG]/[QUALITÉ] Réglage de la taille et de la qualité de l'image qui correspondent à l'usage de vos photos**

#### oor **SCN**

Appuyez sur [  $\left[\frac{MEM}{NEM}\right]$  pour afficher le menu mode [ENR.] et sélectionnez la rubrique à régler. (P63)

Une image numérique est composée de nombreux points appelés pixels. Bien que vous ne puissiez pas voir la différence sur l'écran de l'appareil photo, plus il y a de pixels et plus fine sera l'image quand elle sera imprimée sur une grande feuille de papier ou affichée sur l'écran lors de la sauvegarde d'un ordinateur. La qualité de l'image se réfère au taux de compression lors de la sauvegarde des images numériques.

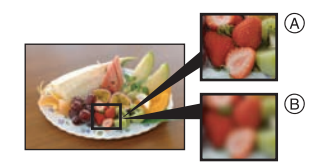

- (A) Beaucoup de pixels (Fin)
- $(B)$  Peu de pixels (Rugueux)
- $*$  Ces photos sont présentées à titre d'exemple pour illustrer l'effet.

## ! **Nombre de pixels**

Vous pouvez imprimer des photos plus clairement lorsqu'une grande taille d'image [ $|12m|$ ] (12M) est sélectionnée.

Lorsqu'une petite taille d'images  $[0.3]$ (0,3M EZ) est sélectionnée, vous pouvez enregistrer plus d'images et les joindre à un courriel ou les télécharger sur un site à cause de leur petite taille.

# **E** Lorsque le format est [4.3].

Fonctions avancées (enregistrement d'images)

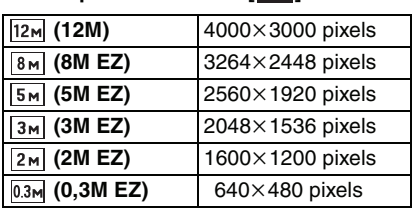

### $\blacksquare$  Lorsque le format est [ $\blacksquare$ ].

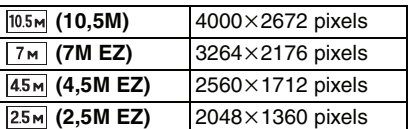

### $\blacksquare$  Lorsque le format est [  $6.9$  ].

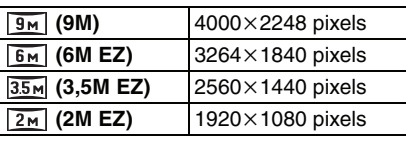

## ! **Qualité**

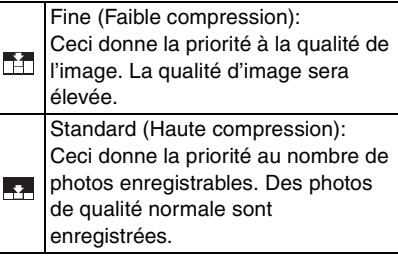

i Døl  $\sim$  100  $\sim$ 

- Le nombre de pixels qui peut être sélectionné est différent selon le format. Si vous changez le format, réglez la taille de l'image.
- "EZ" est l'acronyme de "Extra optical Zoom".
- Le zoom optique étendu ne fonctionne pas avec le mode scène [HAUTE SENS.] ou [RAFALE RAPIDE] donc la taille de l'image pour [EZ] n'est pas affichée.

- Les images peuvent apparaître en mosaïque selon le sujet ou les conditions d'enregistrement.
- Référez-vous à la P121 pour des informations à propos du nombre d'images enregistrables.
- Le nombre d'images enregistrables dépend du sujet.
- Le nombre d'images enregistrables affiché à l'écran peut ne pas correspondre aux images enregistrées.
- En mode simple [ ], les réglages seront les suivants.
- $-I$   $\bigcirc$  AGRANDIRI:
- $4:3:12M(12M)/T$
- $-[$  4" $\times$ 6"/10 $\times$ 15cm]:
- $3:2$ :  $2.5M$  (2,5M EZ)/
- [ COURRIEL]:
- $4:3: 0.3M(0,3M EZ)/Z$

# **[ENR. SON]**

U I **Enregistrement d'images fixes avec son**

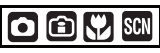

Appuyez sur [  $\text{[MER]}$  pour afficher le menu mode [ENR.] et sélectionnez la rubrique à régler. (P63)

Vous pouvez enregistrer du son avec une image fixe si ceci est placé sur [OUI]. Cela signifie que vous pouvez enregistrer la conversation qui avait lieu au moment où vous avez enregistré ou une explication de l'image.

- [  $\bigcup$  ] apparaît à l'écran lorsque vous placez [ENR. SON] sur [OUI].
- Lorsque vous démarrez un enregistrement en mettant au point le sujet et en appuyant sur le déclencheur, l'enregistrement sonore sera automatiquement interrompu au bout d'environ 5 secondes. Il n'est pas nécessaire de continuer à enfoncer le déclencheur.
- Le son est enregistré à partir du microphone incorporé de l'appareil photo.
- Si vous appuyez sur [MENU/SET] pendant l'enregistrement du son, celui-ci sera annulé. Le son n'est pas enregistré.
- 
- Vous ne pouvez pas prendre de photos avec son en mode prise de vues en rafale avec réglage automatique de l'exposition ou en mode prise de vues en rafale ou en mode scène [RAFALE RAPIDE] ou [CIEL ÉTOILÉ].
- Il n'est pas possible d'utiliser les fonctions suivantes.
- [TIMBRE DATE]
- [REDIMEN.]
- [CADRAGE]
- [CONV. FORM.]

# **[MODE DE MES.]**

**Déterminer la méthode pour mesurer la luminosité**

# 007日

Appuyez sur [  $\frac{NECV}{NEC}$ ] pour afficher le menu du mode [ENR.] et sélectionnez la rubrique à régler. (P63)

Vous pouvez choisir entre les modes de mesure suivants.

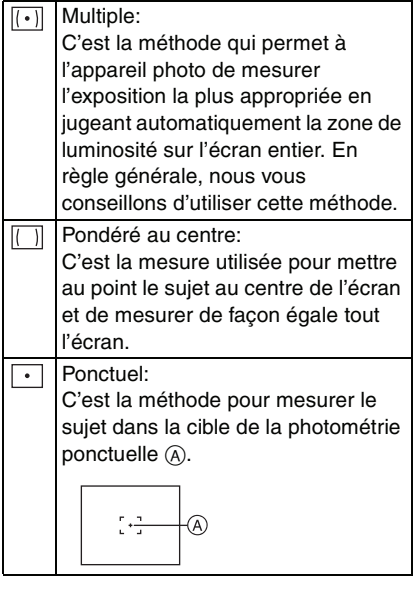

- $\boxed{12}$  -------------• Le mode photométrique est fixé sur multiple  $[[\cdot]]$  dans le mode simple  $[\blacktriangledown]$ .
- Le mode photométrique ne peut être réglé en mode scène.

# **[MODE AF]**

**Réglage de la mise au point automatique**

Fonctions avancées (enregistrement d'images)

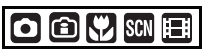

Appuyez sur [  $\text{[MEN]}\overline{\text{[NEN]}}$  pour afficher le menu mode [ENR.] et sélectionnez la rubrique à régler. (P63)

Sélectionnez le mode qui correspond aux conditions d'enregistrement et à la composition.

# **1** 9 points:

L'appareil photo fait la mise au point sur un des 9 points. Ceci est efficace lorsque le sujet n'est pas au centre de l'écran.

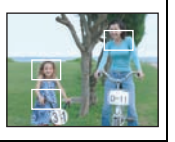

## **3 points (Haute vitesse):**

L'appareil photo fait plus rapidement la mise au point sur un des 3 points focaux – gauche, droite ou centre. Ceci est efficace lorsque le sujet

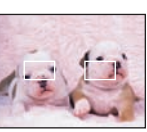

n'est pas au centre de l'écran.  $\blacksquare$  | 1 point (Haute vitesse):

L'appareil photo fait rapidement la mise au point du sujet dans l'aire de mise au point au centre de l'écran.

## $\boxed{\blacksquare}$  1 point:

L'appareil photo fait la mise au point du sujet dans l'aire de mise au point au centre de l'écran.

## **Ponctuel:**

L'appareil photo fait la mise au point sur une zone étroite et limitée de l'écran.

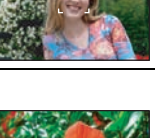

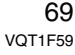

## ■ À propos de [---<sup>-</sup>||-] ou [ <del>■ ||</del>]

- Vous pouvez mettre au point le sujet plus rapidement qu'avec les autres modes de mise au point automatique.
- L'image peut arrêter de bouger pendant un moment avant d'être mise au point lorsque vous appuyez à mi-course sur le déclencheur. Il ne s'agit pas d'un mauvais fonctionnement.

**B** ----------------

• La zone de mise au point automatique est affichée plus grande que la normale lors de prises de vues dans des endroits sombres ou lors de l'utilisation du zoom numérique.

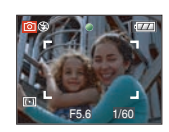

• L'appareil photo fait la mise au point sur toutes les zones MPA si plusieurs zones MPA (max. 9 zones) s'allument en même temps.

La position de mise au point n'est pas préréglée. Elle est réglée sur une position automatiquement déterminée par l'appareil au moment de la mise au point. Pour déterminer la position de mise au point pour prendre une photo, commutez le mode MPA sur  $[$   $\blacksquare$   $\blacksquare$   $\blacksquare$   $\lrcorner$   $\blacksquare$   $\lrcorner$  ou  $[$   $\lozenge$   $\lrcorner$   $\lrcorner$   $\lrcorner$   $\lrcorner$   $\lrcorner$   $\lrcorner$   $\lrcorner$   $\lrcorner$   $\lrcorner$   $\lrcorner$   $\lrcorner$   $\lrcorner$   $\lrcorner$   $\lrcorner$   $\lrcorner$   $\lrcorner$   $\lrcorner$   $\lrcorner$ 

- Si le mode de mise au point automatique est réglé sur [  $\boxed{=}$  ] ou [  $\boxed{---}$  H], la zone de mise au point automatique ne sera pas affichée avant que l'image ne soit mise au point.
- Commutez le mode de mise au point automatique sur  $[\blacksquare \mathsf{H}]$  ou  $[\blacksquare]$  s'il est difficile de faire la mise au point en utilisant  $[\cdot]$ .
- Le mode de mise au point automatique ne fonctionne pas en mode simple  $[\blacklozenge]$  et dans les modes scène [AUTOPORTRAIT] et [FEU D'ARTIFICE].

### **[STABILISAT.] Détection et correction de l'instabilité**

#### h **GK SCN**

Appuyez sur [MENU] pour afficher le menu mode [ENR.] et sélectionnez la rubrique à régler. (P63)

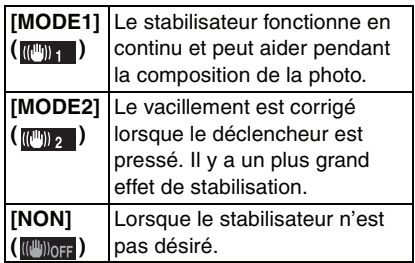

## ! **À propos de la démonstration de l'indicateur de stabilisation optique de l'image**

Appuyez sur ▶ pour afficher l'écran de démonstration de détection de vacillement/ mouvement. (Il n'est pas possible de prendre des photos durant la démonstration.) Appuyez sur  $\triangleright$  pour quitter la démonstration.

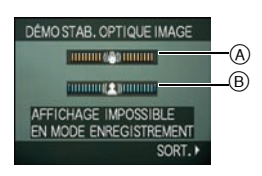

- ! Démonstration de détection de vacillement
- $(B)$  Démonstration de l'indicateur de mouvement
- L'appareil photo détecte automatiquement le vacillement et le mouvement du sujet et leurs indicateurs s'affichent à l'écran.

- Nous vous recommandons d'utiliser un sujet illuminé avec un fort contraste pour la démonstration de l'indicateur de mouvement.
- La démonstration de l'indicateur de stabilisation optique de l'image est approximative.
- L'appareil photo détecte le mouvement du sujet lors du réglage automatique de la sensibilité ISO dans le mode de contrôle intelligent de la sensibilité ISO  $[$  **[** $)$ ] et [SPORTS], [BÉBÉ1]/[BÉBÉ2] et [ANIMAL DOMES.] dans le mode scène.

**[02]** - - - - - - - - - - - - - - - -

- La fonction de stabilisation peut ne pas fonctionner suffisamment dans les cas suivants.
- Lorsque l'appareil est trop agité.
- Lorsque l'agrandissement du zoom est élevé.
- Dans la plage du zoom numérique. – En suivant des sujets en mouvement rapide.
- Lorsque la vitesse d'obturation ralentie pour prendre des photos à l'intérieur ou dans des endroits sombres.

Soyez attentif aux tremblements en appuyant sur le déclencheur.

- En mode simple [ ] ou en mode scène [AUTOPORTRAIT], la fonction de stabilisation est réglée sur [MODE2] et dans [CIEL ÉTOILÉ] elle est réglée sur [NON].
- En mode d'images animées [**[**], [MODE2] ne peut être paramétré.

#### Fonctions avancées (enregistrement d'images)

## **[RAFALE] Prises de vues en rafale**

# $\bigcirc$   $\bigcirc$   $\bigcirc$   $\bigcirc$

Appuyez sur [ <a>[[[[[RERU]] pour afficher le menu mode [ENR.] et sélectionnez la rubrique à régler. (P63)

### ! **Nombre de photos dans le mode de prises de vues en rafale**

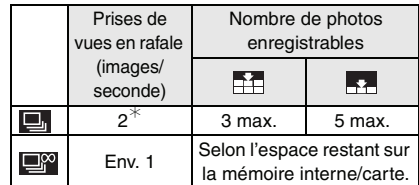

- $*$  La vitesse de la prise de vues en rafale est constante indépendamment de la vitesse de transfert de la carte.
- Le nombre d'images est celui qu'il y a lorsque la vitesse d'obturation est plus rapide que 1/60 et que le flash n'est pas activé.
- La vitesse de prises de vues en rafale (images/seconde) peut diminuer en fonction des conditions d'enregistrement telles que dans des lieux sombres ou lorsque la sensibilité ISO est élevée.
- Lors de prises de vues en rafale sur la mémoire interne, l'enregistrement de données peut prendre un certain temps.
- Maintenez enfoncé à fond le déclencheur pour activer le mode de prises de vues en rafale.
- Il est possible d'avoir une cadence de prises de vues en rafale plus élevée en utilisant [RAFALE RAPIDE] dans le mode scène. Référez-vous à P54 pour des informations sur [RAFALE RAPIDE].

#### FBI -----------------**• Lorsque le mode de prise de vues en rafale est réglé sur illimité**

- **La vitesse de prise de vues en rafale ralentit à mi-chemin.** La vitesse exacte varie selon le type de carte, la taille de l'image et la qualité.
- Vous pouvez prendre des photos jusqu'à ce que la capacité de la mémoire interne ou de la carte soit pleine.
- La mise au point est fixée lorsque la première photo est prise.
- La manière de contrôler l'exposition et l'équilibre des blancs varie selon le réglage du mode de prise de vues en rafale. Lorsque le mode de prise de vues en rafale est réglé sur [ $\Box$ ], ils sont fixés sur les valeurs déterminées pour la première photo. Lorsque la cadence de prise de vues en rafale est réglée sur  $\left[\Box_{\infty}^{\infty}\right]$ , ils sont réglés chaque fois que vous prenez une photo.
- Lors de prises de vues de sujets en mouvement à l'extérieur ou à l'intérieur où il y a de grandes variantes entre la lumière et les ombres, l'exposition peut prendre un certain temps avant de devenir stable. Si la prise de vues en rafale est utilisée à un tel moment, l'exposition pourrait ne pas être optimale.
- Lorsque le retardateur est utilisé, le nombre d'images enregistrables en mode de la prise de vues en rafale est fixé à 3.
- Le mode de la prise de vues en rafale n'est pas annulé lorsque l'appareil photo est mis hors tension.
- Lorsque le mode de prises de vues en rafale avec réglage automatique de l'exposition et celui de prises de vues en rafale sont activés simultanément, le premier a la priorité.
- Lors du réglage du mode de prise de vues en rafale, la fonction de prévisualisation automatique est activée indépendamment de son réglage. (L'image n'est pas agrandie.) De plus, les paramètres de la fonction de prévisualisation automatique dans le menu [CONFIG.] sont désactivés.

72 VQT1F59

- Lorsque le mode de la prise de vues en rafale est activé, [ENR. SON] ne peut pas être utilisé.
- Lorsque le flash est activé, vous pouvez prendre seulement 1 photo.
- La prise de vue en rafale n'est pas disponible en mode simple [ ] et avec [CIEL ÉTOILÉ] en mode scène.

### **[LAMPE ASS. AF]**

**Cette lampe facilite la mise au**  AF\* **point automatique dans un endroit sombre**

# $\bigcirc$   $\bigcirc$   $\bigcirc$   $\bigcirc$   $\bigcirc$   $\bigcirc$

Appuyez sur [  $\text{[MER]}$  ] pour afficher le menu mode [ENR.] et sélectionnez la rubrique à régler. (P63)

Cette lampe facilite la mise au point dans un endroit sombre en éclairant le sujet.

• Lorsque le déclencheur est enfoncé à mi-course dans un endroit sombre ou dans d'autres situations, l'aire de mise

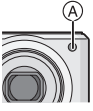

au point paraît plus large que la normale et la lampe d'assistance pour la mise au point (A) est activée.

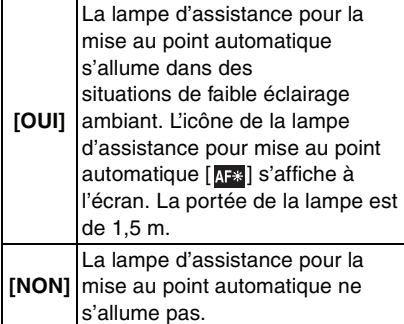
Fonctions avancées (enregistrement d'images)

- **B** ----------------• Veuillez prendre les précautions suivantes avec la lampe d'assistance pour la mise au point automatique.
- Ne regardez pas la lampe en face lorsqu'elle est allumée.
- Ne couvrez pas la lampe d'assistance pour la mise au point automatique avec vos doigts ou autres objets.
- Si vous ne voulez pas utiliser la lampe (même si la scène est sombre), réglez [LAMPE ASS. AF] sur [NON]. Par contre, l'obtention d'une mise au point adéquate sera plus difficile.
- Le réglage de [LAMPE ASS. AF] est placé sur [OUI] en mode simple [ $\bullet$ ].
- Le réglage de [LAMPE ASS. AF] est fixé à [NON] dans [AUTOPORTRAIT], [PAYSAGE], [PAYSAGE NOCT.], [CRÉPUSCULE], [FEU D'ARTIFICE] et [PHOTO AÉRIENNE] dans le mode scène.
- Le réglage initial du mode scène [ANIMAL DOMES.] est sur [NON]. (P53)

#### **[OBTURAT. LENT]**

**Enregistrement d'images SLOW lumineuses dans des endroits sombres**

# $O<sub>x</sub>$  SCN

Appuyez sur [  $\left[\frac{\text{MEM}}{\text{MEM}}\right]$  pour afficher le menu mode [ENR.] et sélectionnez la rubrique à régler. (P63)

En prenant des photos dans des endroits sombres avec une lumière basse, vous pouvez prendre des photos plus lumineuses que d'habitude en sélectionnant un réglage plus lent que le plus lent réglage de la vitesse d'obturation.

• Les valeurs de la vitesse d'obturation lente que vous pouvez sélectionner sont: [1/8 –], [1/4 –], [1/2 –] et [1 –].

• Ceci est particulièrement efficace si vous désirez prendre des photos où le paysage nocturne et le sujet sont lumineux, en utilisant [PORTRAIT NOCT.] du mode scène.

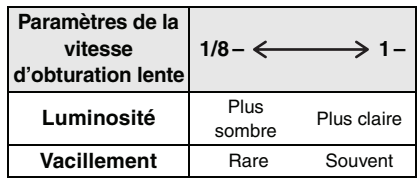

• En général, sélectionnez [1/8 –] pour

- prendre des photos. (Lorsque vous sélectionnez une valeur de vitesse d'obturation lente autre que  $[1/8 -]$ ,  $\sqrt{200}$ apparaît dans le bas à gauche de l'écran à cristaux liquides.)
- Lorsque vous sélectionnez une vitesse d'obturation plus lente dans [OBTURAT. LENT], nous vous recommandons l'utilisation d'un trépied et du retardateur à cause de l'instabilité qui peut facilement survenir.
- Il n'est pas possible de régler l'obturation lente dans le mode de contrôle intelligent de la sensibilité ISO [ 11 ], le mode simple

[ ] et les modes scène [SPORTS], [PAYSAGE NOCT.], [BÉBÉ1]/[BÉBÉ2], [ANIMAL DOMES.], [RAFALE RAPIDE], [CIEL ÉTOILÉ] et [FEU D'ARTIFICE].

Fonctions avancées (enregistrement d'images)

**[EFFET COUL.] Réglage de l'effet chromatique pour les images enregistrées**

# **OBWE**

Appuyez sur [ ] pour afficher le menu du MENU /SET mode [ENR.] et sélectionnez la rubrique à régler. (P63)

Sélectionnez un effet chromatique correspondant aux conditions

d'enregistrement et à l'apparence du sujet.

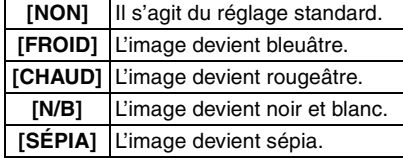

## **[RÉGL.IMAGE]**

**Réglage de la qualité d'image pour**   $\infty$ **les images enregistrées**

# $O \odot \nabla$

Appuyez sur [ ] pour afficher le menu du MENU /SET mode [ENR.] et sélectionnez la rubrique à régler. (P63)

Utilisez cette fonction selon la situation de la prise de vue et l'atmosphère de la photo.

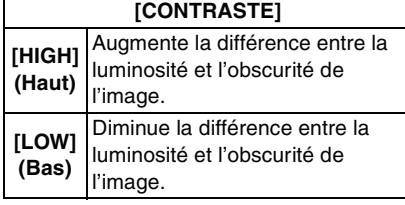

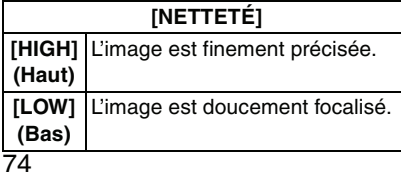

VQT1F59

## **[SATURATION]**

**[HIGH]** Les couleurs de l'image sont plus **(Haut)** vives. **[LOW]** Les couleurs de l'image sont plus

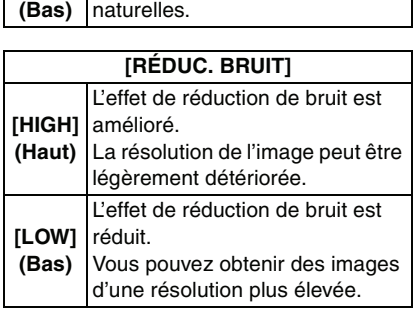

**00** ----------------• Si vous prenez des photos dans des endroits sombres, le bruit d'image peut devenir visible. Pour éviter les parasites de l'image, nous vous conseillons de placer [RÉDUC. BRUIT] dans [RÉGL.IMAGE] sur [HIGH] ou de placer tous les éléments sauf [RÉDUC. BRUIT] sur [LOW] pour prendre des photos.

# **Affichage des écrans multiples**

**(Visualisation "mosaïque")**

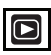

### **1 Tournez le levier de zoom vers [ ] [W] pour afficher les écrans multiples.**

(Écran lorsque 9 écrans sont affichés)

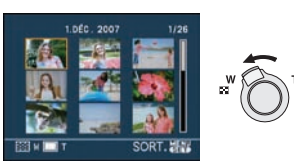

- $\cdot$   $\blacksquare$ :1 écran $\rightarrow$ 9 écrans $\rightarrow$ 25 écrans -> Affichage de l'écran du calendrier (P76)
- Tournez le levier de zoom vers  $[Q]$  [T] pour revenir à l'écran précédent.

## **2** Appuyez sur ▲/▼/◀/▶ pour **sélectionner une image.**

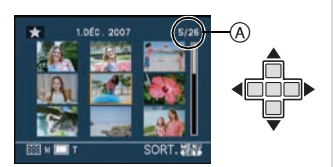

- ! Le numéro de l'image sélectionnée et le nombre total d'images enregistrées
	- Selon l'image enregistrée et les réglages, les icônes suivantes apparaîtront.
	- $-[$   $]$  (Mes favoris)
	- [ ](Images animées)
	- $[$   $\bullet$   $]$   $[$   $\bullet$   $]$   $]$   $($ [BÉBÉ1]/[BÉBÉ2]/ [ANIMAL DOMES.] dans le mode scène)
	- $-$  [ $\Box$ ] (Date de voyage)

Fonctions avancées (Visualisation)

- $-[$   $]$ (Lieu de destination)
- [**Mackleright**](Images imprimées avec le [TIMBRE DATE])

### ! **Exemple de 25 écrans**

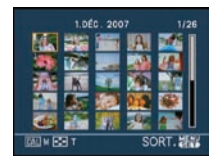

! **Pour revenir à la visualisation normale**

Tournez vers  $[Q]$  [T] ou appuyez sur [MENU/SET].

• L'image sélectionnée apparaît.

#### ! **Pour éliminer une image pendant la visualisation "mosaïque"**

- $\bigoplus$  Appuyez sur  $\triangle$ / $\nabla$ / $\blacktriangleleft$ / $\triangleright$  pour sélectionner une image, puis appuyez sur  $[\frac{1}{10}]$ .
- <sup>2</sup> Appuyez sur ▲ pour sélectionner [OUI].
- 4 Appuyez sur [MENU/SET].
- **B** ----------------• Les informations d'enregistrement etc. ne peuvent pas être supprimées de l'écran à cristaux liquides lors de la visualisation 'mosaïque' même lors d'une pression sur la touche [DISPLAY].
- Les images ne seront pas affichées dans le sens pivoté même si [ROTATION AFF] est placé sur [OUI]. (P87)

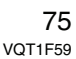

# **Affichage des images par date d'enregistrement**

**(Lecture du calendrier)**

# $\boldsymbol{\Xi}$

Vous pouvez afficher les photos par date d'enregistrement en utilisant la fonction de lecture du calendrier.

**1 Tournez le levier du zoom à**  plusieurs reprises vers [**[-]**] [W] **pour afficher l'écran du calendrier.**

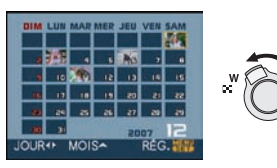

- La date d'enregistrement de l'image sélectionnée dans l'écran de lecture deviendra la date sélectionnée si l'écran du calendrier est affiché en premier.
- S'il y a plusieurs images avec la même date d'enregistrement, la première image enregistrée du jour est affichée.
- **2** Appuyez sur ▲/▼/◀/▶ pour **sélectionner la date à visionner.**
	- ▲/▼: Sélectionnez le mois  $\blacktriangleleft/\blacktriangleright$ : Sélectionnez la date
	- Si aucune image n'a été enregistrée durant le mois, ce mois ne sera pas affiché.

### **3 Appuyez sur [MENU/SET] pour afficher les photos prises à la date sélectionnée.**

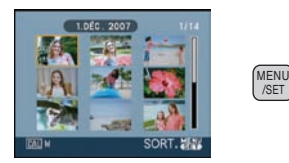

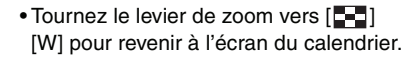

**4 Appuyez sur** %**/**#**/**"**/**\$ **pour sélectionner une photo, puis appuyez sur [MENU/SET].**

• L'image sélectionnée apparaît.

! **Pour revenir à l'écran de lecture simple**

Une fois l'écran du calendrier affiché, tournez le levier de zoom vers  $[Q][T]$  pour afficher 25 écrans, 9 écrans et l'écran simple.

**B** ----------------

- Les images sont affichées sans être pivotées même si vous placez [ROTATION AFF] sur [OUI]. (P87)
- Vous pouvez afficher le calendrier entre janvier 2000 et décembre 2099.
- Si la date d'enregistrement de l'image sélectionnée dans affichage écrans multiples (25 écrans) n'est pas située entre janvier 2000 et décembre 2099, l'appareil affiche la date d'enregistrement à la date la plus antérieure sur le calendrier.
- Les images éditées sur un ordinateur seront affichées avec des dates différentes de la date réelle d'enregistrement.
- Si la date n'est pas définie sur l'appareil photo, la date d'enregistrement sera le 1er janvier, 2007.
- Lorsque vous prenez des photos après avoir fait le réglage de la destination du voyage dans [HEURE MOND.], les photos sont affichées avec la date de la destination du voyage sur l'écran de lecture du calendrier.

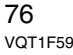

## **Visualisation avec fonction zoom**

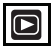

**1 Tournez le levier du zoom vers [ ] [T] pour agrandir l'image.**

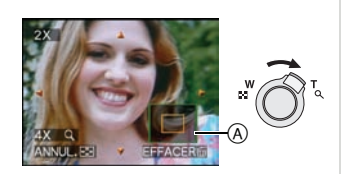

- $\bullet$  Q:1 $\times$   $\rightarrow$  2 $\times$   $\rightarrow$  4 $\times$   $\rightarrow$  8 $\times$   $\rightarrow$  16 $\times$
- Lorsque vous tournez le levier de zoom vers [ $\blacksquare$ ] [W] après l'agrandissement de l'image, l'agrandissement diminue. Lorsque vous tournez le levier de zoom vers  $[Q]$  [T], l'agrandissement devient plus élevé.
- Lorsque vous changez l'agrandissement, l'indication de la position du zoom  $(A)$ apparaît pendant environ 1 seconde pour vous permettre ainsi de vérifier l'endroit où l'image est agrandie.
- **2** Appuyez sur ▲/▼/◀/▶ pour **déplacer la position.**

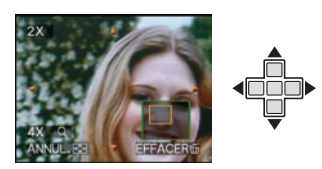

• Lorsque vous déplacez la section à visualiser, la position du zoom est affichée pendant environ 1 seconde.

- Pour arrêter l'utilisation de la **visualisation avec la fonction zoom** Tournez vers  $\left[\frac{1}{2}\right]$  [W] ou appuyez sur [MENU/SET].
- ! **Pour effacer une image en phase de zoom pendant la lecture**
- **O** Appuyez sur  $[\vec{m}]$ .
- Appuyez sur  $\blacktriangle$  pour sélectionner [OUI].
- $\odot$  Appuyez sur [MENU/SET].

**DZ** ----------------

- Vous pouvez également supprimer les informations d'enregistrement etc. à l'écran à cristaux liquides lors de la visualisation avec la fonction zoom en appuyant sur la touche [DISPLAY].
- Plus l'image est agrandie, plus la qualité d'image se dégrade.
- Si vous désirez sauvegarder les images agrandies, utilisez la fonction de cadrage.  $(PS5)$
- La fonction de visualisation avec zoom pourrait ne pas fonctionner avec des images enregistrées sur un autre appareil.

## **Visualisation d'images animées et de photos avec piste sonore**

## $\bm \Xi$

- ! **Images animées Appuyez sur**  $\blacktriangleleft$  **/ <b>P** pour **sélectionner une image avec une icône de l'image animée [**  $\frac{1}{2}$  $[$ <sup>[10fps</sup>GA] $]$  $[$   $]$ <sup> $\frac{30f}{20}$ </sup> $\frac{304}{90}$ <sub>A</sub>] $[$  $]$  $[$  $]$  $[$  $\frac{30f}{16.9}$  $]$  $[$  $]$  $[$ **[ ]/[ ], puis appuyez sur** 
	- **▼ pour visualiser.**

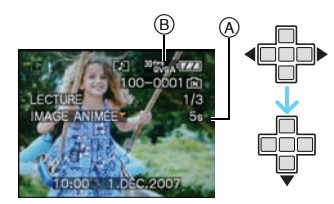

- ! Temps d'enregistrement d'images animées
- $(B)$  Icône d'images animées
- Après le démarrage de la lecture, le temps de lecture écoulé est affiché au bas à droite de l'écran.
- Par exemple, 8 minutes et 30 secondes est affiché ainsi [8m30s].
- Le curseur affiché pendant la visualisation correspond à l'indicateur  $\triangle$ / $\P$ / $\triangle$ / $\triangleright$ .

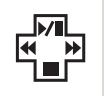

**Arrêt de la visualisation d'images animées**

Appuyez sur  $\Psi$ .

**Avance rapide/Marche arrière rapide** Pendant la visualisation, maintenez la pression sur  $\blacktriangleleft/\blacktriangleright$ .

- $\blacktriangleleft$ : Marche arrière rapide
- $\blacktriangleright$ : Avance rapide

78 VQT1F59 • L'appareil photo revient à la lecture de l'image animée lorsque  $\blacktriangleleft/\blacktriangleright$  est relâché.

## **Pour s'arrêter momentanément**

Appuyez sur ▲ pendant la lecture de l'image animée.

• Appuyez à nouveau sur la touche  $\blacktriangle$  pour annuler l'arrêt momentané.

**Avance rapide/marche arrière rapide image par image** Appuyez sur  $\blacktriangleleft/\blacktriangleright$  lors de la pause.

! **Photos avec piste sonore** Appuyez  $\blacktriangleleft$  **pour sélectionner une image avec l'icône du son [ ], puis appuyez** # **pour visualiser.**

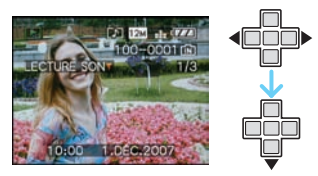

• Référez-vous à [ENR. SON] (P68) et [DOUBL. SON] (P93) pour avoir des informations sur la manière de créer des images fixes avec son.

TO ----------------

- Le son peut être entendu à travers les haut-parleurs. Référez-vous à [VOLUME] (P21) pour avoir des informations sur la manière de régler le volume dans le menu [CONFIG.].
- Le format de fichier qui peut être pris en charge par cet appareil photo est le format QuickTime Motion JPEG.
- Veuillez noter que les logiciels fournis comprennent QuickTime pour pouvoir lire sur l'ordinateur les fichiers d'images animées enregistrés par l'appareil photo. (P100)
- Certains fichiers QuickTime Motion JPEG enregistrés par un ordinateur ou un autre appareil peuvent ne pas être visualisés sur cet appareil photo.
- Lorsque vous visualisez des images animées qui ont été enregistrées par un autre appareil, la qualité d'image peut être détériorée et les images peuvent ne pas s'afficher.
- Lorsque vous utilisez une carte mémoire à grande capacité, la marche arrière rapide peut être plus lente que d'habitude.
- Vous ne pouvez pas utiliser les fonctions suivantes avec les images animées et les photos avec piste sonore.
- Visualisation avec fonction zoom (Pendant la lecture ou la pause des images animées et pendant la lecture du son)
- [ROTATION AFF]/[TOURNER]/ [DOUBL. SON]
- (Images animées uniquement) – [TIMBRE DATE]/[REDIMEN.]/
- [CADRAGE]/[CONV. FORM.]

## **Création d'images fixes à partir d'une image animée**

# $\blacksquare$

Vous pouvez créer une seule image fixe (avec 1 écran ou 9 écrans) à partir d'un enregistrement d'images animées. Ceci est utile avec des scènes animées si vous désirez détailler les mouvements d'un sportif, etc.

**1** Appuyez ◀/▶ pour sélectionner **une image avec une icône d'image animée [**  $\frac{30^{4}P_{\text{VGA}}}{10^{4}}$  **]/[**  $\frac{10^{4}P_{\text{VGA}}}{10^{4}}$  **]/**  $\left[ \begin{array}{c} 30\, \rm{fps}}{20} \, \rm{Gv} \end{array} \right] / \left[ \begin{array}{c} 10\, \rm{fps} \, \rm{Gv} \end{array} \right] / \left[ \begin{array}{c} 30\, \rm{fps} \, \rm{Gv} \end{array} \right] / \left[ \begin{array}{c} 10\, \rm{fps} \, \rm{Gv} \end{array} \right] / \left[ \begin{array}{c} 10\, \rm{fps} \, \rm{Gv} \end{array} \right] / \left[ \begin{array}{c} 10\, \rm{fps} \, \rm{$ **[**  ${}^{15}P_{16.9H}^{58}$ ], puis appuyez ▼ pour **visualiser.**

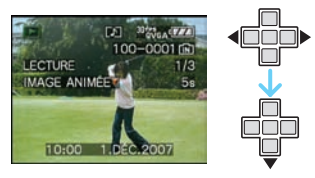

**2** Appuyez ▲ pour mettre en pause **la visualisation de l'image animée.**

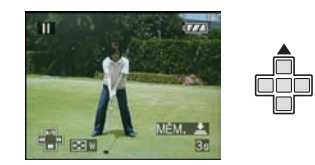

- Appuyez  $\triangle$  de nouveau pour revenir à la visualisation de l'image animée.
- $\bullet$  Appuyez  $\blacktriangleleft/\blacktriangleright$  pendant la pause pour avancer image par image.
- Si vous appuyez sur le déclencheur, vous pouvez mémoriser les images fixes affichées comme une seule image. (Effectuez l'étape **3**)

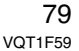

- ! **Sauvegarde d'une image fixe à partir d'une séquence d'images animées affichées en 9 écrans**
	- Tournez le levier du zoom vers [ $\Box$ ] [W] pour afficher l'écran mosaïque à 9 écrans.

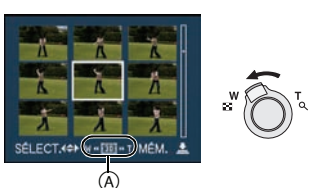

• Tournez le levier de zoom encore plus vers [  $\blacksquare$ ] [W] pour commuter sur  $\left[\begin{array}{c|c} \overline{16} & \overline{1}\end{array}\right]$   $\left[\begin{array}{c|c} \overline{16} & \overline{1}\end{array}\right]$   $\left(\begin{array}{c|c} \overline{16} & \overline{1}\end{array}\right]$   $\left(\begin{array}{c|c} \overline{16} & \overline{1}\end{array}\right]$ 

#### **Lorsque des images animées avec [** $30$ <sup>t<sub>PS</sup>GA</sub><sup>]</sup>, [ $30$ <sup>tps</sup>WGA<sup>]</sup> ou [ $30$ <sup>tps</sup>:91<sup>]</sup> ont été</sup> **sélectionnées**

L'enregistrement d'images animées est créé en utilisant 30 images fixes par seconde.

- **[** $\boxed{33}$ ] Toutes les images de l'enregistrement d'images animées sont affichées comme images fixes (intervalles de 1/30<sup>e</sup> de seconde)
- [**[16]** 1 image est sautée/chaque deuxième image est affichée comme image fixe (intervalles de  $1/15<sup>e</sup>$  de seconde)
- **[** $\overline{10}$ ] 2 images sont sautées/chaque troisième image est affichée comme image fixe (intervalles de  $1/10<sup>e</sup>$  de seconde)
- **[ ]** 5 images sont sautées/chaque sixième image est affichée comme image fixe (intervalle de  $1/5<sup>e</sup>$  de seconde)

#### **Lorsque des images animées avec [ ], [ ], ou [ ] ont été sélectionnées**

L'enregistrement d'images animées est créé en utilisant 10 images fixes par seconde.

- [**[10]** Toutes les images de l'enregistrement d'images animées sont affichées comme image fixe (intervalles de  $1/10^e$  de seconde)
- **[ ]** 1 image est sautée/chaque deuxième image est affichée comme image fixe (intervalles de  $1/5<sup>e</sup>$  de seconde)
	- Pour un défilement image par image, appuyez sur  $\triangle$ / $\nabla$ / $\blacktriangle$ / $\blacktriangleright$ .
	- ▲/▼: Avancez/reculez de 3 images à la fois.
	- "/\$: Avancez/reculez de 1 image à la fois.

#### **Lorsque des images animées avec [ ] ont été sélectionnées**

L'enregistrement d'images animées est créé en utilisant 15 images fixes par seconde.

- **[ ]** Toutes les images de l'enregistrement d'images animées sont affichées comme image fixe (intervalles de  $1/15<sup>e</sup>$  de seconde)
- **[ ]** 2 images sont sautées/chaque troisième image est affichée comme image fixe (intervalles de  $1/5<sup>e</sup>$  de seconde)

#### **3 Appuyez sur le déclencheur.**

• Le message [MÉMORISER CES NEUF IMAGES COMME UNE SEULE IMAGE ?] apparaît. Le message [MÉMORISER COMME UNE SEULE IMAGE ?] apparaît également si vous mémorisez l'image à l'étape **2**.

## **4 Appuyez** % **pour sélectionner [OUI], puis appuyez sur [MENU/SET].**

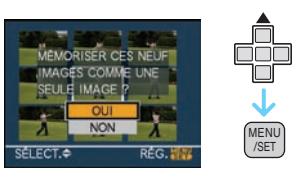

• Les neuf images sont mémorisées comme une seule image.

#### ! **Sauvegarde d'une image fixe à partir d'une séquence d'images animées affichées en 9 écrans**

Après l'affichage de la visualisation (mosaïque) à 9 écrans, tournez le levier de zoom plusieurs fois vers  $[Q] [T]$  ou appuyez sur [MENU/SET]. L'affichage revient à l'écran de visualisation d'images animées interrompu.

#### ! **Taille de l'image**

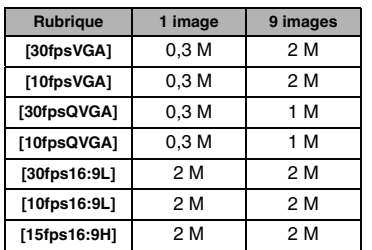

 $\bullet$  [QUALITÉ] est fixée sur  $[\blacksquare$ ].

 $\boxed{122}$  - - - - - - - - - -. . . . • Vous pouvez ne pas être capable de mémoriser des images fixes prises à partir d'une image animée avec un autre appareil.

# **Utilisation du menu mode [LECT.]**

# $\blacksquare$

Vous pouvez utiliser des fonctions différentes en mode lecture pour faire pivoter les images, régler leur protection, etc.

## **1 Appuyez sur [MENU/SET].**

#### **2** Appuyez sur **▲/▼** pour **sélectionner la rubrique du menu, puis appuyez sur**  $\blacktriangleright$ **.**

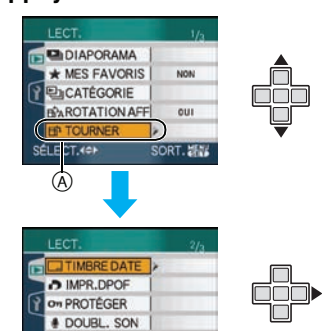

SORT. THE

• Appuyez sur  $\blacktriangledown$  à  $\textcircled{a}$  pour passer à l'écran de menu suivant.

**ESREDIMEN** ELECT. <=

- Vous pouvez également passer d'un écran de menu à l'autre à partir de n'importe quel élément de menu en faisant tourner le levier de zoom.
- **Après avoir effectué l'étape 1 et l'étape 2, référez-vous à la description de l'élément de menu dans le manuel d'utilisation et sélectionnez-le.**

## **Écran de menu**

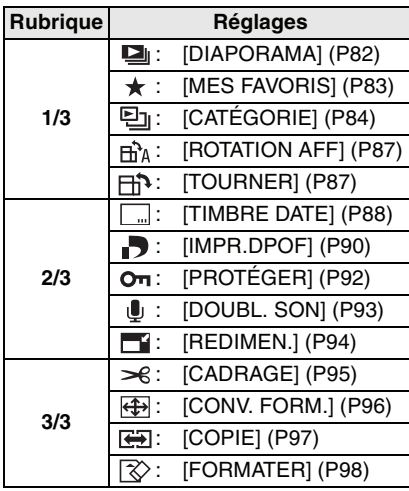

## **[DIAPORAMA]**

**Visualisation des images dans**   $\mathbf{u}_\parallel$ **l'ordre et pendant une durée déterminée**

Appuyez sur [ [ MENU] pour afficher le menu mode [LECT.] et sélectionnez la rubrique à régler. (P81)

Ce mode est recommandé pour visualiser des images sur un téléviseur. Vous pouvez sauter les images non désirées si [MES FAVORIS] (P83) a été sélectionné. De plus, il est possible de faire la lecture d'un diaporama créé à partir d'une catégorie (P84).

## **1** Appuyez sur ▲/▼ pour sélectionner [TOUT],  $[\star]$  ou  $[\boxdot]$ ], **puis appuyez sur [MENU/SET].**

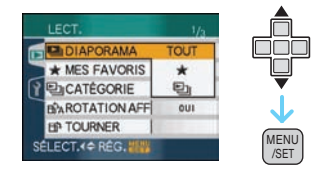

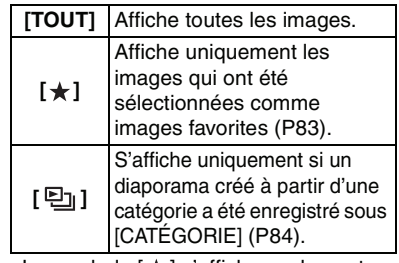

• Le symbole  $\left[\bigstar\right]$  s'affiche seulement lorsque [MES FAVORIS] est réglé sur [OUI]. Si aucune des images ne comporte le symbole  $[\star]$ , il n'est pas possible de sélectionner [ $\bigstar$ ] même si [MES FAVORIS] est réglé sur [OUI]. • Il n'est pas possible de sélectionner

[ **曰**] si un diaporama créé à partir d'une catégorie n'a pas été enregistré.

#### **2** Appuyez sur ▲ pour sélectionner **[DÉMARRER], puis appuyez sur [MENU/SET].**

(L'écran lorsque [TOUT] est sélectionné)

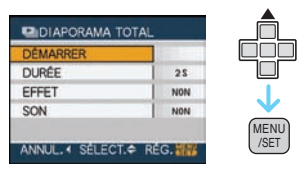

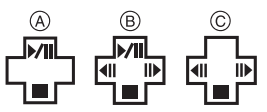

- Le curseur affiché pendant un diaporama @ ou durant la pause du diaporama (B) ou durant la lecture manuelle [MANUAL] du diaporama \$ est le même que  $\triangle$ / $\nabla$ / $\blacktriangle$ / $\triangleright$ .
- Appuyez sur  $\triangle$  pour interrompre le diaporama. Appuyez sur ▲ à nouveau pour annuler la pause.
- $\bullet$  Appuyez sur  $\blacktriangleleft$   $\blacktriangleright$  pendant la pause pour afficher l'image suivante ou précédente.

**3** Appuyez sur ▼ pour finir.

#### ! **Réglage du son, de la durée et de l'effet**

Sélectionnez [DURÉE], [EFFET] ou [SON] à l'écran montré à l'étape **2** et validez.

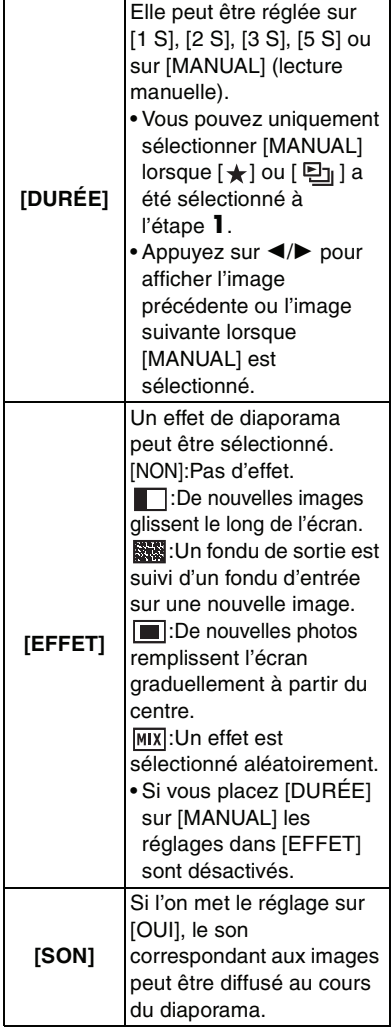

#### **B2** ----------------• Lors de la visualisation d'images avec piste audio, la prochaine image n'apparaîtra qu'après la fin de la lecture sonore (lorsque [SON] est réglé à [OUI]). • Vous ne pouvez ni lire d'image animée ni utiliser de sauvegarde d'énergie dans un diaporama. (Cependant, le réglage du mode énergie est fixé sur [10MIN.] pendant la lecture ou la pause d'un diaporama manuel.) **[MES FAVORIS]**  $\overline{\star}$ **Réglage de vos images favorites** Appuyez sur [ [ MENU] pour afficher le menu mode [LECT.] et sélectionnez la rubrique à régler. (P81) Vous pouvez effectuer les opérations suivantes si une marque a été ajoutée aux images et qu'elles ont été réglées comme favoris. • Effacement de toutes les images qui ne sont pas définies comme favoris. ([TOUT EFFACER SAUF  $\bigstar$ ]) • Visualisation des images uniquement sélectionnées comme favoris dans un diaporama. **1** Appuyez sur ▼ pour sélectionner **[OUI], puis appuyez sur [MENU/SET]. DIAPORAMA** Ñ **ELCATÉGORIE**  $00$ BAROTATION AFF ANNU **EP TOURNER** SÉLECT. 4 PRÉG. MENU /SET• Vous ne pouvez pas sélectionner de favoris si [MES FAVORIS] est réglé sur [NON]. De plus, l'icône des favoris [ $\bigstar$ ] n'apparaîtra pas si [MES FAVORIS] est réglé sur [NON] même si [MES FAVORIS] était précédemment réglé

sur [OUI].

- Vous ne pouvez pas sélectionner [ANNUL.] si aucune image n'a  $\mathbf{r}$ ] d'affiché.
- **2 Appuyez sur [MENU/SET] pour fermer le menu.**
- **3** Appuyez sur  $\blacktriangleleft$  **P** pour **sélectionner l'image, puis appuyez sur** %**.**

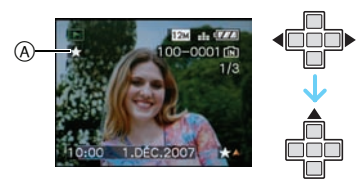

- Répétez la procédure décrite ci-dessus.
- Si  $\triangle$  est appuyé pendant que l'icône favoris  $[\star]$   $\circledA$  est affichée,  $[\star]$  est effacée et le réglage des favoris est annulé.
- Vous pouvez sélectionner jusqu'à 999 images comme favoris.

#### ■ Suppression de tous les favoris

- **6** Sélectionnez [ANNUL.] sur l'écran illustré à l'étape **1**, puis appuyez sur [MENU/SET].
- <sup>2</sup> Appuyez sur ▲ pour sélectionner [OUI] et puis appuyez sur [MENU/SET].
- **6** Appuyez sur [MENU/SET] pour fermer le menu.

 $\Box$ 

- Avant d'aller dans un laboratoire photo pour l'impression numérique, il est utile d'utiliser [TOUT EFFACER SAUF  $\bigstar$ ] (P34) car, de cette façon, seules les images que vous désirez imprimer restent sur la carte.
- Utilisez [LUMIX Simple Viewer] ou [PHOTOfunSTUDIO-viewer-] sur le CD-ROM (fourni), pour régler, confirmer ou effacer les favoris.

• Les photos prises avec un équipement différent peuvent ne pas être en mesure d'être sélectionnées en tant que favoris.

#### **[CATÉGORIE]** 回 **Recherche de données enregistrées**

Appuyez sur [ ] pour afficher le menu MENU /SETmode [LECT.] et sélectionnez la rubrique à régler. (P81)

Ce mode vous permet de rechercher les informations enregistrées dans les modes scène ([PORTRAIT], [PAYSAGE], [PAYSAGE NOCT.], etc.), etc., et de les classer dans de différentes catégories. Vous pouvez alors faire la lecture des images dans chaque catégorie en mode de lecture normale ou en diaporama.

#### ■ Appuyez sur ▶ pour rechercher les **catégories.**

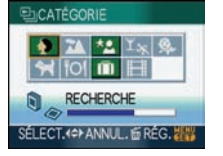

- Si une image est repérée dans une catégorie, l'icône de catégorie s'affiche en vert.
- Il se pourrait que la recherche parmi les fichiers image prenne un certain temps s'il y a en beaucoup sur la carte ou dans la mémoire interne.
- Si vous appuyez sur  $[\tilde{\overline{m}}]$  lors de la recherche, celle-ci sera interrompue à mi-chemin.
- Les images sont triées dans les catégories indiquées ci-dessous.

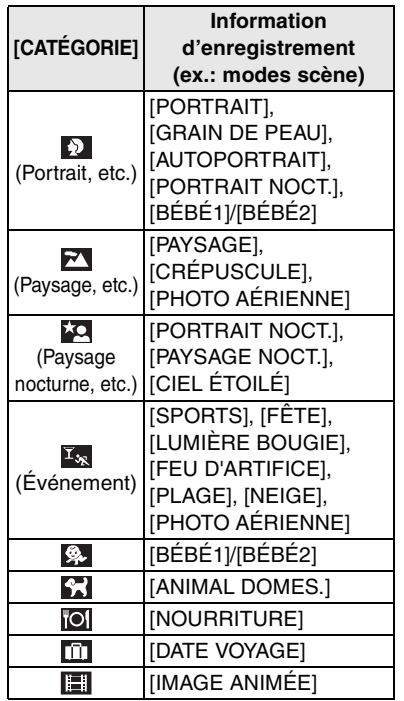

**1** Appuyez sur ▲/▼/◀/▶ pour **sélectionner la catégorie que vous désirez visualiser, puis appuyez sur [MENU/SET] pour confirmer.**

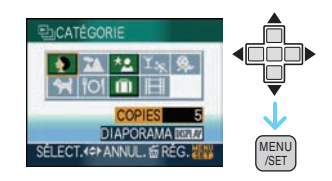

## **2** Appuyez sur  $\blacktriangleleft$   $\blacktriangleright$  pour **sélectionner l'image.**

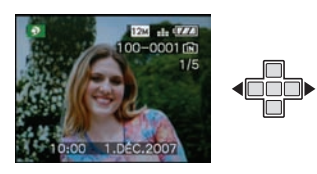

- $\bullet$  Tournez le levier du zoom vers  $[\blacksquare \blacksquare]$ [W] pour afficher 9 écrans, puis tournez le levier du zoom vers  $[Q]$  [T] pour agrandir l'image jusqu'à  $16\times$ .
- Il est possible d'enregistrer des images comme images favorites en appuyant sur  $\blacktriangle$  si [MES FAVORIS] est réglé sur [OUI].
- Les images ne peuvent être supprimées pendant la lecture d'un diaporama créé à partir d'une catégorie même sur pression de la touche  $[\![\tilde{\overline{m}}]\!]$ .
- **3 Appuyez sur [MENU/SET] à deux reprises pour quitter le menu.**

### ! **Lecture d'un diaporama**

**1** Appuyer sur **∆/**▼/◀/▶ pour **sélectionner la catégorie que vous désirez visualiser, puis appuyer sur [DISPLAY].**

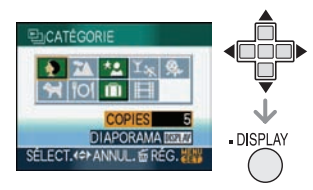

## **2** Appuyez sur ▲ pour sélectionner **[DÉMARRER], puis appuyez sur [MENU/SET].**

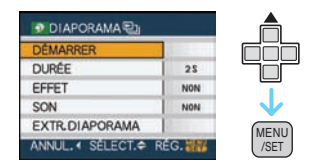

- Appuyez sur  $\triangle$  pour interrompre le diaporama. Appuyez sur  $\blacktriangle$  à nouveau pour annuler la pause.
- Appuyez sur </>
>
</>  $\blacktriangleright$  pendant la pause pour afficher l'image suivante ou précédente.
- Référez-vous à P83 pour les réglages de [DURÉE], [EFFET], et [SON].
- **3** Appuyez sur ▼ pour quitter le **diaporama.**

#### **4 Appuyer sur [MENU/SET] à deux reprises pour quitter le menu.**

## ! **Enregistrement d'un diaporama**

Lors de l'enregistrement d'un diaporama créé à partir d'une catégorie, il est possible d'en faire la lecture en sélectionnant [ 曰] sous [DIAPORAMA] à la P82.

#### **1** Appuyez sur ▼ pour sélectionner **[EXTR. DIAPORAMA], puis appuyez sur [MENU/SET].**

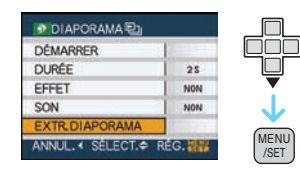

#### **2** Appuyez sur ▲ pour sélectionner **[OUI], puis appuyez sur [MENU/SET].**

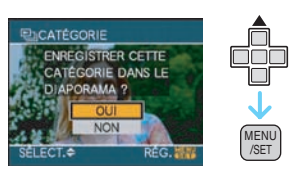

- Vous ne pouvez enregistrer qu'un seul diaporama créé à partir d'une catégorie sur une carte. Si un diaporama d'une catégorie a déjà été enregistré, le message [UNE CATÉGORIE EXISTE DEJA DANS LE DIAPORAMA, L'ÉCRASER ?] s'affiche.
- S'il y a 1000 images ou plus, il est possible de créer un diaporama avec jusqu'à 999 images.

## **3 Appuyer sur** " **pour revenir à l'écran de lecture de catégorie.**

• Appuyer sur  $\left[\frac{1}{10}\right]$ , puis sur [MENU/SET] pour quitter le menu.

**B** ------------

- Il n'est pas possible d'effectuer la lecture d'images animées sous la forme d'un diaporama.
- Des images fixes créées à partir d'images animées (P79) ne peuvent être visionnées à partir de la catégorie images animées en mode lecture de catégorie.

## **FRA IROTATION AFFI/ITOURNER1 Affichage de l'image pivotée**

Appuyez sur [  $\frac{M_{\text{EEN}}}{M_{\text{SET}}}$ ] pour afficher le menu mode [LECT.] et sélectionnez la rubrique à régler. (P81)

Ce mode vous permet d'afficher automatiquement des images verticales si elles ont été enregistrées en tenant l'appareil photo verticalement ou de faire pivoter manuellement des images par étape de 90°.

#### ! **Affichage pivoté**

(L'image est automatiquement pivotée et affichée.)

**1** Appuyez sur ▼ pour sélectionner **[OUI], puis appuyez sur [MENU/ SET].**

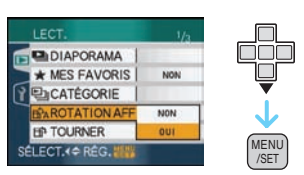

- Les images sont affichées sans être pivotées si vous sélectionnez [NON].
- Référez-vous à la P33 savoir comment visualiser des images.

## **2 Appuyez sur [MENU/SET] pour fermer le menu.**

### ■ Pivotement

(L'image est pivotée manuellement.)

**1** Appuyez sur  $\blacktriangleleft$  **pour sélectionner l'image, puis appuyez sur** #**.**

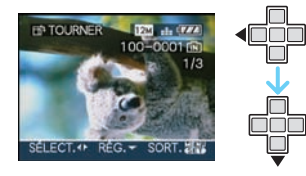

- La fonction [TOURNER] est désactivée lorsque [ROTATION AFF] est placé sur [NON].
- Les images animées et les images protégées ne peuvent pas être pivotées.

**2** Appuyez sur **▲/▼** pour **sélectionner le sens de rotation de l'image, puis appuyez sur [MENU/SET].**

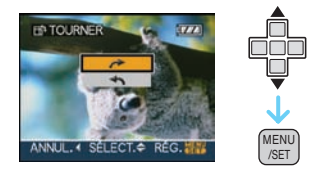

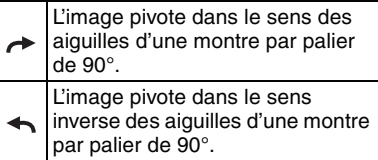

**3 Appuyez sur [MENU/SET] deux fois pour fermer le menu.**

- $\boxed{13}$  ----------• Si vous prenez des photos en dirigeant l'appareil vers le haut ou le bas, il peut ne pas être possible d'afficher les images verticalement.
- Les images peuvent être légèrement floues lorsque l'appareil photo est branché à un téléviseur avec le câble AV (fourni) et visionnées verticalement.
- Lorsque vous visualisez des images sur un ordinateur, elles ne peuvent pas être affichées dans leur sens de rotation sauf si le SE ou le logiciel est compatible avec Exif. Exif est un format de fichier pour les images fixes qui permet aux informations d'enregistrement etc. d'être ajoutées. Il a été établi par la "JEITA (Japan Electronics and Information Technology Industries Association)".

- Les images pivotées sont affichées tournées lorsqu'elles sont visionnées dans le mode prévisualisation et lecture en zoom. Cependant, elles sont affichées sans être tournées lorsqu'elles sont visionnées en visualisation mosaïque.
- Il peut ne pas être possible de pivoter les images enregistrées avec un autre appareil.

#### **[TIMBRE DATE]**

**Impression d'informations telles que la date sur les images enregistrées**

Appuyez sur [ <a>[[MERU]] pour afficher le menu mode [LECT.] et sélectionnez la rubrique à régler. (P81)

Il est possible d'imprimer la date et l'heure de l'enregistrement, l'âge et la date de voyage sur les images enregistrées. Cette fonction est pratique pour l'impression de format régulier. (Les photos de taille supérieure à [3m] seront redimensionnées lors de l'impression de la date, etc.)

**Appuyez sur ▲/▼ pour sélectionner [SIMPLE] ou [MULTI], puis appuyez sur [MENU/SET].**

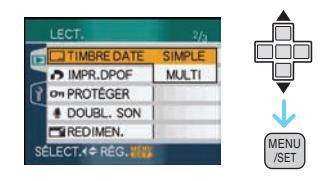

- Les informations sur la date ne peuvent pas être imprimées sur les images suivantes.
- Images enregistrées sans paramétrage de l'horodateur
- Images enregistrées sur un autre appareil
- Images préalablement imprimées avec [TIMBRE DATE]
- Images animées
- Photos avec piste sonore

## 88

VQT1F59

- ! **Réglage simple**
- **1** Appuyez sur  $\blacktriangleleft$   $\blacktriangleright$  pour **sélectionner l'image, puis appuyez sur** #**.**

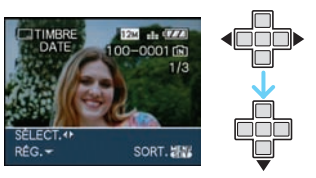

**2** Appuyez sur ▲/▼/◀/▶ pour **sélectionner [DATE PR. DE VUE], [ÂGE] ou [DATE VOYAGE], puis appuyez sur [MENU/SET] pour régler chaque rubrique.**

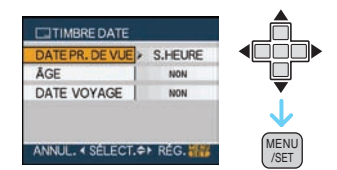

### **• [DATE PR. DE VUE]**

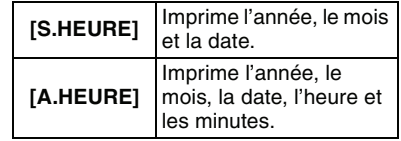

## **• [ÂGE]**

Si ce réglage est sur [OUI] l'âge est imprimé sur les prises de vues enregistrées lorsque [AVEC ÂGE] est activé sur l'appareil.

#### **• [DATE VOYAGE]**

Si ce réglage est sur [OUI], la date de voyage est imprimée sur les prises de vues enregistrées lorsque [DATE VOYAGE] est réglé sur [OUI].

#### **3 Appuyez sur [MENU/SET].**

• Si vous réglez [TIMBRE DATE] pour une photo dont la taille de l'image est supérieure à [  $\sqrt{3m}$  ], la taille de l'image est réduite comme indiqué ci-dessous.

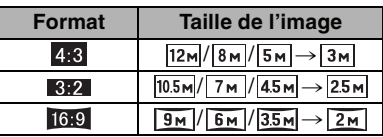

• L'image peut devenir légèrement plus rugueuse.

## **4** Appuyez sur **▲/▼** pour **sélectionner [OUI] ou [NON], puis appuyez sur [MENU/SET].**

(L'écran ci-dessous apparaît lors de la sélection de l'image enregistrée avec une taille d'image [[12m].)

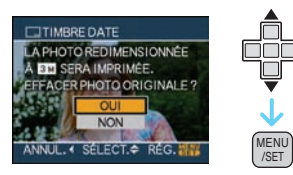

- Le message [EFFACER IMAGE ORIGINALE?] apparaît si l'image est enregistrée avec la taille d'image  $[3m]$ ou inférieur.
- L'image est écrasée lors de la sélection de [OUI]. Les images imprimées avec l'horodateur ne peuvent être rétablies une fois écrasées.
- Une nouvelle image imprimée avec l'horodateur est créée lors de la sélection de [NON].
- Si l'image originale est protégée, il n'est pas possible de l'écraser. Sélectionnez [NON] et créez une nouvelle image imprimée avec l'horodateur.

## **5 Appuyez sur [MENU/SET] deux fois pour fermer le menu.**

- L'icône du timbre dateur  $\sqrt{2}$  |  $\alpha$ apparaît à l'écran si la date a été imprimée sur l'image.
- Utilisez la visualisation avec fonction zoom (P77) pour vérifier la date imprimée ®.

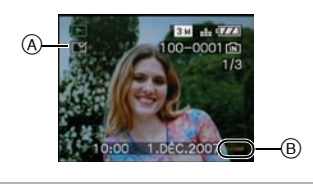

#### ! **Réglage multiple**

**1** Appuyez sur  $\blacktriangleleft$  / $\blacktriangleright$  pour **sélectionner l'image et appuyez sur** # **pour RÉG./ANNUL.**

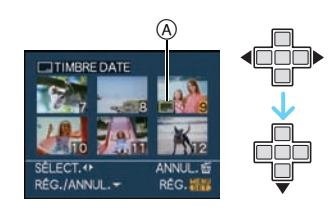

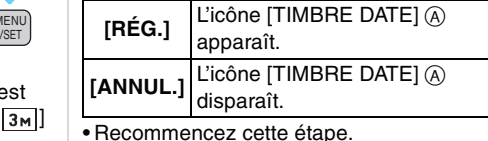

#### **2 Appuyez sur [MENU/SET]. • Après avoir effectué l'étape 2, effectuez les étapes à partir de l'étape 2 sous "Réglage simple".**

**B** ---------------**• Si les informations de date ont été imprimées sur les photos, c'est la date d'impression qui aura préséance sur la** 

**date imprimée lorsque les photos sont imprimées par une imprimante ou un laboratoire de photos.**

- Il est recommandé de régler l'impression de la date lorsqu'il y a beaucoup d'espace de libre dans la mémoire interne ou sur la carte.
- Vous pouvez régler l'impression sur jusqu'à 50 images à la fois sous le mode [MULTI].
- Si vous sélectionnez [OUI] à l'étape **4** lorsque les images sélectionnées sous la rubrique [MULTI] comportent des images protégées, le message s'affiche et les images protégées ne peuvent être imprimées avec le timbre dateur.
- Selon l'imprimante utilisée, certains caractères pourraient être tronqués lors de l'impression de la photo. Vérifiez avant l'impression.
- Si les informations de date ont été imprimées une fois sur l'image, il n'est pas possible d'utiliser les fonctions suivantes.
- [TIMBRE DATE]
- [IMPRES.AVEC DATE]
- (Réglage de la date d'impression) – [REDIMEN.]
- 
- [CADRAGE]
- [CONV. FORM.]

#### **[IMPR.DPOF] Réglage de l'image à imprimer et du nombre de copies**

Appuyez sur [  $\text{[NSE]}$  ] pour afficher le menu mode [LECT.] et sélectionnez la rubrique à régler. (P81)

Le système DPOF "Digital Print Order Format" (instructions numériques pour commande d'impression) permet à l'utilisateur de choisir les photos qui doivent être imprimées, combien de copies de chaque image doivent être imprimées ou si la date d'enregistrement doit être imprimée par des imprimantes photo compatibles ou par un laboratoire de photos. Pour plus de détails, renseignez-vous auprès d'un laboratoire de photo.

Lorsque vous désirez vous servir d'un laboratoire d'impression photo pour imprimer les images enregistrées sur la mémoire interne, copiez-les sur une carte (P97), puis sélectionnez les réglages DPOF.

**Appuyez sur ▲/▼ pour sélectionner [SIMPLE], [MULTI] ou [ANNUL.], puis appuyez sur [MENU/SET].**

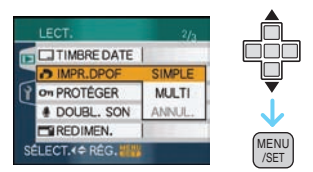

• Vous ne pouvez pas sélectionner [ANNUL.] s'il n'y a aucune impression définie avec les réglages d'impression DPOF.

#### ! **Réglage simple**

**1** Appuyez sur  $\blacktriangleleft$  **pour choisir les images à imprimer et appuyez sur** %**/**# **pour définir le nombre de copies.**

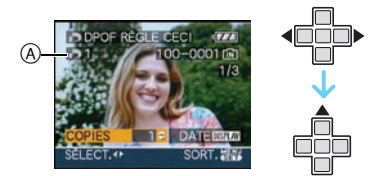

- L'icône du nombre de copies [[ ] @ s'affiche.
- Le nombre de copies peut être fixé entre 0 et 999. Lorsque le nombre de copies est réglé sur [0], le réglage DPOF est annulé.
- **2 Appuyez sur [MENU/SET] deux fois pour fermer le menu.**

#### ! **Réglage multiple**

**1** Appuyez sur  $\blacktriangleleft$  **P** pour **sélectionner l'image à imprimer, puis appuyez sur ▲/▼ pour sélectionner le nombre de copies.**

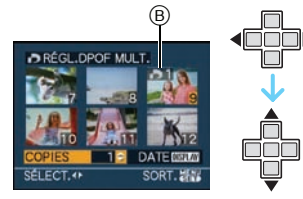

- L'icône du nombre de copies [ $\Box$ ]  $\textcircled{\scriptsize{8}}$ s'affiche.
- Recommencez l'étape décrite plus haut. (Vous ne pouvez pas sélectionner toutes les images en une seule fois.)
- Le nombre de copies peut être fixé entre 0 et 999. Lorsque le nombre de copies est réglé sur [0], le réglage DPOF est annulé.

## **2 Appuyez sur [MENU/SET] deux fois pour fermer le menu.**

- ! **Pour annuler tous les réglages**
- **1** Appuyez sur ▲ pour sélectionner **[OUI], puis appuyez sur [MENU/SET].**

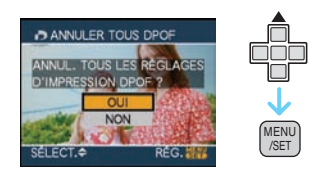

#### **2 Appuyez sur [MENU/SET] pour fermer le menu.**

• Lorsqu'une carte mémoire n'est pas insérée, les réglages de l'impression DPOF de la mémoire interne seront annulés. Lorsqu'une carte mémoire est insérée, les réglages de l'impression DPOF sur la carte seront annulés.

#### $\blacksquare$  Pour imprimer la date

Vous pouvez régler/annuler l'impression de la date de prise de vue en appuyant sur la touche [DISPLAY] après la sélection du nombre de copies.

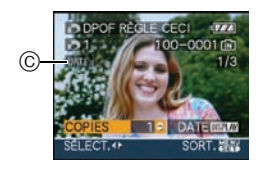

- L'icône d'impression de la date [DATE] © apparaît.
- Lorsque vous allez dans un laboratoire d'impression photo pour une impression numérique, assurez-vous de commander l'impression de la date en supplément si cela est requis.

- Selon le laboratoire d'impression photo ou l'imprimante, la date peut ne pas être imprimée même si vous avez sélectionné l'impression de la date. Pour de plus amples informations, demandez à votre laboratoire d'impression photo ou référez-vous au manuel d'utilisation de l'imprimante.
- Vous ne pouvez pas régler l'impression de la date si les informations de date ont été imprimées sur les images.
- Si vous réglez la fonction [TIMBRE DATE] pour les photos à imprimer avec la date, le réglage de l'impression de la date sera annulé.
- **B** ----------------• DPOF est l'acronyme de "Digital Print Order Format" (instructions numériques pour commande d'impression). Cette fonction permet l'écriture des instructions d'impression sur le support et permet l'utilisation de celles-ci par un appareil compatible avec DPOF.
- Le réglage d'impression DPOF est une fonction utile pour imprimer des images avec une imprimante compatible PictBridge. Le réglage de l'impression de la date de l'imprimante est prioritaire sur le réglage de l'impression de la date de l'appareil photo. Vérifiez le réglage de l'impression de la date de l'imprimante également. (P102)
- Lors du réglage de l'impression DPOF sur l'appareil photo numérique, annulez tous les réglages d'impression DPOF précédemment générés par un autre appareil.
- Si le fichier n'est pas conforme aux normes DCF, le réglage d'impression DPOF ne peut pas s'effectuer.

# **[PROTÉGER]**

**Prévention d'effacement accidentel** 

**des images**

Appuyez sur [  $\text{[NSE]}$  ] pour afficher le menu mode [LECT.] et sélectionnez la rubrique à régler. (P81) Vous pouvez régler la protection des

images que vous ne souhaitez pas effacer par erreur.

## **Appuyez sur ▲/▼ pour sélectionner [SIMPLE], [MULTI] ou [ANNUL.], puis appuyez sur [MENU/SET].**

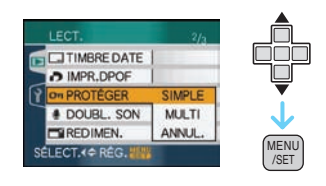

#### ! **Réglage simple**

**1** Appuyez sur  $\blacktriangleleft$   $\blacktriangleright$  pour **sélectionner l'image et appuyez sur** # **pour RÉG./ANNUL.**

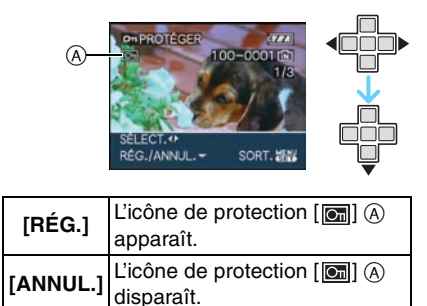

**2 Appuyez sur [MENU/SET] deux fois pour fermer le menu.**

#### ! **Réglage multiple/Pour annuler tous les réglages**

Effectuez la même opération que dans "[IMPR.DPOF]". (P90 à 92)

 $\Box$  ---------

- Si vous appuyez sur [MENU/SET] pendant l'annulation de la protection, l'annulation s'arrêtera à mi-course.
- Le réglage de protection peut ne pas fonctionner sur d'autres appareils.
- Pour supprimer des photos protégées, il faut d'abord enlever la protection.
- Même si cette fonction protège les photos de la mémoire interne ou d'une carte contre un effacement accidentel, le formatage de la mémoire interne ou de la carte supprime irrémédiablement toutes les données qui y étaient enregistrées.
- Même si vous ne protégez pas les photos de la carte mémoire SD ou de la carte mémoire SDHC, elles ne sont pas effacées si la languette de protection contre l'écriture (B) est placée sur [LOCK].

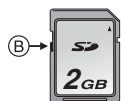

- Les fonctions suivantes ne peuvent pas être utilisées avec des images protégées.
- [TOURNER]
- [DOUBL. SON]

**[DOUBL. SON] Ajout d'une piste sonore à des images enregistrées**

Appuyez sur [  $\frac{M_{\text{R}}}{\sqrt{N}}$ ] pour afficher le menu mode [LECT.] et sélectionnez la rubrique à régler. (P81) Vous pouvez ajouter une piste sonore à une image enregistrée.

## **1** Appuyez sur  $\blacktriangleleft$   $\blacktriangleright$  pour **sélectionner l'image, puis appuyez sur** # **pour démarrer l'enregistrement sonore.**

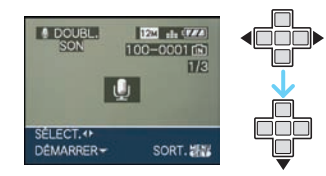

- Le message [ÉCRASER DONNÉES SON?] apparaît si le son a déjà été enregistré. Appuyez sur ▲ pour sélectionner [OUI] et appuyez sur [MENU/SET] pour démarrer l'enregistrement sonore. (L'enregistrement précédent sera effacé.)
- Le doublage du son ne peut pas être utilisé avec les images suivantes.
- Images animées – Images protégées
- **2** Appuyez sur ▼ pour arrêter **l'enregistrement.**

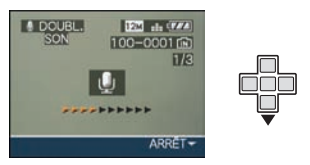

- L'enregistrement sonore s'arrête automatiquement si ▼ n'est pas appuyé après environ 10 secondes.
- **3 Appuyez sur [MENU/SET] deux fois pour fermer le menu.**

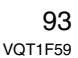

Fonctions avancées (Visualisation)

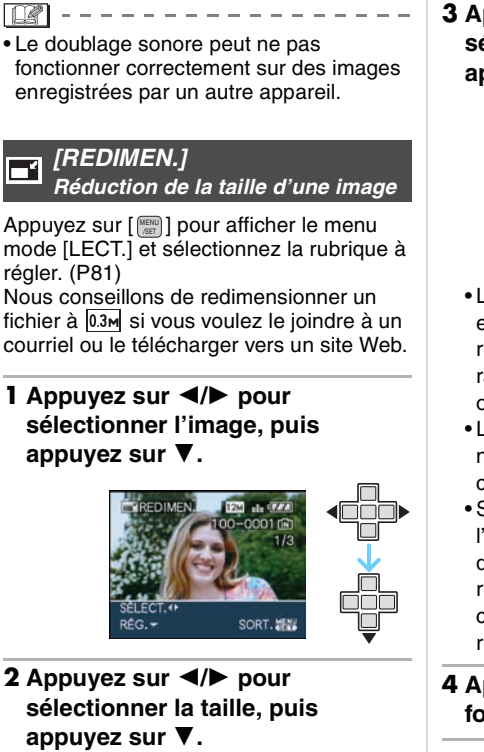

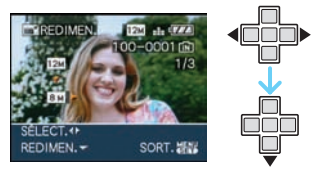

• Des tailles plus petites que celle de l'image enregistrée sont affichées.

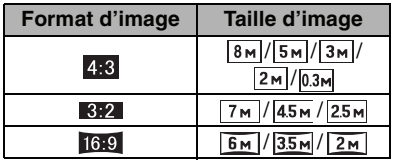

• Le message [EFFACER IMAGE ORIGINALE?] apparaît.

94 VQT1F59 **3** Appuyez sur ▲/▼ pour **sélectionner [OUI] ou [NON], puis appuyez sur [MENU/SET].**

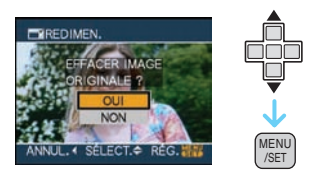

- Lorsque vous choisissez [OUI], l'image est remplacée. Les images redimensionnées ne peuvent pas être ramenées à leurs dimensions originales.
- Lorsque vous choisissez [NON], une nouvelle image redimensionnée est créée.
- Si l'image originale est protégée contre l'effacement, il n'est pas possible d'écraser l'image par celle redimensionnée. Sélectionnez [NON] et créez à nouveau une image redimensionnée.

### **4 Appuyez sur [MENU/SET] deux fois pour fermer le menu.**

**00** ----------------• Les images suivantes ne peuvent pas être redimensionnées.

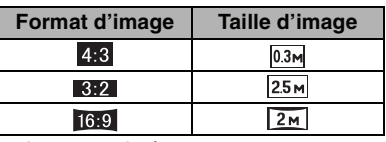

- Images animées
- Images avec piste sonore
- Images animées préalablement imprimées avec [TIMBRE DATE]
- Il pourrait ne pas être possible de redimensionner les images enregistrées sur d'autres appareils.

## **[CADRAGE] Agrandissement et rognage d'une image**

Appuyez sur [  $\left[\frac{MEM}{NET}\right]$  pour afficher le menu mode [LECT.] et sélectionnez la rubrique à régler. (P81)

Vous pouvez élargir, puis extraire la partie importante de l'image enregistrée.

## **1** Appuyez sur  $\blacktriangleleft$   $\blacktriangleright$  pour **sélectionner l'image, puis appuyez sur** #**.**

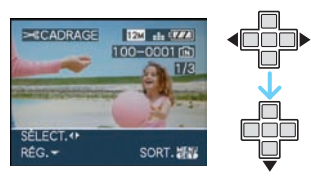

• Les images suivantes ne peuvent pas être recadrées.

- Images animées
- Images avec piste sonore
- Images préalablement imprimées avec [TIMBRE DATE].

#### **2 Agrandissez ou diminuez à l'aide du zoom les parties à rogner.**

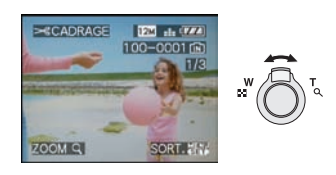

**3** Appuyez sur ▲/▼/◀/▶ pour **déplacer la position de la partie à rogner.**

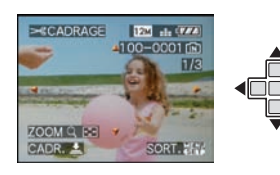

- **4 Appuyez sur le déclencheur.** • Le message [EFFACER IMAGE ORIGINALE?] apparaît.
- **5** Appuyez sur **△/▼** pour **sélectionner [OUI] ou [NON], puis appuyez sur [MENU/SET].**

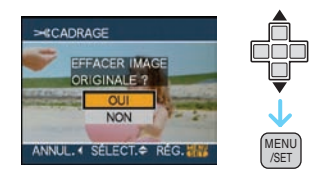

- L'image est écrasée lorsque vous sélectionnez [OUI]. Les images rognées ne peuvent pas être restaurées lorsqu'elles ont été écrasées.
- Une image rognée est nouvellement créée lorsque vous sélectionnez [NON].
- Si l'image originale est protégée, vous ne pouvez pas l'écraser. Sélectionnez [NON] et créez à nouveau une image rognée.

**6 Appuyez sur [MENU/SET] deux fois pour fermer le menu.**

- $\Box$ 20 - $\cdots \cdots \cdots \cdots \cdots \cdots \cdots$ • En fonction de la taille de la coupure, la taille de l'image rognée peut devenir plus petite que celle de l'image originale. • La qualité d'image de l'image rognée sera altérée.
- Il pourrait ne pas être possible de recadrer des images enregistrées sur d'autres appareils.

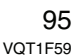

## **[CONV. FORM.] Changement de format d'une image 16:9**

Appuyez sur [  $\text{[MEN]}$  pour afficher le menu mode [LECT.] et sélectionnez la rubrique à régler. (P81)

Vous pouvez convertir des images prises avec un format [ [ ] vers un format  $[$  3:2  $]$  ou  $[$  4:3  $]$ .

## **1** Appuyez sur ▲/▼ pour **sélectionner** [  $\left[ 32 \right]$  ou [  $\left[ 4:3 \right]$ , puis **appuyez sur [MENU/SET].**

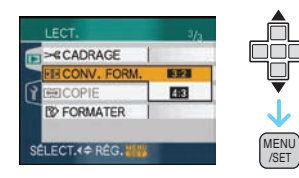

- Les images suivantes ne peuvent pas être converties.
- Images animées
- Images avec piste sonore
- Images préalablement imprimées avec [TIMBRE DATE]

**2** Appuyez sur  $\blacktriangleleft$  **P** pour **sélectionner une image, puis appuyez sur** #**.**

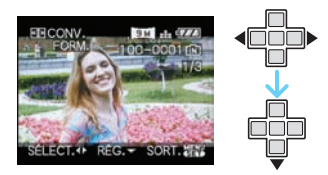

• Si vous sélectionnez et réglez une image qui a un format autre que  $[16:9]$ , le message [NE PEUT PAS ÊTRE RÉGLÉ SUR CETTE IMAGE] est affiché à l'écran.

**3** Appuyez sur  $\blacktriangleleft$  **P** pour **déterminer la position horizontale et appuyez sur le déclencheur pour la définir.**

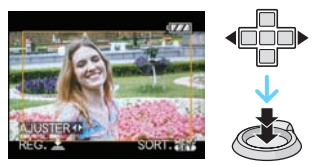

- Utilisez  $\triangle$ / $\nabla$  pour définir la position du cadre des images pivotées verticalement.
- Le message [EFFACER IMAGE ORIGINALE?] apparaît.

## **4** Appuyez sur **▲/▼** pour **sélectionner [OUI] ou [NON], puis appuyez sur [MENU/SET].**

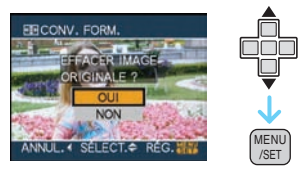

- L'image est écrasée lorsque vous sélectionnez [OUI]. Si vous convertissez le format de l'image, puis l'écrasez, vous ne pourrez pas restaurer l'image.
- Une image dont le format a été converti est nouvellement créée lorsque vous sélectionnez [NON].
- Si l'image originale est protégée, vous ne pouvez pas l'écraser. Sélectionnez [NON] et créez à nouveau une image dans le format converti.
- **5 Appuyez sur [MENU/SET] deux fois pour fermer le menu.**

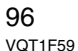

- **B** ----------------• Après la conversion du format, la taille de l'image peut être plus large que la taille de l'image originale.
- Les fichiers qui ne sont pas conformes aux normes DCF ne peuvent pas être convertis.
- Vous pouvez ne pas être capable de convertir des images prises avec un autre appareil.

#### **[COPIE]** स्त्र

**Copie des données de l'image**

Appuyez sur [ <a>[[MENU] pour afficher le menu mode [LECT.] et sélectionnez la rubrique à régler. (P81)

Vous pouvez copier des images enregistrées à partir de la mémoire interne vers une carte et vice versa.

## **1** Appuyez sur **△/▼** pour **sélectionner la destination de la copie, puis appuyez sur [MENU/SET].**

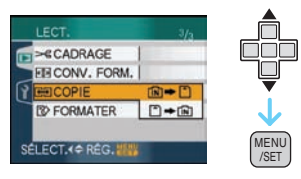

## $\cdot$  in  $\rightarrow$  n:

Toutes les images sur la mémoire interne sont copiées sur la carte en une seule fois.  $\rightarrow$  étape  $3$ 

 $\cdot \lceil \widehat{\lceil} \rceil$   $\div \lceil \widehat{\mathsf{M}} \rceil$ : Une image à la fois est copiée de la carte vers la mémoire interne.  $\rightarrow$ étape 2

### **2** Appuyez sur  $\blacktriangleleft$  **P** pour **sélectionner l'image et puis appuyez sur** #**.**

(Seulement lorsque vous sélectionnez  $[\cap + [\widehat{\mathsf{m}}])$ 

### **3 Appuyez sur** % **pour sélectionner [OUI], puis appuyez sur [MENU/SET].**

(L'illustration montre l'écran lorsque les images sont copiées de la mémoire interne vers la carte.)

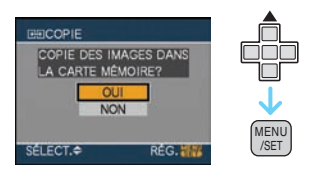

- Le message [COPIER CETTE IMAGE DANS LA MÉMOIRE INTERNE?] apparaît lorsque les images sont copiées de la carte vers la mémoire interne.
- Si vous appuyez sur [MENU/SET] pendant la copie des images de la mémoire interne vers la carte, la copie s'arrêtera à mi-course.
- Ne mettez pas l'appareil photo hors tension et n'effectuez aucune opération avant la fin de la copie. Les données de la mémoire interne ou de la carte peuvent être endommagées ou perdues.

## **4 Appuyez sur [MENU/SET] plusieurs fois pour fermer le menu.**

• Si vous copiez des images à partir de la mémoire interne vers la carte, l'écran revient automatiquement sur l'écran de lecture lorsque toutes les images sont copiées.

#### FOR -----------------

• Si vous copiez des images à partir de la mémoire interne vers une carte qui n'a pas d'espace mémoire suffisant, les données ne seront copiées qu'à moitié. Nous recommandons d'utiliser une carte avec un espace mémoire supérieur à la capacité de la mémoire interne (environ 27 Mo).

- Si une image ayant le même nom (numéro de dossier/fichier) que l'image qui doit être copiée existe déjà dans la destination de la copie  $\lceil \overline{\mathsf{IN}} \rceil$  est sélectionné, un nouveau dossier est créé et l'image est copiée. Si une image ayant le même nom (numéro de dossier/fichier) que l'image qui doit être copiée existe déjà dans la destination de la copie  $\lceil \cdot \rceil$   $\rightarrow$   $\lceil \cdot \rceil$  est sélectionné, l'image ne sera pas copiée.
- La copie des images peut prendre un certain temps.
- Seules les images enregistrées avec un appareil photo numérique Panasonic (LUMIX) seront copiées. (Même si les images sont enregistrées avec un appareil photo numérique Panasonic, vous pouvez ne pas être en mesure de les copier si elles ont été éditées avec un ordinateur.)
- Les réglages DPOF sur les données de l'image originale ne seront pas copiés. Reconfigurez les réglages DPOF après que la copie soit terminée. (P90)

#### **[FORMATER]**

**Réinitialisation de la mémoire interne ou de la carte**

Appuyez sur [  $\left[\frac{\text{MEM}}{\text{NSE}}\right]$  pour afficher le menu mode [LECT.] et sélectionnez la rubrique à régler. (P81)

En règle générale, il n'est pas nécessaire de formater la mémoire interne et la carte. Formatez-les lorsque le message [ERREUR MÉMOIRE INTERNE] ou [ERREUR CARTE MÉMOIRE] apparaît.

#### **Appuyez sur** % **pour sélectionner [OUI], puis appuyez sur [MENU/ SET].**

(L'illustration montre l'écran lorsque la mémoire interne est formatée.)

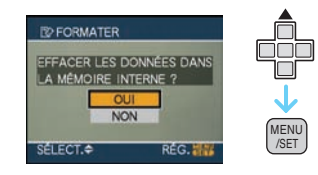

- Lorsqu'il n'y pas de carte dans l'appareil, vous pouvez formater la mémoire interne. Si une carte est insérée, vous pouvez formater la carte.
- Si vous appuyez sur [MENU/SET] pendant le formatage de la mémoire interne, celui-ci s'arrêtera à mi-course. (Cependant, toutes les images seront effacées.)

**00** ----------------

- Le formatage supprime irrémédiablement toutes les données, images protégées comprises. Vérifiez attentivement les données avant le formatage.
- Si la carte a été formatée par un ordinateur ou par un autre appareil, formatez-la à nouveau avec l'appareil photo.
- Utilisez une batterie avec suffisamment d'énergie ou l'adaptateur secteur (DMW-AC5E; en option) pour le formatage.
- Ne mettez pas l'appareil photo hors marche, pendant le formatage.
- Le formatage de la mémoire interne peut prendre plus de temps que la carte mémoire. (environ 15 secondes maximum)
- Vous ne pouvez pas formater de carte mémoire SD ou de carte mémoire SDHC si la languette de protection contre l'écriture (A) est placée sur [LOCK].

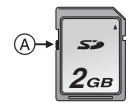

• Si la mémoire interne ou la carte ne peut pas être formatée, consultez le centre de service le plus proche.

# **Connexion à un ordinateur**

#### $\bigcirc$   $\bigcirc$   $\bigcirc$   $\bigcirc$   $\bigcirc$ О

Vous pouvez faire l'acquisition d'images enregistrées sur un ordinateur en connectant l'appareil photo et l'ordinateur. Le logiciel [LUMIX Simple Viewer] ou [PHOTOfunSTUDIO-viewer-] (pour Windows®) sur le CD-ROM (fourni) vous permet de faire facilement l'acquisition d'images enregistrées avec l'appareil photo vers un ordinateur, de les imprimer et de les envoyer par courriel. **Si vous utilisez "Windows 98/98SE", installez le pilote USB et connectez-le à l'ordinateur.**

Référez-vous aux manuels d'utilisation séparés pour les logiciels fournis ou pour des informations à propos du logiciel sur le CD-ROM (fourni) et son installation.

- (A) Câble de connexion USB (fourni)
- $(B)$  Adaptateur secteur (DMW-AC5E; en option)
- Utilisez une batterie avec suffisamment d'énergie ou l'adaptateur secteur (DMW-AC5E; en option).
- Mettez l'appareil photo hors marche avant d'insérer ou retirer le câble de l'adaptateur secteur (DMW-AC5E; en option).
- Réglez l'appareil photo sur un autre mode que le mode  $[\Box]$ .
- **1 Mettez l'appareil photo et le PC en marche.**
- **2 Connectez l'appareil photo à un ordinateur à l'aide du câble de connexion USB** ! **(fourni).**
	- Branchez le câble USB avec le symbole  $[\Rightarrow]$  faisant face au symbole  $[\triangleleft]$  de la prise [DIGITAL].
	- Tenez le câble USB par (1) et insérez ou retirez-le tout droit. (Si vous forcez sur le câble USB en le tordant vous pouvez déformer les bornes de connexion et endommager l'appareil photo ou l'appareil connecté.)

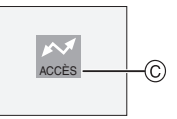

 $\odot$  Ce message apparaît durant le transfert des données.

#### **[Windows]**

Le lecteur apparaît dans le dossier [My Computer] (Poste de travail).

• Lors de la première connexion de l'appareil à l'ordinateur, le pilote requis est automatiquement installé pour que la fonction prêt-à-l'emploi de Windows puisse reconnaître l'appareil photo. Une fois installé, le pilote apparaît dans [My Computer] (Poste de travail).

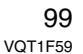

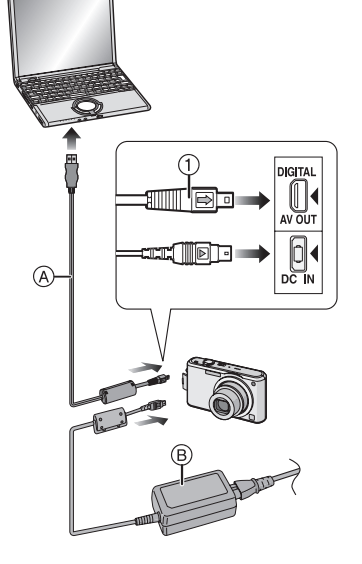

#### **[Macintosh]**

Le lecteur est affiché à l'écran.

- Le lecteur est affiché en tant que [LUMIX] si vous connectez l'appareil photo sans carte.
- Le lecteur est affiché en tant que [NO\_NAME] (SANS\_NOM) ou [Untitled] (Sans titre) lorsque vous connectez l'appareil photo avec une carte insérée.
- ! **À propos de la visualisation d'images animées sur un ordinateur**

Utilisez le logiciel "QuickTime" du CD-ROM (fourni) pour visualiser des images animées enregistrées par l'appareil photo sur votre ordinateur.

- Si vous utilisez "Windows 98/98SE/Me", téléchargez "QuickTime 6.5.2 for Windows" du site suivant et installez-le. http://www.apple.com/support/downloads/ quicktime652forwindows.html
- Ce logiciel est installé par défaut sur "Macintosh OS".

#### ! **Organisation des dossiers**

Les dossiers sont affichés comme dans l'illustration suivante.

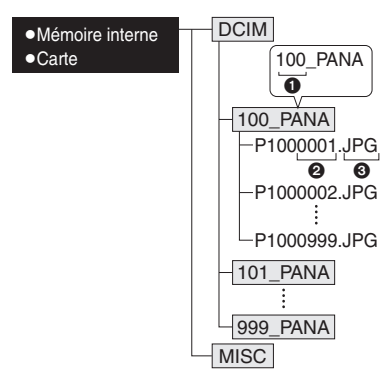

**O** Numéro de dossier

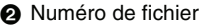

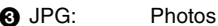

MOV: Images animées

- MISC: Impression DPOF
	- Favoris Diaporama d'une catégorie
- 100 VQT1F59
- À l'enregistrement, 999 photos peuvent être incluses dans un dossier. Si le nombre de photos dépasse 999, un autre dossier sera créé.
- Lorsque vous restaurez les numéros de fichier ou de dossier, sélectionnez [RENUM.FICHIER] dans le menu [CONFIG.].
- Conditions sous lesquelles un **numéro de dossier différent est utilisé**

Dans les cas suivants, la photo n'est pas enregistrée dans le même dossier que la photo enregistrée précédemment. Elle est enregistrée dans un dossier avec un nouveau numéro.

- **1** Lorsque le dossier venant d'être enregistré contient un fichier image ayant le numéro 999 (exemple: P1000999.JPG).
- **2** Lorsque la carte venant d'être enregistrée contient, par exemple, un dossier avec le chiffre 100 [100\_PANA] et qu'elle est retirée et remplacée par une carte contenant un dossier portant un nom avec le chiffre 100 mais enregistré par un appareil photo d'une marque différente (100XXXXX, avec XXXXX comme nom de marque) et qu'une image est enregistrée.
- **6** En enregistrant après avoir sélectionné [RENUM.FICHIER] à partir du menu [CONFIG.]. (Les photos seront enregistrées dans un nouveau dossier avec un numéro suivant le dossier enregistré juste avant. En utilisant [RENUM.FICHIER] sur une carte qui ne contient ni dossier ni photo, comme une carte venant d'être formatée, le numéro de dossier peut être initialisé à 100.)

#### ! **À propos de la connexion PTP**

Si le système d'exploitation est "Windows XP", "Windows Vista"ou "Mac OS X", vous pouvez vous connecter en mode PTP si vous réglez l'appareil photo sur le mode  $[\Box]$  et puis connectez votre ordinateur.

- Seule la lecture des images à partir de l'appareil photo est possible; aucune image ne peut être sauvegardée sur la carte mémoire ni être effacée.
- Si la carte mémoire contient 1000 images ou plus, il se pourrait qu'il ne soit pas possible de les importer.

#### **[Of ----------------**

- N'utilisez pas d'autres câbles de connexion USB à l'exception de celui fourni.
- Ne débranchez pas le câble USB pendant que [ACCÈS] est affiché.
- Lorsqu'il y a beaucoup de photos sur la carte, cela prend du temps à les transférer.
- Il se peut que vous ne réussissiez pas à visualiser correctement les images animées enregistrées sur la carte mémoire lorsque l'appareil photo est connecté à un ordinateur. Dans ce cas, téléchargez les images animées sur l'ordinateur et visualisez-les à nouveau.
- Si la batterie est épuisée lors de la communication entre l'appareil et l'ordinateur, les données enregistrées peuvent être endommagées. Si vous branchez l'appareil photo à un ordinateur, utilisez des piles avec suffisamment d'énergie ou l'adaptateur secteur (DMW-AC5E; en option).
- Lorsque la puissance de la batterie diminue pendant la communication, le voyant d'état clignote et une tonalité d'avertissement se fait entendre. Le cas échéant, interrompez la communication.
- **Si le système d'exploitation de votre ordinateur est "Windows 2000" et que vous branchez l'appareil photo à**

**l'ordinateur via un câble USB, ne replacez pas la carte avec l'appareil connecté à l'ordinateur. Les informations sur la carte peuvent être endommagées. Les informations de carte peuvent être endommagées. Utilisez la fonction "Safely Remove Hardware" (Supprimer le périphérique en toute sécurité) sur la barre des tâches de votre PC pour remplacer la carte.**

- Les photos éditées ou ayant fait l'objet d'une rotation sur un PC peuvent être affichées en noir dans le mode lecture, visualisation "mosaïque" et lecture du calendrier.
- Lisez le manuel d'utilisation du PC.
- Si la carte n'est pas insérée dans
- l'appareil photo lors du branchement à un ordinateur, il est possible d'accéder aux données se trouvant dans la mémoire interne et de les modifier si désiré. Si par contre la carte est insérée dans l'appareil photo, ce sont les données se trouvant sur la carte qui pourront être accédées et modifiées.
- Vous ne pouvez pas commuter le support d'enregistrement entre la mémoire interne et la carte pendant que l'appareil photo est connecté à l'ordinateur. Lorsque vous désirez commuter le support d'enregistrement, débranchez le câble USB, insérez (ou retirez) la carte, puis branchez à nouveau le câble USB à l'ordinateur.
- Le message [VEUILLEZ RECONNECTER L'IMPRIMANTE.] apparaît si vous réglez la molette de sélection sur le mode impression  $[\Box]$  lorsque l'appareil photo est connecté à un ordinateur. Lorsque vous reconnecter l'imprimante, réglez le mode sur un mode autre que le mode [ $\Box$ ] et assurez-vous qu'il n'y a aucun transfert de données en cours. ([ACCÈS] apparaît sur l'écran ACL de l'appareil photo lors du transfert de données.)

# **Impression des photos**

# A

En branchant l'appareil photo directement à une imprimante prenant en charge PictBridge via le câble de connexion USB (fourni), vous pouvez sélectionner les images à imprimer ou démarrer l'impression sur l'écran de l'appareil photo. Sélectionnez les réglages de l'impression tels que la qualité d'impression sur l'imprimante à l'avance. (Lisez le manuel d'utilisation de l'imprimante.)

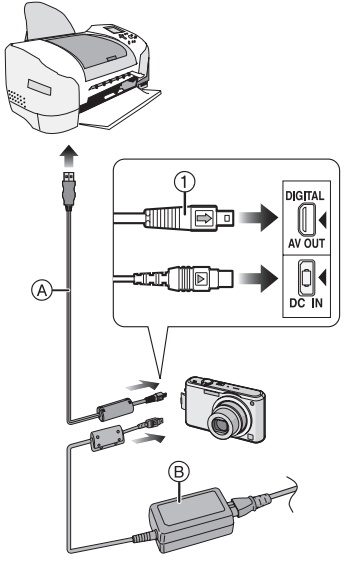

- (A) Câble de connexion USB (fourni)
- $(B)$  Adaptateur secteur (DMW-AC5E; en option)
- L'impression de certaines images peut prendre un certain temps. Utilisez une batterie avec suffisamment d'énergie ou l'adaptateur secteur (DMW-AC5E; en option) lorsque vous connectez une imprimante.
- 102 VQT1F59
- Mettez l'appareil photo hors marche avant d'insérer ou retirer le câble de l'adaptateur secteur (DMW-AC5E; en option).
- **1 Mettez l'appareil photo et l'imprimante en marche.**
- **2 Réglez la molette de sélection sur [ ].**
- **3 Connectez l'appareil photo à une imprimante à l'aide du câble USB**  ! **(fourni).**
	- Branchez le câble de connexion USB avec la marque [=>] face à la marque [<] de la prise [DIGITAL].
	- Tenez la prise USB par (1) et insérez ou retirez-la tout droit.

------------------• Si la molette de sélection n'est pas réglée sur [ $\Box$ ] lorsque l'appareil photo est connecté à l'imprimante, déconnectez le câble USB, réglez la molette de sélection sur [ $\Box$ ] et puis connectez de nouveau le câble USB. (Selon l'imprimante, il pourrait être nécessaire de couper et rétablir le contact sur celle-ci.)

- N'utilisez pas d'autres câbles de connexion USB à l'exception de celui fourni.
- Si la carte n'est pas insérée dans l'appareil photo lors du branchement à une imprimante, il est possible d'accéder aux données se trouvant dans la mémoire interne. Si par contre la carte est insérée dans l'appareil photo, ce sont les données se trouvant sur la carte qui pourront être accessibles.
- Vous ne pouvez pas commuter le support d'enregistrement entre la mémoire interne et la carte pendant que l'appareil photo est connecté à l'imprimante. Lorsque vous désirez commuter le support d'enregistrement, débranchez le câble USB, insérez (ou retirez) la carte, puis branchez à nouveau le câble USB à l'imprimante.

- Si vous désirez imprimer l'âge dans le mode scène [BÉBÉ1]/[BÉBÉ2] ou [ANIMAL DOMES.] ou le nombre de jours passés depuis la date de départ dans [DATE VOYAGE], utilisez le logiciel [LUMIX Simple Viewer] ou [PHOTOfunSTUDIO-viewer-] sur le CD-ROM (fourni) et imprimez à partir du PC. • Pour en savoir davantage sur les
- imprimantes compatibles PictBridge, contactez votre revendeur local.
- ! **Sélection et impression d'une seule image**
- **1** Appuyez sur  $\blacktriangleleft$   $\blacktriangleright$  pour **sélectionner l'image, puis appuyez sur [MENU/SET].**

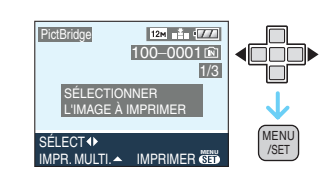

• Le message disparaît au bout d'environ 2 secondes.

**2** Appuyez sur ▲ pour sélectionner **[DÉPART IMPRESS.], puis appuyez sur [MENU/SET].**

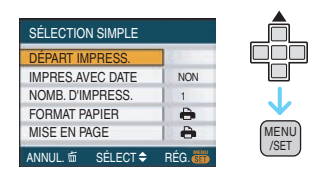

- Appuyez sur [MENU/SET] pour annuler l'impression en cours.
- **3 Déconnectez le câble de connexion USB après l'impression.**
- ! **Sélection et impression de plusieurs images**
- **1 Appuyez sur** %**.**
- **2** Appuyez sur ▲/▼ pour **sélectionner une rubrique, puis appuyez sur [MENU/SET].**

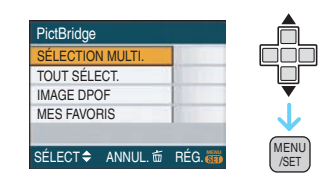

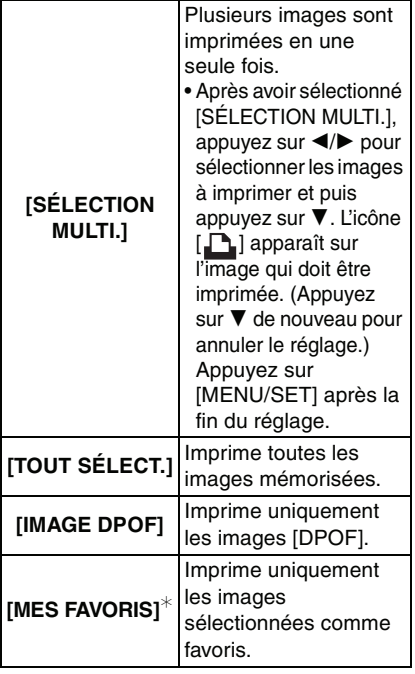

 $*$  Ceci apparaît uniquement lorsque [MES FAVORIS] est réglé sur [OUI]. (Par contre si aucune des images n'a [  $\bigstar$ ] affiché, vous ne pouvez pas la sélectionner même si [MES FAVORIS] est réglé sur [OUI].)

### **3 Appuyez sur** % **pour sélectionner [DÉPART IMPRESS.], puis appuyez sur [MENU/SET].**

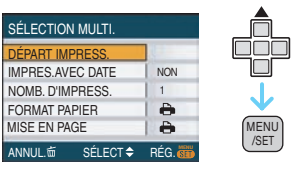

- [IMPRES.AVEC DATE] et [NOMB. D'IMPRESS.] ne sont pas affichés lorsque [IMAGE DPOF] est sélectionné.
- Les réglages d'impression sont affichés lors de la sélection de [IMAGE DPOF]. Si vous sélectionnez les réglages DPOF, référez-vous à la P90, puis réglez-les.
- Appuyez sur [MENU/SET] pour annuler l'impression.
- Si vous sélectionnez [SÉLECTION MULTI.], [TOUT SÉLECT.] ou [MES FAVORIS] un écran de confirmation de l'impression apparaît. Sélectionnez [OUI] et imprimez les images.
- Le message [IMPRESSION ## IMAGE (S). VOULEZ-VOUS L'EFFECTUER ?] apparaît sur l'écran de confirmation de l'impression si le nombre d'impression est de plus de 1000.

## **4 Déconnectez le câble de connexion USB après l'impression.**

#### ! **Réglage de l'impression de la date, le nombre d'impression, le format du papier et la mise en page**

Sélectionnez et réglez chaque rubrique à l'étape **3**.

• Lors de l'impression d'images dans un format ou avec une mise en page non prise en charge par l'appareil photo, réglez [FORMAT PAPIER] ou

#### 104 VQT1F59

[MISE EN PAGE] à [e], puis réglez le format ou la mise en page du papier sur l'imprimante. (Pour plus de détails, référez-vous au manuel d'utilisation de l'imprimante.)

## **• [IMPRES.AVEC DATE]**

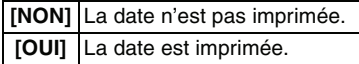

• Si l'imprimante ne prend pas en charge l'impression de la date, il ne sera pas possible de l'imprimer sur la photo.

#### **• [NOMB. D'IMPRESS.]**

Réglez le nombre de copies.

• Vous pouvez sélectionner jusqu'à 999 impressions.

### **• [FORMAT PAPIER]**

(Formats de papier possibles avec l'appareil)

Les tailles de papier sont affichées sur les pages  $1/2$  et  $2/2$ . Appuyez sur  $\blacktriangledown$  pour sélectionner.

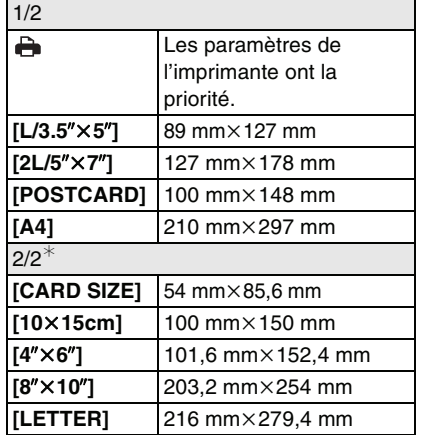

 $*$  Ces rubriques ne s'affichent pas si l'imprimante ne prend pas en charge les formats de papier.

#### **• [MISE EN PAGE]**

(Mises en page pour impression pouvant être sélectionnées avec cet appareil)

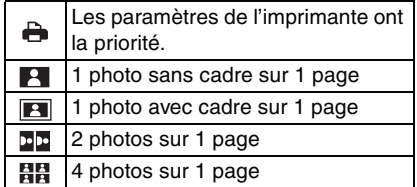

• La rubrique ne peut pas être sélectionnée si l'imprimante ne prend pas en charge la mise en page.

! **Réglage préalable de l'impression de la date au moyen du standard DPOF** Nous recommandons le réglage de

l'impression de la date DPOF avec [IMPR.DPOF] (P91) à l'avance lorsque l'imprimante est compatible. Si vous sélectionnez [IMAGE DPOF], l'impression démarre et la date est imprimée.

■ Mise en page de l'impression

**• Lors de l'impression répétée d'une photo sur une même page**

Par exemple, si vous désirez imprimer la même photo 4 fois sur une même page, réglez [MISE EN PAGE] sur [日日], puis réglez [NOMB. D'IMPRESS.] sur 4.

**• Lors de l'impression de différentes images sur une même page** Par exemple, si vous désirez imprimer 4 différentes photos sur une même page, réglez [MISE EN PAGE] sur [日日], puis réglez le nombre de copies sur 1 dans [COPIES] du réglage de l'impression DPOF (P90) pour chacune des 4 photos.

**B** --------------• Ne débranchez pas le câble USB si l'icône d'avertissement de déconnexion du câble  $[\&]$ est affichée. (Selon l'imprimante, l'icône peut ne pas être affichée.)

- Lorsque la puissance de la batterie diminue pendant la communication, le voyant d'état clignote et une tonalité d'avertissement se fait entendre. Le cas échéant, interrompez la communication. Si cela survient pendant l'impression, appuyez sur [MENU/SET] et arrêtez immédiatement l'impression. Sinon, déconnectez le câble USB.
- Lorsque l'indicateur [<sup>0</sup>] devient orange durant l'impression, l'appareil photo reçoit un message d'erreur venant de l'imprimante. À la fin de l'impression, assurez-vous qu'il n'y a aucun mauvais fonctionnement.
- Avec le protocole d'impression DPOF, si le nombre total d'impression ou le nombre d'images imprimées est élevé, les images peuvent être imprimées plusieurs fois. L'indication du nombre restant d'impression peut être différente du réglage. Cependant, cela n'est le signe d'aucune anomalie.
- Le paramétrage de la date sur l'imprimante peut avoir priorité sur celui établi sur l'appareil photo. Il convient donc de vérifier ce paramétrage sur l'imprimante.
- Le message [LE MODE USB A CHANGÉ.VEUILLEZ RETIRER LE CÂBLE USB.] apparaît si vous mettez la molette de sélection sur un autre mode que [  $\Box$  ] tandis que l'appareil photo et l'imprimante sont connectés. Réglez la molette de sélection sur  $[\square]$  de nouveau et déconnectez le câble USB. Si ceci survient pendant l'impression, arrêtez celle-ci et déconnectez le câble USB.

# **Visualisation des images sur un téléviseur**

# $\Box$

- ! **Visualisation des images à l'aide du câble AV (fourni)**
- Réglez [FORMAT TV].
- Mettez l'appareil et le téléviseur hors marche.

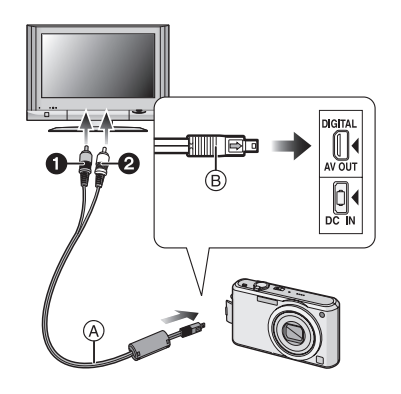

- **1 Branchez le câble AV** ! **(fourni) à la prise [AV OUT] de l'appareil photo.**
	- Branchez le câble AV avec la marque [ $\implies$ ] face à la marque [ $\blacktriangleleft$ ] de la prise de sortie [AV OUT].
	- Tenez le câble AV par (B) et insérez ou retirez-le tout droit.
- **2 Branchez le câble AV aux prises d'entrée vidéo et d'entrée audio du téléviseur.**
	- $\bigcap$  Jaune: dans la prise d'entrée vidéo
	- · @ Blanc:dans la prise d'entrée audio

## **3 Mettez le téléviseur en marche et sélectionnez la source d'entrée externe appropriée.**

**4 Mettez l'appareil photo en marche.**

#### **B** ---------------

- Selon le format sélectionné, des bandes noires peuvent apparaître dans le haut et le bas ou sur les côtés des images.
- N'utilisez pas d'autres câbles AV à l'exception de celui fourni.
- La lecture sonore est monaural.
- Lisez le manuel d'utilisation du téléviseur.
- Lorsque vous visionnez une image verticalement, elle peut être floue.
- Lors du réglage de [SORTIE VIDEO] au
- menu [CONFIG.], vous pouvez sélectionner NTSC ou PAL selon le système de télévision utilisé à l'étranger.

#### ! **Visualisation des images sur un téléviseur acceptant la carte mémoire SD**

Il est possible de visualiser des images fixes enregistrées sur une carte mémoire SD sur un téléviseur acceptant la carte mémoire SD.

• Selon le modèle du téléviseur, les images peuvent ne pas être affichées en plein écran.

- Les images animées ne peuvent pas être visualisées. Pour visualiser des images animées, connectez l'appareil photo au téléviseur avec un câble AV (fourni).
- Vous pouvez ne pas être capable de lire des carte MultiMediaCard.

## Affichage à l'écran

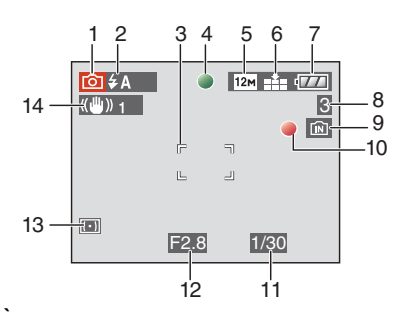

#### **À l'enregistrement Enregistrement en mode normal de**  prises de vues [ ] (Réglage initial)

- 1 Mode d'enregistrement
- 2 Mode flash (P39)
- 3 Zone de mise au point automatique (P24)
- 4 Mise au point (P24)
- 5 Taille de l'image (P67)
- 6 Qualité (P67) (61): Indicateur d'instabilité (P26)
- 7 Indicateur de l'état de la batterie (P23)
- 8 Nombre d'images enregistrables (P121)
- 9 Mémoire interne (P14)  $\Box$ : Carte (P14)
- 10 État de l'enregistrement
- 11 Vitesse d'obturation (P24)
- 12 Valeur de l'ouverture (P24)
- 13 Mode de photométrie (P69)
- 14 Stabilisateur optique de l'image (P70)

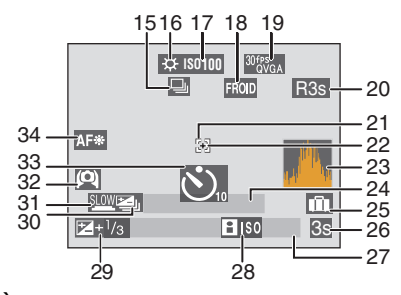

#### **À l'enregistrement (après le paramétrage)**

- 15 Rafale (P71)
- **U**: Enregistrement sonore (P57, 68)
- 16 Équilibre des blancs (P64)
- 17 Sensibilité ISO (P66) / / : Limite ISO (P46) **ISOMAX <sup>400</sup> ISOMAX <sup>800</sup> ISOMAX 1250**
- 18 Mode effet couleur (P74)
- 19 Mode image (P57) 30<sup>fps</sup> VGA / <sup>10fps</sup> VGA / <sup>30fps</sup> (4:3)  $\frac{30 \text{ fps}}{16:91}$ / $\frac{10 \text{ fps}}{16:91}$ / $\frac{15 \text{ fps}}{16:9H}$  (16:9)
- 20 Temps d'enregistrement disponible (P57): R8m30s
- 21 Aire de mise au point automatique ponctuelle (P69)
- 22 Cible de photométrie ponctuelle (P69)
- 23 Histogramme (P37)
- 24 Âge (P52)
	- L'âge est affiché pendant environ 5 secondes en bas de l'écran lorsque l'appareil est allumé en mode scène [BÉBÉ1]/[BÉBÉ2] ou [ANIMAL DOMES.].

Le nombre de jours écoulés depuis la date de voyage. (P59)

- 25 Date de voyage (P59)
- 26 Temps d'enregistrement écoulé (P57)

#### Autres

27 Date et heure actuelles/Réglage du lieu de destination (P61): • La date et l'heure s'affichent pendant

environ 5 secondes lors de la mise en marche de l'appareil, après avoir réglé l'horloge et après être passé du mode visualisation au mode enregistrement.

Zoom (P29)/Zoom optique étendu (P29)/ Zoom facile (P30)/Zoom numérique (P31):

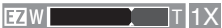

- 28 Mode de contrôle intelligent de la sensibilité ISO (P46)
- 29 Compensation de l'exposition (P44)
- 30 Prises de vues en rafale avec réglage automatique de l'exposition (P45)
- 31 Obturation lente (P73)
- 32 Mode plongée (P38)/ **74: Accentuation ACL (P38)**
- 33 Mode retardateur (P43)
- 34 Lampe d'assistance pour la mise au point automatique (P72)

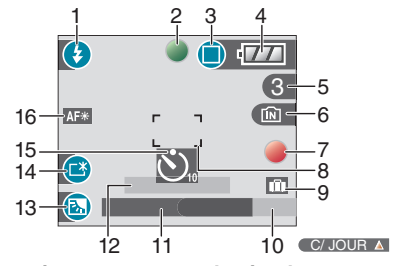

#### **Enregistrement en mode simple**

- 1 Mode flash (P39)
- 2 Mise au point (P24)

108 VQT1F59

- 3 Mode image (P27) (61): Indicateur d'instabilité (P26)
- 4 Indicateur de l'état de la batterie (P23)
- 5 Nombre d'images enregistrables
- 6 Mémoire interne (P14) **P**: Carte (P14)
- 7 État de l'enregistrement
- 8 Zone de mise au point automatique (P24)
- 9 Date de voyage (P59)
- 10 Opération de compensation du contre-jour (P28)
- 11 Date et heure actuelles
- Ceci est affiché pendant 5 secondes environ lorsque l'appareil photo est allumé, après le réglage de l'horloge et après être passé du mode lecture au mode simple.

Zoom (P29)/Zoom optique étendu (P29)/Zoom facile (P30):  $\sqrt{2W}$  T 1X

- 12 Nombre de jours passés depuis la date de voyage (P59)
- 13 Compensation de contre-jour (P28)
- 14 Accentuation ACL (P38)
- 15 Mode retardateur (P43)
- 16 Lampe d'assistance pour la mise au point automatique (P72)

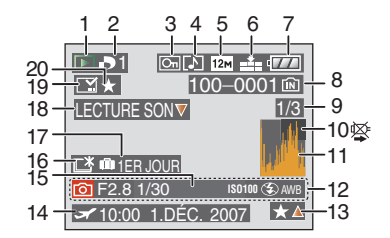

#### **À la visualisation**

- 1 Mode lecture (P33)
- 2 Nombre d'impressions DPOF (P90)
- 3 Image protégée (P92)
- 4 Image avec son/Images animées (P78)
- 5 Format de l'image (P67)
6 Qualité (P67)

En mode images animées (P78)  $\frac{10^{6} \text{ps}}{\text{VGA}}$  /  $\frac{10^{6} \text{ps}}{\text{VGA}}$  /  $\frac{30^{6} \text{ps}}{\text{d} \text{VGA}}$  /  $\frac{10^{6} \text{ps}}{\text{d} \text{VGA}}$  (4:3)

# $\frac{30 \text{fps}}{16:91}$  /  $\frac{10 \text{fps}}{16:91}$   $\frac{15 \text{fps}}{16:9H}$  (16:9)

En mode simple (P27)

- **B: AGRANDIR**
- $: 4'' \times 6''/10 \times 15$ cm
- **: COURRIEL**
- 7 Indicateur de l'état de la batterie (P23)
- 8 Numéro de dossier/fichier (P100) Mémoire interne (P14) **P**: Carte (P14)
- 9 Numéro de l'image/images totales
- 10 Icône d'avertissement de déconnexion du câble (P105)

Temps d'enregistrement d'images animées (P78): 8m30s

- 11 Histogramme (P37)
- 12 Données d'enregistrement
- 13 Réglages des favoris (P83)/Temps de lecture passé (P78): 8m30s
- 14 Date et heure enregistrées/ Réglage du lieu de destination (P61)
- 15 Âge (P52)
- 16 Accentuation ACL (P38)
- 17 Nombre de jours passés depuis la date de voyage (P59)
- 18 Lecture audio (P78) En mode image animées (P78): LECTURE

# IMAGE ANIMÉE

- 19 Impression des informations de la date (P88)
- 20 Mes favoris (P83)

# **Précautions à prendre**

#### ! **Utilisation optimale de l'appareil Prenez soin de ne pas faire tomber l'appareil et de ne pas le soumettre à de fortes pressions.**

- Veillez à ne pas faire tomber ou heurter l'étui dans lequel se trouve l'appareil photo. Le choc pourrait endommager l'appareil photo, l'objectif ou l'écran ACL.
- Ne fixez pas d'autres éléments inclus avec l'appareil sur la dragonne. Pendant l'entreposage, les éléments pourraient exercer une pression sur l'écran ACL et l'endommager.
- Évitez l'utilisation de sac en papier; l'appareil photo pourrait chuter et être endommagé si le sac se déchire.
- Nous recommandons l'achat d'un sac ou d'un étui de transport robuste chez votre détaillant afin de protéger votre appareil photo contre tout choc.

#### **Évitez d'approcher l'appareil photo de tout équipement magnétisé (four à micro-ondes, téléviseur, équipement de jeux vidéo, etc.).**

- Si vous utilisez l'appareil photo à proximité d'un téléviseur, les radiations électromagnétiques pourraient nuire au son et à l'image.
- N'utilisez pas l'appareil photo à proximité d'un téléphone cellulaire; cela pourrait entraîner un bruit nuisible à l'image et au son.
- Le puissant champ magnétique de haut-parleurs ou de moteurs peut endommager les données enregistrées et distordre les images.
- Les ondes électromagnétiques émises par un microprocesseur peuvent nuire à l'appareil photo numérique et perturber l'image et le son.

• Advenant le cas où le fonctionnement de l'appareil serait dérangé par un champ magnétique, coupez le contact, retirez la batterie ou débranchez l'adaptateur secteur (modèle DMW-AC5E; en option) pour ensuite soit remettre la batterie en place, soit rebrancher l'adaptateur. Remettez l'appareil en marche.

#### **N'utilisez pas l'appareil photo à proximité d'un émetteur radio ou de lignes à haute tension.**

• L'utilisation de l'appareil photo à proximité d'un émetteur radio ou de lignes à haute tension pourrait nuire à l'image ou au son.

**Utilisez toujours les cordons et câbles fournis. Si vous utilisez des accessoires en option, utilisez les cordons et les câbles fournis avec ceux-ci. Ne tirez pas sur les câbles et les cordons.**

#### **Ne répandez pas d'insecticides ou de substances chimiques volatiles sur l'appareil.**

- De telles substances répandues sur l'appareil pourraient déformer le boîtier ou endommager le fini.
- Évitez tout contact prolongé de l'appareil avec des matières plastiques ou du caoutchouc.

#### **N'utilisez jamais de benzène, de solvant ou d'alcool pour nettoyer l'appareil.**

- Avant le nettoyage de l'appareil photo, retirez la batterie ou débranchez l'adaptateur secteur (DMW-AC5E; en option) de la prise électrique.
- Le boîtier peut être endommagé et le fini peut s'écailler.
- Essuyez le boîtier avec un linge doux et sec.
- N'utilisez pas de détersif ni un linge chimique.
- ! **Précautions à prendre avec l'écran à cristaux liquides**
- **N'appliquez pas de pression trop forte sur l'écran; cela pourrait entraîner des distorsions chromatiques ou un mauvais fonctionnement.**
- Si l'appareil est extrêmement froid lorsqu'il est mis en marche, l'image affichée sur l'écran à cristaux liquides sera, au début, plus sombre que d'ordinaire. Toutefois, à mesure que l'appareil se réchauffe, l'image redevient normale.

Une technologie de très grande précision est utilisée pour la production de l'écran à cristaux liquides. Cependant il peut y avoir des points lumineux ou sombres (rouge, bleu ou vert) à l'écran. Il ne s'agit pas d'un mauvais fonctionnement. Il en résulte que le taux de pixels efficients atteint 99,99 % avec seulement 0,01 % de pixels inactifs ou toujours éclairés. Les points ne seront pas enregistrés sur les photos de la mémoire interne ou d'une carte.

#### ! **Précautions à prendre avec l'objectif**

- N'appuyez pas avec force sur l'objectif.
- Ne pas laisser l'objectif orienté vers les rayons du soleil; cela pourrait entraîner des problèmes de fonctionnement. Aussi convient-il de prendre des précautions si l'appareil est laissé à l'extérieur ou sur le bord d'une fenêtre.

#### ! **Batterie**

**La batterie est une batterie de type lithium-ion rechargeable. Sa capacité à générer du courant provient d'une réaction chimique qui a lieu à l'intérieur. Cette réaction est sensible à la température ambiante et à l'humidité. Si la température est trop élevée ou trop basse, la durée de fonctionnement de la batterie sera plus courte.**

**Retirez toujours la batterie après l'usage.**

**Rangez la batterie une fois enlevée dans son boîtier de transport (fourni).**

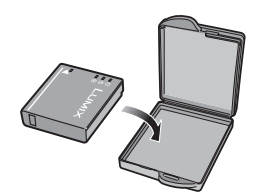

**Si vous faites accidentellement tomber la batterie, vérifiez si le corps de la batterie et les bornes ne soient pas abîmés.**

• La mise en place de batterie abîmée peut endommager l'appareil photo.

#### **Emmenez des batteries de réserve chargées en voyage.**

- Sachez que la durée de fonctionnement de la batterie diminue sous de basses températures comme celles des pistes de ski.
- Lorsque vous voyagez, n'oubliez pas d'emporter le chargeur de la batterie (fourni) afin que vous puissiez recharger la batterie dans le pays où vous voyagez.

# **Mise au rebut de batteries inutilisables.**

• Les batteries ont une durée de vie limitée. • Ne jetez pas les batteries dans le feu car cela pourrait provoquer une explosion.

# **Ne mettez pas les bornes de la batterie en contact avec des objets métalliques (comme des colliers, épingles, etc.).**

• Ceci peut causer des courts-circuits ou générer de la chaleur et vous pouvez être sévèrement brûlé si vous touchez une batterie.

#### ! **Chargeur**

• Si vous utilisez le chargeur de la batterie près d'une radio, la réception de la radio peut être dérangée.

- Gardez le chargeur à 1 m ou plus des radios.
- Le chargeur peut générer des bourdonnements lorsqu'il est en cours d'utilisation. Il ne s'agit pas d'un mauvais fonctionnement.
- Après utilisation, assurez-vous de débrancher le câble CA de la prise électrique. (Un très faible courant est consommé, s'il est laissé branché.)
- Conservez les bornes du chargeur et de la batterie propres.

# ! **Carte**

**Évitez d'exposer la carte à une température élevée ou aux rayons directs du soleil ou encore de la laisser dans un endroit où peuvent être facilement générées des ondes électromagnétiques ou de l'électricité statique.** 

**Évitez de plier ou de laisser tomber la carte.**

- Cela pourrait l'endommager de même qu'effacer les données qui y sont enregistrées.
- Rangez la carte dans son boîtier ou dans le sac de rangement après usage et lorsque vous l'entreposez ou la transportez.
- Ne touchez pas les bornes de la carte avec les doigts. Protégez la carte de la saleté, de la poussière et de l'eau.
- ! **Si vous prévoyez ne pas utiliser l'appareil pendant un certain temps**
- Rangez la batterie dans un endroit frais et sec, où la température est relativement stable.

[Température recommandée: 15 °C à 25 °C.

taux d'humidité recommandé: 40 % à 60 %]

• Retirez toujours la carte mémoire et la batterie de l'appareil.

> 111 VQT1F59

- Si la batterie est laissée dans l'appareil photo elle se déchargera même si l'appareil est éteint. Si la batterie continue à être laissée dans l'appareil photo, elle se déchargera excessivement et peut devenir inutilisable même si elle est chargée.
- Lors du rangement de la batterie pour une longue période, nous recommandons de la charger une fois par an. Retirez la batterie de l'appareil photo et rangez-la à nouveau après qu'elle ait été complètement déchargée.
- Si l'appareil est rangé dans un garde-robe ou une commode, il est recommandé de le ranger accompagné du gel dessiccatif.

#### ! **À propos des données images**

• Les données enregistrées peuvent être endommagées ou perdues si l'appareil tombe en panne à cause d'une mauvaise manipulation. Panasonic ne saura être tenue pour responsable de tout dommage résultant d'une perte de données enregistrées.

#### ! **À propos du trépied**

- Lorsque vous utilisez un trépied, assurez-vous qu'il est stable lorsque l'appareil photo est fixé dessus.
- Il pourrait ne pas être possible de retirer la carte ou la batterie lors de l'utilisation d'un trépied.
- Assurez-vous que la vis du trépied n'est pas inclinée lors de la fixation ou du retrait de l'appareil photo. Dans un tel cas, la vis pourrait être endommagée si elle est trop serrée. De plus, le boîtier de l'appareil et la plaque signalétique pourraient

également être endommagés ou éraflés si l'appareil est vissé de façon trop serrée au trépied.

• Lisez attentivement le manuel d'utilisation pour le trépied.

# **Affichage des messages**

Des messages de confirmation ou d'erreur seront affichés à l'écran dans certains cas. La majorité des messages sont décrits ci-dessous comme exemple.

# **[CETTE CARTE MÉMOIRE EST VERROUILLÉE]**

Les languettes de protection contre l'écriture de la carte mémoire SD et la carte mémoire SDHC sont déplacées vers [LOCK]. Déplacez les languettes vers l'arrière pour les déverrouiller. (P14, 93, 98)

**[AUCUNE IMAGE VALABLE À LIRE]** Visualisez après une prise de vue ou après avoir inséré une carte contenant une image.

#### **[CETTE IMAGE EST PROTÉGÉE]**

Effacez ou écrasez l'image après avoir annulé le réglage de protection. (P92)

# **[CETTE IMAGE NE PEUT PAS ÊTRE EFFACÉE]/[CERTAINES IMAGES NE PEUVENT PAS ÊTRE EFFACÉES]**

Les images non conformes à la norme DCF ne peuvent pas être supprimées. Si vous souhaitez effacer ces images, formatez la carte après avoir sauvegardé les données désirées sur un ordinateur, etc. (P98)

# **[AUCUNE AUTRE SÉLECTION D'EFFACEMENT NE PEUT ÊTRE EFFECTUÉE]**

Vous avez dépassé le nombre d'images que vous pouvez sélectionner en une seule fois avec [MULTI], [TIMBRE DATE] ou [EFFACEM. MULTIPLE]. Effacez les images sélectionnées ou imprimez les informations de la date, puis recommencer l'opération pour les images restantes. Plus de 999 favoris ont été sélectionnés.

# **[NE PEUT PAS ÊTRE RÉGLÉ SUR CETTE IMAGE]**

L'impression DPOF ne peut pas être réglée pour les images non conformes à la norme DCF.

# **[PAS ASSEZ D'ESPACE SUR MÉMOIRE INTERNE]/[MÉMOIRE INSUFFISANTE DANS LA CARTE]**

Il n'y a plus d'espace libre sur la mémoire interne ou la carte.

• Lorsque vous copiez des images de la mémoire interne vers la carte (copie groupée), les images sont copiées jusqu'à ce que la carte soit pleine.

# **[CERTAINES IMAGES NE PEUVENT PAS ÊTRE COPIÉES]/[LA COPIE NE PEUT PAS ÊTRE ACHEVÉE]**

Les images suivantes ne peuvent pas être copiées.

- Lorsqu'une image portant le même nom que l'image à être copiée existe dans la destination.
- (Seulement lors de la copie de données sur une carte vers la mémoire interne.)
- Les fichiers ne sont pas conformes à la norme DCF.

De plus, les images enregistrées ou éditées avec un autre appareil peuvent ne pas être copiées.

# **[ERREUR MÉMOIRE INTERNE FORMATER MÉM. INT.?]**

Ce message apparaît lorsque vous formatez la mémoire interne avec l'ordinateur. Formatez de nouveau la mémoire interne de l'appareil photo. (P98) Les données de la mémoire interne seront effacées.

# **[ERREUR CARTE MÉMOIRE FORMATER CETTE CARTE?]**

Le format de la carte ne peut pas être reconnu par l'appareil photo. Formatez à nouveau la carte avec l'appareil photo après avoir sauvegardé les données nécessaires sur l'ordinateur, etc. (P98)

# **[ÉTEIGNEZ PUIS RALLUMEZ L'APPAREIL PHOTO]**

Ce message apparaît lorsque l'appareil ne fonctionne pas correctement. Mettez l'appareil hors marche, puis en marche. Si le message persiste, contactez votre revendeur ou le service après-vente le plus proche.

# **[ERREUR DE PARAMÈTRE DE LA CARTE MÉMOIRE ]**

Utilisez une carte compatible avec cet appareil. (P5, 14)

• Vous pouvez utiliser une carte mémoire SDHC uniquement si vous utilisez des cartes mémoire de 4 Go ou plus.

# **[ERREUR CARTE MÉMOIRE VEUILLEZ VÉRIFIER LA CARTE]**

• L'accès à la carte mémoire a échoué. Réintroduisez la carte dans son logement.

# **[ERREUR LECTURE VEUILLEZ VÉRIFIER LA CARTE]**

Une erreur est survenue durant la lecture des données. Réinsérez la carte. Assurez-vous que la carte est correctement insérée, puis lisez-la à nouveau.

# **[ERREUR ÉCRITURE VEUILLEZ VÉRIFIER LA CARTE]**

Une erreur est survenue durant l'écriture des données. Coupez le contact et retirez la carte.

Réinsérez la carte et remettez l'appareil en marche. Assurez-vous que l'appareil est hors marche avant de retirer ou d'insérer la carte, pour éviter de l'endommager.

# **[LE FILM ENREGISTRÉ A ÉTÉ EFFACÉ À CAUSE DE LA LIMITATION DE LA VITESSE D'ÉCRITURE DE LA CARTE]**

• Lorsque vous placez la qualité de l'image sur [30fpsVGA], [30fps16:9L] ou [15fps16:9H], nous recommandons l'utilisation d'une carte mémoire SD haute vitesse avec "10MB/s" ou plus affiché sur le paquet.

• Selon le type de la carte mémoire SD ou de la carte mémoire SDHC,

l'enregistrement peut s'arrêter en plein milieu.

# **[UN DOSSIER NE PEUT PAS ÊTRE CRÉÉ]**

Plus aucun dossier ne peut être créé car il n'y a plus de numéro de dossier qui peut être utilisé. (P100)

Formatez la carte après avoir sauvegardé les données utiles sur un ordinateur, etc. (P98)

Si vous exécutez [RENUM.FICHIER] dans le menu [CONFIG.] à la suite du formatage, le numéro de dossier est rétabli à 100. (P21)

# **[L'IMAGE EST AFFICHÉE AU FORMAT 4:3]/[L'IMAGE EST AFFICHÉE AU FORMAT 16:9]**

- Le câble AV est connecté à l'appareil photo. Appuyez sur [MENU/SET] pour effacer ce message.
- Sélectionnez [FORMAT TV] dans le menu [CONFIG.] pour changer le format télé. (P22)
- Ce message s'affiche également lorsque le câble USB n'est connecté qu'à l'appareil photo.

Dans ce cas, connectez l'autre extrémité du câble USB à un PC ou à une imprimante. (P99, 102)

# **[VEUILLEZ RECONNECTER L'IMPRIMANTE.]**

Ce message apparaît si vous réglez la molette de sélection sur le mode impression  $[\Box]$  lorsque l'appareil photo est connecté à un ordinateur. Lorsque vous reconnecter l'imprimante, réglez le mode sur un mode autre que le mode  $[\Box]$  et assurez-vous qu'il n'y a aucun transfert de données en cours. ([ACCÈS] apparaît sur l'écran ACL de l'appareil photo lors du transfert de données.)

# **[LE MODE USB A CHANGÉ.VEUILLEZ RETIRER LE CÂBLE USB.]**

Ce message apparaît lorsque la molette de sélection est commutée sur un mode autre que le mode d'impression [ ] lorsque l'appareil est connecté à un ordinateur. Réglez la molette de sélection sur  $[\Box]$  à nouveau puis déconnectez le câble USB. Si vous êtes en cours d'impression, interrompez l'impression puis déconnectez le câble USB.

# **[IMPRIMANTE OCCUPÉE]/[VÉRIFIER L'IMPRIMANTE]**

Impression impossible. Vérifiez l'imprimante.

# **En cas de problème**

Si vous remettez les réglages du menu à la configuration initiale du moment de l'achat, les conditions peuvent s'améliorer. **Sélectionnez [RESTAURER] dans le menu [CONFIG.].** (P22)

#### ! **Batterie et source d'énergie**

- **1: L'appareil photo ne peut pas être utilisé même s'il est allumé.**
	- Est-ce que la batterie est introduite correctement?
	- Vérifiez le sens de la pile. (P13)
	- La batterie est-elle suffisamment chargée?
	- Utilisez une batterie qui a été suffisamment chargée.
- **2: L'écran à cristaux liquides s'éteint alors que l'appareil photo est allumé.**
	- Est-ce que le mode d'économie d'énergie (P20) ou le mode économie (P20) est activé?
	- Appuyez à mi-course sur le déclencheur pour annuler ces modes.
	- Est-ce que la batterie est épuisée?
		- Utilisez une batterie qui a été suffisamment chargée.
- **3: L'appareil photo s'éteint immédiatement après qu'il ait été allumé.**
	- Est-ce que la charge de la batterie est insuffisante pour faire fonctionner l'appareil photo?
	- Utilisez une batterie qui a été suffisamment chargée.
	- Si vous laissez l'appareil photo allumé, la batterie s'épuisera. Éteignez souvent l'appareil photo en utilisant le mode d'économie d'énergie (P20), etc.

#### **Enregistrement**

- **1: Impossible d'enregistrer l'image.**
	- La molette de sélection est-elle bien positionnée?
	- Reste t-il de l'espace sur la mémoire interne ou sur la carte?
	- Avant l'enregistrement, effacez quelques photos. (P33)
- **2: L'image enregistrée est blanchâtre. L'objectif est sale.**
	- L'image peut devenir blanchâtre s'il y a de la saleté comme des empreintes de doigt sur l'objectif. Si l'objectif est sale, mettez l'appareil hors marche, rétractez le barillet d'objectif (P10) et nettoyez doucement la surface de l'objectif avec un linge doux et sec.
- **3: L'image enregistrée est trop claire ou trop sombre.**
	- Vérifiez que la compensation de l'exposition est correcte. (P44)
- **4: 2 ou 3 photos prises en une seule fois.**
	- Est-ce que le mode de prise de vues en rafale avec réglage automatique de l'exposition (P45) ou le mode de prise de vues en rafale est sélectionné? (P71)
- **5: Le sujet n'est pas correctement mis au point.**
	- La plage de mise au point change selon le mode d'enregistrement. Tournez la molette de sélection pour régler le mode approprié par rapport à la distance du sujet.
	- Est-ce que le sujet se trouve en dehors de la plage de mise au point de l'appareil photo? (P24, 47)
	- Avez-vous pris une photo avec des vacillements?

**6: L'image enregistrée est floue. Le stabilisateur optique de l'image n'est pas efficace.**

- La vitesse d'obturation ralentira et la fonction de stabilisation optique de l'image peut ne pas fonctionner correctement surtout en prenant des photos dans des endroits sombres. Dans ce cas, nous recommandons de tenir l'appareil photo fermement avec les deux mains en prenant des photos (P24). Nous vous conseillons d'utiliser le retardateur (P43) en prenant des photos avec une vitesse d'obturation lente.
- **7: L'image enregistrée est troublée. Des parasites apparaissent sur l'image.**
	- Est-ce que la sensibilité ISO est élevée ou la vitesse d'obturation lente? (La sensibilité ISO est placée sur [AUTO] lorsque l'appareil photo est acheté. Cependant, en prenant des photos en plein air, etc. la sensibilité ISO augmente.)
	- Diminuez la sensibilité ISO. (P66)
	- Placez [RÉDUC. BRUIT] dans [RÉGL.IMAGE] sur [HIGH] ou placez tous les éléments sauf [RÉDUC. BRUIT] sur [LOW]. (P74)
	- Prenez des photos dans des endroits lumineux.
	- Dans le mode scène [HAUTE SENS.] (P53), la résolution de l'image enregistrée diminue légèrement à cause du traitement de la sensibilité élevée. Ce n'est pas un mauvais fonctionnement.
- **8: La luminosité ou la teinte de l'image diffère de la scène réelle.**
	- Lors de la prise de vues sous un éclairage fluorescent, la luminosité ou la teinte peut varier lorsque la vitesse d'obturation ralentit. Ceci survient à cause des caractéristiques de l'éclairage fluorescent. Cependant, il ne s'agit pas d'un mauvais fonctionnement.

**9: Une ligne verticale rouge apparaît sur l'écran ACL lorsque le déclencheur est appuyé à mi-chemin ou pendant l'enregistrement d'images animées.**

• C'est un

phénomène appelé "moirage". C'est une caractéristique des DCC qui apparaît quand

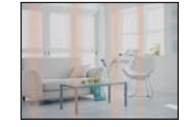

l'image comporte une partie fortement éclairée. Des lignes verticales noires ou vertes ou des couleurs inégales peuvent aussi apparaître autour du "moirage". Cependant, il ne s'agit pas d'un mauvais fonctionnement. Il est enregistré sur les images animées mais pas sur les images fixes.

- **10: L'enregistrement d'images animées s'arrête en plein milieu.**
	- Êtes-vous en train d'utiliser une carte MultiMediaCard?
	- Cet appareil n'est pas compatible avec les cartes MultiMediaCard.
	- Lorsque vous placez la qualité de l'image sur [30fpsVGA], [30fps16:9L] ou [15fps16:9H], nous recommandons l'utilisation d'une carte mémoire SD haute vitesse avec "10MB/s" ou plus affiché sur le paquet.
	- Selon le type de la carte, l'enregistrement peut s'arrêter en plein milieu.

# ■ Écran ACL

- **1: L'écran ACL s'éteint quelquefois alors que l'appareil photo est mis en marche.**
	- Avez-vous sélectionné le mode économie? (P20)
	- En mode économie, l'écran ACL s'éteint pendant le chargement du flash.

- **2: L'écran à cristaux liquides s'assombrit ou s'éclaircit pendant un moment.**
	- Ce phénomène se produit lorsque vous appuyez à mi-course sur le déclencheur pour régler la valeur de l'ouverture et n'affecte pas les images enregistrées.

#### **3: L'écran ACL clignote à l'intérieur.**

- L'écran ACL peut clignoter pendant quelques secondes après avoir allumé l'appareil photo à l'intérieur sous un éclairage fluorescent. Ce n'est pas un mauvais fonctionnement.
- **4: L'écran à cristaux liquides est trop lumineux ou trop sombre.**
	- Réglez la luminosité de l'écran. (P21) • Est-ce que la fonction d'accentuation
	- ACL ou le mode plongée est activé?
- **5: Des points noirs, rouges, bleus et verts apparaissent sur l'écran à cristaux liquides.**
	- Ces pixels n'affectent pas les images enregistrées. Ce n'est pas un mauvais fonctionnement. (P110)
- **6: Des parasites apparaissent sur l'écran à cristaux liquides.**
	- Dans les endroits sombres, des parasites peuvent apparaître pour maintenir la luminosité de l'écran à cristaux liquides.

Ceci n'affecte pas les images que vous avez enregistrées.

#### ! **Flash**

#### **1: Le flash n'est pas activé.**

- Est-ce que le réglage du flash est placé sur Toujours désactivé [ [4] ?
- Changez le réglage du flash. (P39) • Le flash n'est pas activé en mode images animées [[-1] (P57) et lorsque sont sélectionnés [PAYSAGE], [PAYSAGE NOCT.], [CRÉPUSCULE], [RAFALE RAPIDE], [CIEL ÉTOILÉ], [FEU D'ARTIFICE] ou [PHOTO AÉRIENNE] en mode scène. (P48)

#### **2: Le flash est activé 2 fois.**

• Lorsque vous sélectionnez la réduction yeux rouges (P39), le flash est activé une fois avant l'enregistrement réel pour réduire le phénomène des yeux rouges (les yeux rouges du sujet apparaissent en rouge sur la photo), puis il est activé à nouveau pour l'enregistrement réel.

# ! **Visualisation**

**1: Les images visualisées sont pivotées et affichées dans une direction inattendue.**

L'appareil photo a une fonction de rotation automatique et affiche les images qui ont été prises en le tenant dans le sens de la longueur. (Si vous prenez des photos en dirigeant l'appareil vers le haut ou vers le bas, l'appareil peut identifier qu'il s'agit d'une tenue dans le sens de la longueur.)

- Vous pouvez afficher les photos sans qu'elles soient pivotées lorsque [ROTATION AFF] (P87) est réglé sur [NON].
- Vous pouvez pivoter les photos avec la fonction [TOURNER]. (P87)

# **2: L'image n'est pas visualisée.**

- La molette de sélection du mode d'opération est-elle réglée à visualisation  $\sqrt{2}$  ?
- Y a t-il des images sur la mémoire interne ou sur la carte? Les images de la mémoire interne apparaissent s'il n'y a pas de carte insérée. Les données images de la carte apparaissent lorsqu'il y a une carte insérée. (P14)
- **3: Le numéro de dossier et le numéro de fichier sont affichés ainsi [—] et l'écran devient noir.**
	- Est-ce que l'image a été éditée avec un ordinateur ou enregistrée avec un appareil photo numérique d'un autre fabricant?

Ceci peut également survenir si la batterie est retirée immédiatement après l'enregistrement ou lors d'un enregistrement avec une batterie épuisée.

- Formatez les données pour supprimer les images mentionnées ci-dessus. (P98) (Le formatage supprime irrémédiablement toutes les données y compris les autres images. Vérifiez attentivement les données avant de formater.)
- **4: La photo est affichée accompagnée d'une date qui ne correspond pas à la date de son enregistrement dans la lecture du calendrier.**
	- Est-ce que la photo a été modifiée sur un PC ou enregistrée avec un appareil photo numérique d'une autre marque? Ce type de photo peut être affichée avec une date différente de la date de son enregistrement dans lecture du calendrier. (P76)
	- Est-ce que les images ont été prises après avoir réglé l'horloge de l'appareil correctement? (P16)

Si, par exemple, le réglage de l'horloge de l'appareil est différent de celui de l'horloge du PC et que vous avez téléchargé sur le PC des photos prises avec l'appareil, puis que vous les transférez sur la carte mémoire de l'appareil photo, les photos pourraient s'afficher avec des dates différentes de celles de leur enregistrement dans lecture du calendrier, etc.

- **5: Des points blanc ressemblants à des bulles de savon apparaissent sur l'image enregistrée.**
	- Si vous prenez une photo avec le flash dans un endroit sombre ou à l'intérieur, des points

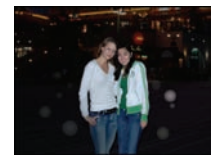

blancs peuvent apparaître sur l'image en raison de la réflexion de la lumière sur les particules de poussière. Ceci n'est pas un mauvais fonctionnement.

• Typiquement, le nombre et la répartition des points blancs diffèrent dans chaque image.

#### ! **Téléviseur, ordinateur et imprimante**

#### **1: L'image n'apparaît pas sur le téléviseur.**

- Est-ce que l'appareil photo est correctement connecté au téléviseur?
- Placez l'entrée du téléviseur au mode entrée externe.
- **2: La zone d'affichage de l'écran télé et de l'écran à cristaux liquides de l'appareil photo sont différentes.**

Selon le modèle du téléviseur, la zone d'affichage peut être plus petite puisque l'image peut être étirée verticalement ou horizontalement et le haut et le bas ou la droite et la gauche de l'image peuvent être coupés lorsqu'elle est affichée. Cela est dû aux caractéristiques du téléviseur et n'est pas un mauvais fonctionnement.

- **3: Les images animées ne peuvent pas être visualisées sur un téléviseur.**
	- Avez-vous essayé de visualiser des images animées en ayant inséré directement la carte dans le logement de la carte du téléviseur?
		- Connectez l'appareil photo au téléviseur avec le câble AV (fourni), puis visionnez les images sur l'appareil photo. (P106)
- **4: L'image n'est pas affichée complètement sur le téléviseur.**
	- Réglez le format du téléviseur sur l'appareil photo. (P22)
- **5: La photo ne peut pas être transférée lorsque l'appareil photo est connecté à un ordinateur.**
	- Est-ce que l'appareil photo est correctement connecté à l'ordinateur?
	- Est-ce que l'appareil photo est reconnu par l'ordinateur?
- **6: La carte n'est pas reconnue par l'ordinateur.**
	- (La mémoire interne est reconnue.)
	- Débranchez le câble USB. Branchez-le à nouveau tandis que la carte est insérée dans l'appareil photo.
- **7: La photo ne peut pas être imprimée alors que l'appareil photo est connecté à une imprimante.**
	- Est-ce que l'imprimante prend en charge PictBridge?
	- Réinitialisez le mode à  $[\Box]$ . (P102)
- **8: Les côtés des photos sont rognés à l'impression.**
	- Si votre imprimante est dotée d'une fonction qui supprime les bordures, annulez cette fonction lors de l'impression. (Pour des détails, référez-vous au manuel d'utilisation de l'imprimante.)
	- Lorsque vous demandez au photographe d'imprimer les images,

demandez-lui si les images peuvent être imprimées avec les deux marges.

# ! **Autres**

- **1: Une langue incompréhensible a été sélectionnée par erreur.**
	- Appuyez sur [MENU/SET], sélectionnez l'icône [?] du menu [CONFIG.], puis sélectionnez l'icône [ ] pour sélectionner la langue désirée. (P22)
- **2: Le réglage de la fonction de prévisualisation automatique est désactivé.**
	- Est-ce que vous prenez des photos en utilisant la prise de vues en rafale avec réglage automatique de l'exposition (P45)? Est-ce que l'appareil photo est en mode de la prise de vues en rafale (P71) ou en mode d'images animées [ $|$ ] (P57), [AUTOPORTRAIT] (P49) ou [RAFALE RAPIDE] (P54)? Est-ce que [ENR. SON] est réglé sur [OUI] (P68)?
		- Dans ces cas, vous ne pouvez pas sélectionner fonction de prévisualisation automatique du menu dans le menu [CONFIG.].
- **3: Un voyant rouge s'allume parfois lorsque le déclencheur est appuyé à mi-course.**
	- Dans les endroits sombres, la lampe d'assistance pour la mise au point automatique (P72) s'allume en rouge pour rendre plus facile la mise au point d'un sujet.
- **4: La lampe d'assistance pour la mise au point automatique ne s'allume pas.**
	- Est-ce que [LAMPE ASS. AF] dans le menu du mode [ENR.] est réglé sur [OUI]? (P72)
	- Est-ce que vous prenez des photos dans des endroits sombres?

#### 119 VQT1F59

# – La lampe d'assistance pour mise au point automatique ne s'allume pas dans les endroits lumineux.

• La lampe d'assistance pour la mise au point automatique ne s'allume pas lorsque sont sélectionnés [AUTOPORTRAIT], [PAYSAGE], [PAYSAGE NOCT.], [CRÉPUSCULE], [FEU D'ARTIFICE] ou [PHOTO AÉRIENNE] en mode scène. (P48)

# **5: L'appareil photo devient chaud.**

• La surface de l'appareil photo peut devenir chaude durant l'utilisation. Cela n'affecte pas les performances ou la qualité de l'appareil.

#### **6: L'objectif produit un bruit.**

• Lorsque la luminosité est brusquement modifiée à la suite d'un zoom, d'un mouvement de l'appareil ou pour toute autre raison, l'objectif peut produire un bruit et l'image affichée peut être modifiée. Toutefois, cela n'est le signe d'aucune anomalie. Le bruit est produit par le réglage

automatique de l'ouverture ce qui est tout à fait normal.

# **7: L'horloge est réinitialisée.**

- Si vous n'utilisez pas l'appareil photo pendant une longue période, l'horloge peut être réinitialisée. Lorsque le message [VEUILLEZ RÉGLER L'HEURE] apparaît, réglez à nouveau l'horloge. (P16)
- Lorsque vous prenez une photo avant de régler l'horloge, [0:00 0. 0. 0] est enregistré.

# **8: La photo affichée est légèrement distordue.**

• Selon l'agrandissement du zoom, l'image enregistrée peut être légèrement distordue. Ceci est appelé aberration chromatique. Une prise de vues grand-angle plus rapprochée du

sujet résultera en une image plus déformée. Cependant il ne résultera pas d'un mauvais fonctionnement.

- **9: Des couleurs apparaissent sur l'image alors qu'elles n'étaient pas dans la scène réelle.**
	- Selon l'agrandissement du zoom, l'image peut avoir des franges colorées autour du sujet. Cela est appelé "aberration chromatique" et peut être encore plus visible en enregistrant des sujets distants. Cependant, il ne s'agit pas d'un mauvais fonctionnement.

#### **10: Les numéros de fichier ne sont pas enregistrés consécutivement.**

• Lorsque vous effectuez une opération après avoir fait une certaine action, les images peuvent être enregistrées dans des dossiers avec des numéros différents de ceux utilisés avant l'opération. (P100)

#### **11: Les numéros de fichiers sont enregistrés dans l'ordre croissant.**

• Si la batterie est introduite ou retirée alors que l'appareil photo est allumé, les numéros de dossier enregistrés sont perdus. Cependant si vous allumez à nouveau l'appareil photo et enregistrez des images, les numéros de dossier enregistrés sont différents des numéros de dossier précédemment enregistrés.

#### **12: La photo est affichée en noir.**

• Les photos éditées ou ayant fait l'objet d'une rotation sur un PC peuvent être affichées en noir dans le mode lecture (P33), visualisation "mosaïque" (P75) et lecture du calendrier (P76).

120 VQT1F59

# **Nombre d'images enregistrables et durée d'enregistrement disponible**

- Le nombre d'images enregistrables et le temps d'enregistrement disponible sont approximatifs. (Ils varient selon les conditions d'enregistrement et le type de carte.)
- Le nombre de photos enregistrables et le temps d'enregistrement disponible varient selon les sujets.
- Les numéros à l'intérieur de l'épaisse ligne noire désignent le nombre d'images enregistrables en mode simple  $[$ .

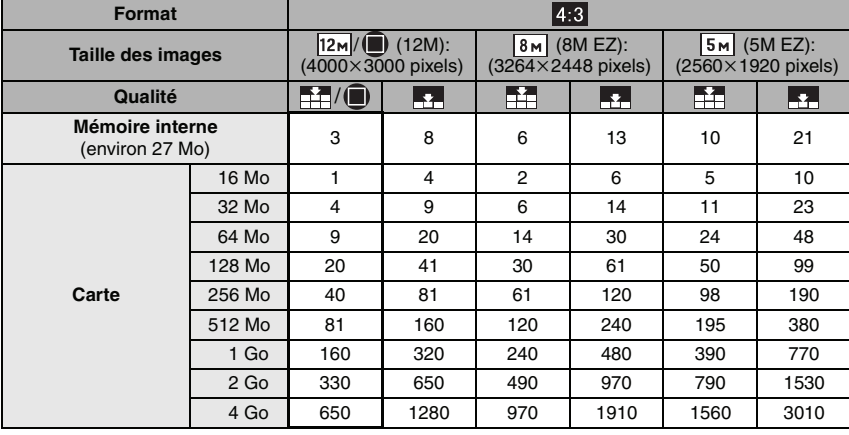

## ! **Nombre d'images enregistrables**

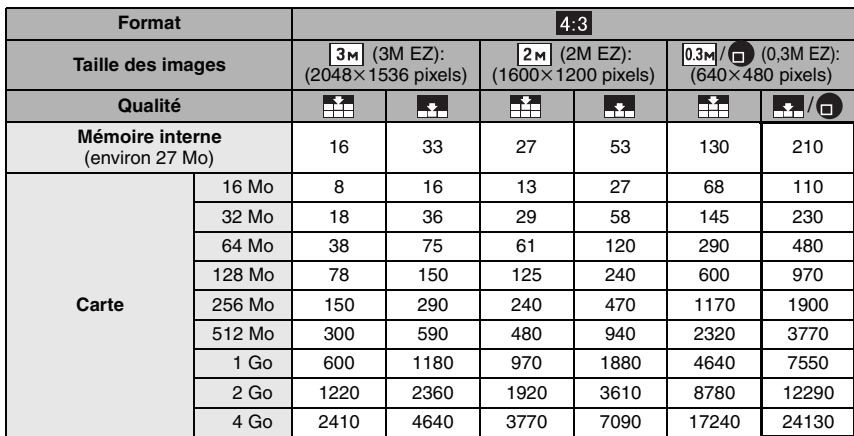

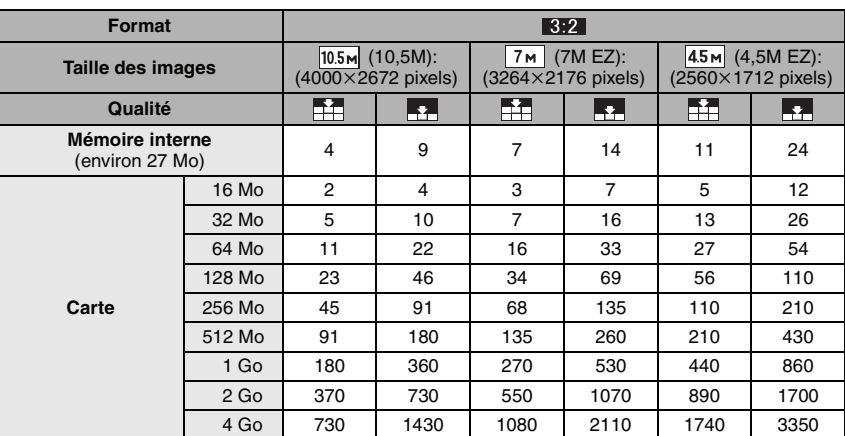

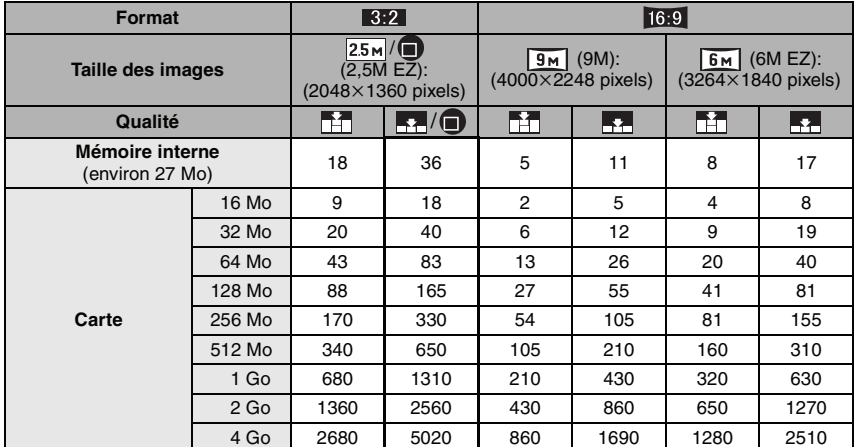

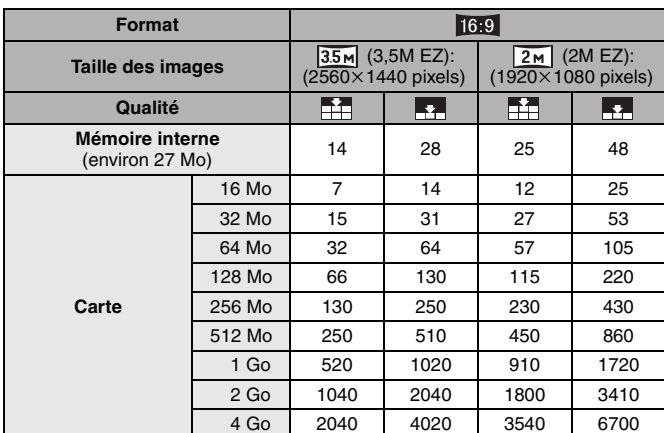

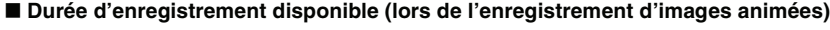

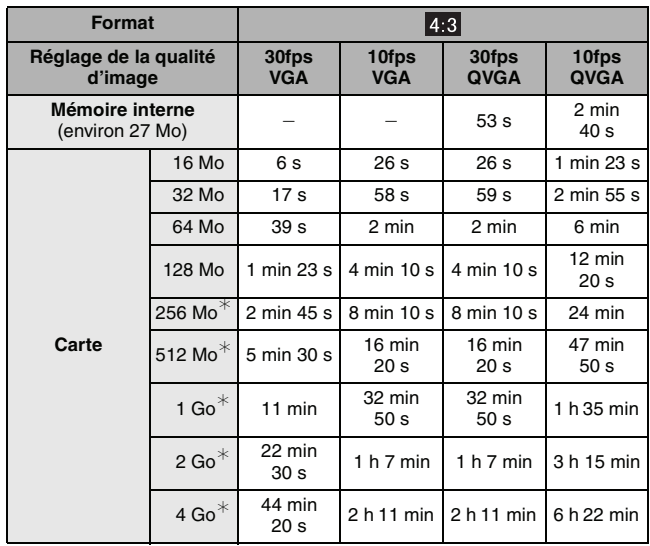

123 VQT1F59

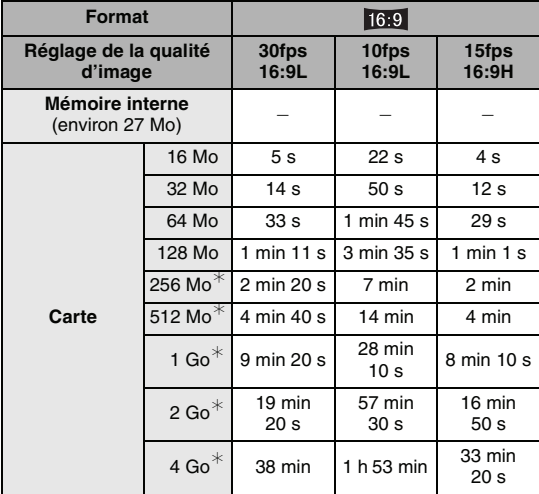

 $*$  Les images animées peuvent être enregistrées de façon continue jusqu'à 15 minutes. La durée d'enregistrement en continu maximum (jusqu'à 15 minutes) est affichée à l'écran.

• Le nombre d'images enregistrables et le temps d'enregistrement disponible affichés sur l'écran ACL peuvent ne pas diminuer dans l'ordre.

- Cet appareil ne peut pas effectuer des enregistrements d'images animées sur des cartes MultiMediaCard.
- Le zoom optique étendu ne fonctionne pas avec les modes scène [HAUTE SENS.] (P53) ou [RAFALE RAPIDE] (P54) donc la taille de l'image pour [EZ] n'est pas affichée.

# **Spécifications**

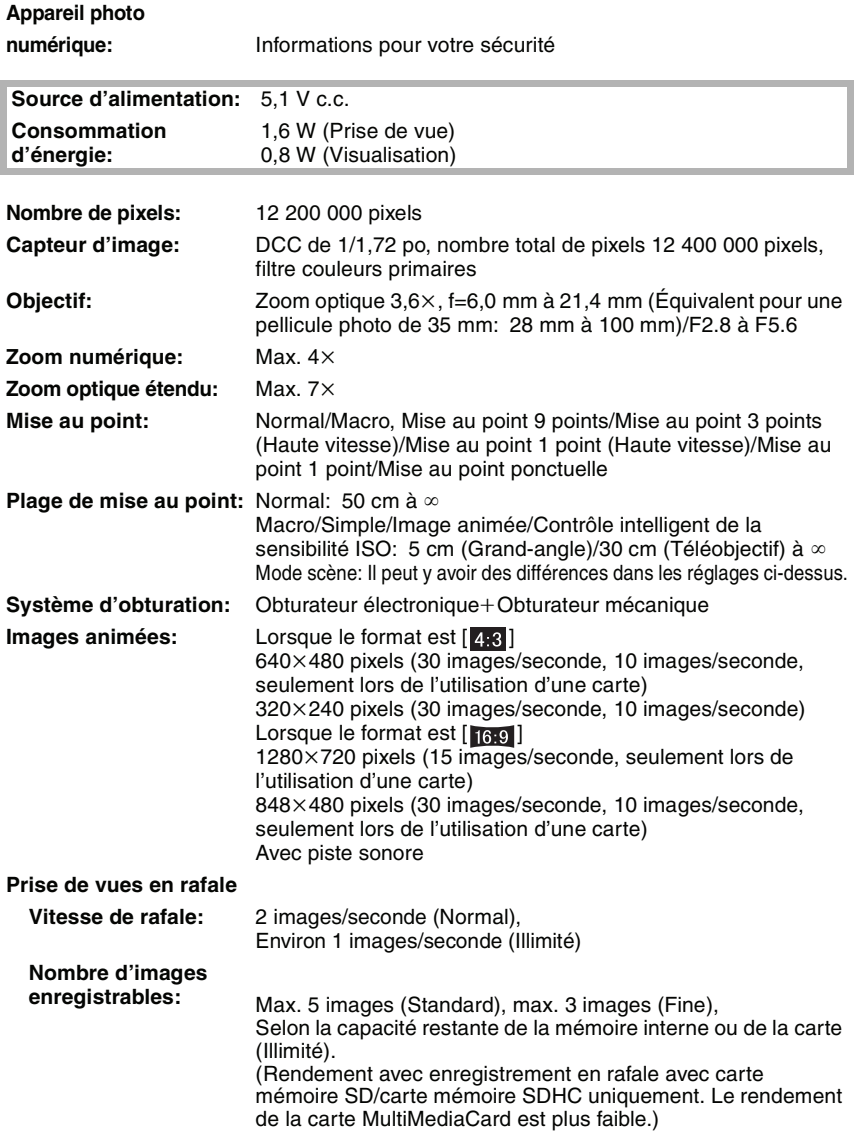

125 VQT1F59

a di

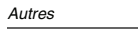

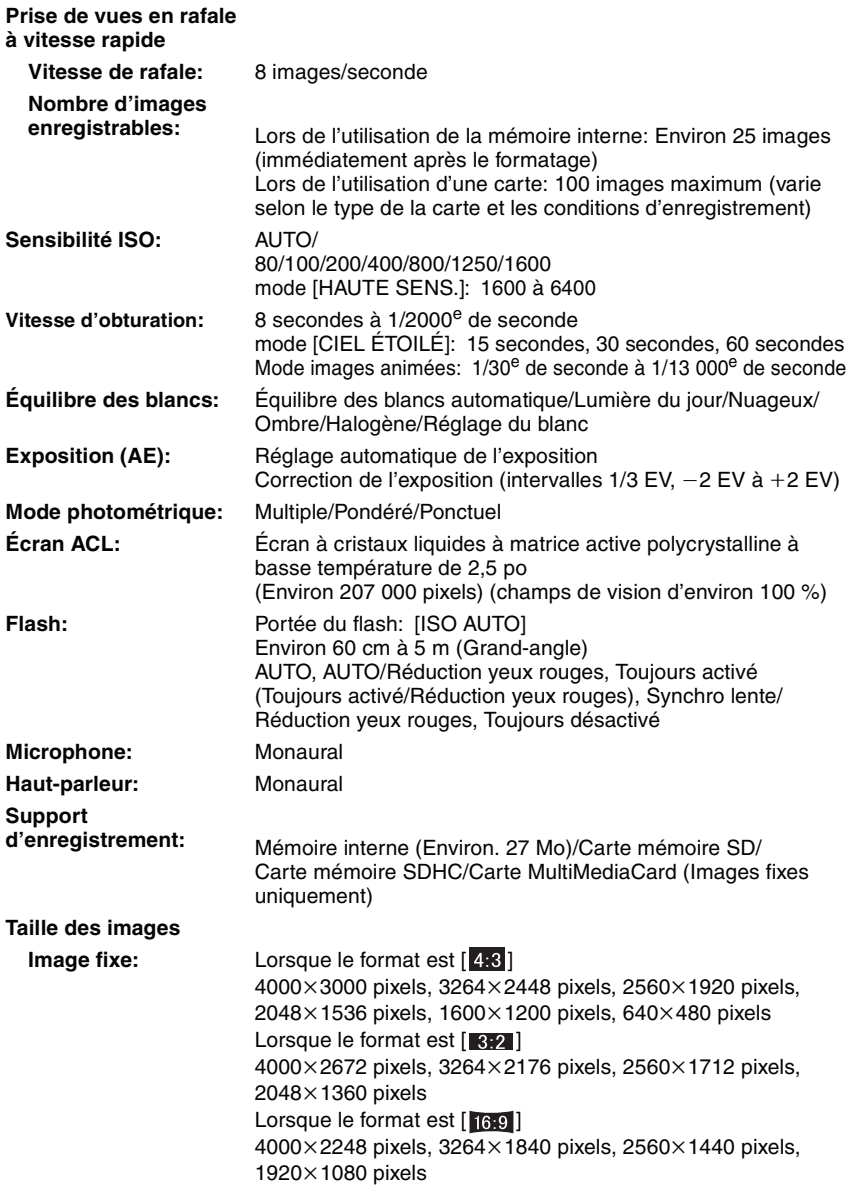

<u> 1980 - Johann Barbara, martxa alemaniar arg</u>

 $\overline{\phantom{a}}$ 

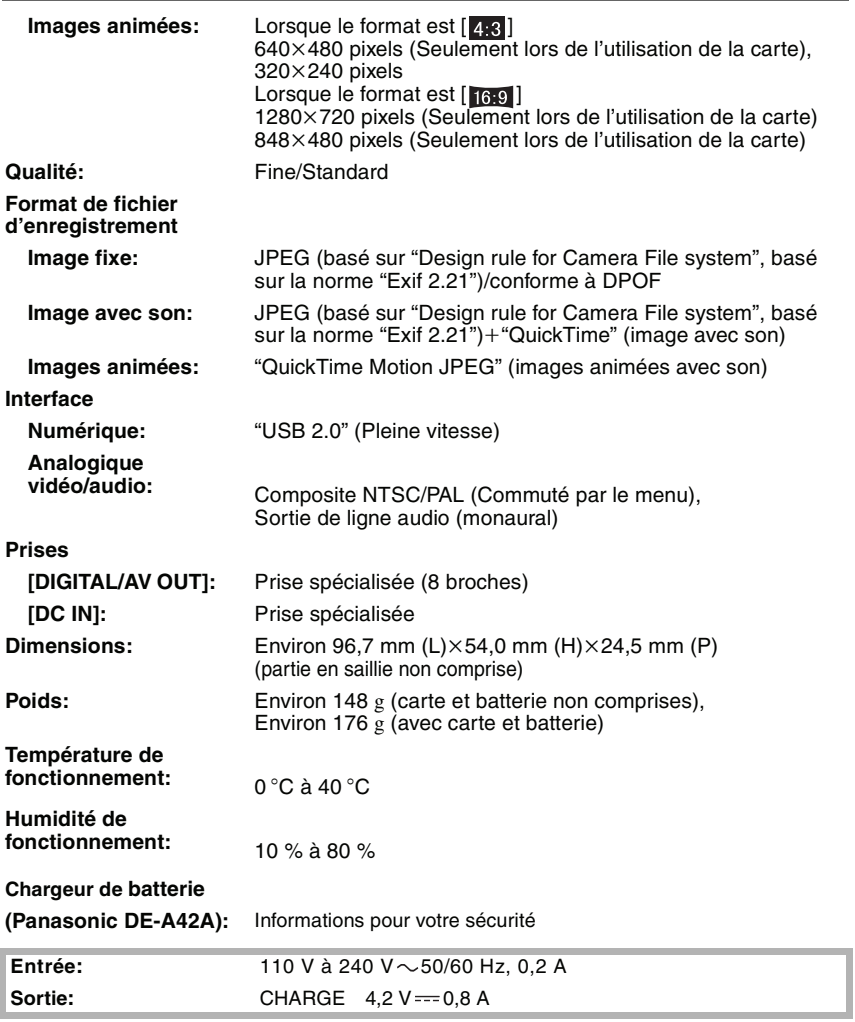

# **Bloc-batterie (lithium-ion)**

**(Panasonic CGA-S005E):** Informations pour votre sécurité

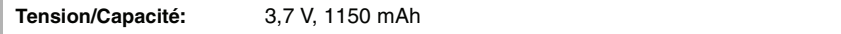

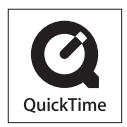

QuickTime et le logo QuickTime sont des marques de commerce ou des marques déposées de Apple Inc. et sont utilisées sous licence.

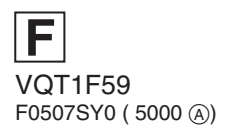

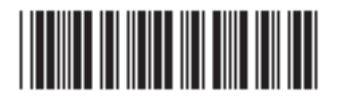

**Matsushita Electric Industrial Co., Ltd.** Web Site: http://panasonic.net

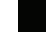